**Программный комплекс «Квазар»**

# **МИС Квазар**

# **Версия 4.0**

**Руководство администратора**

# Оглавление

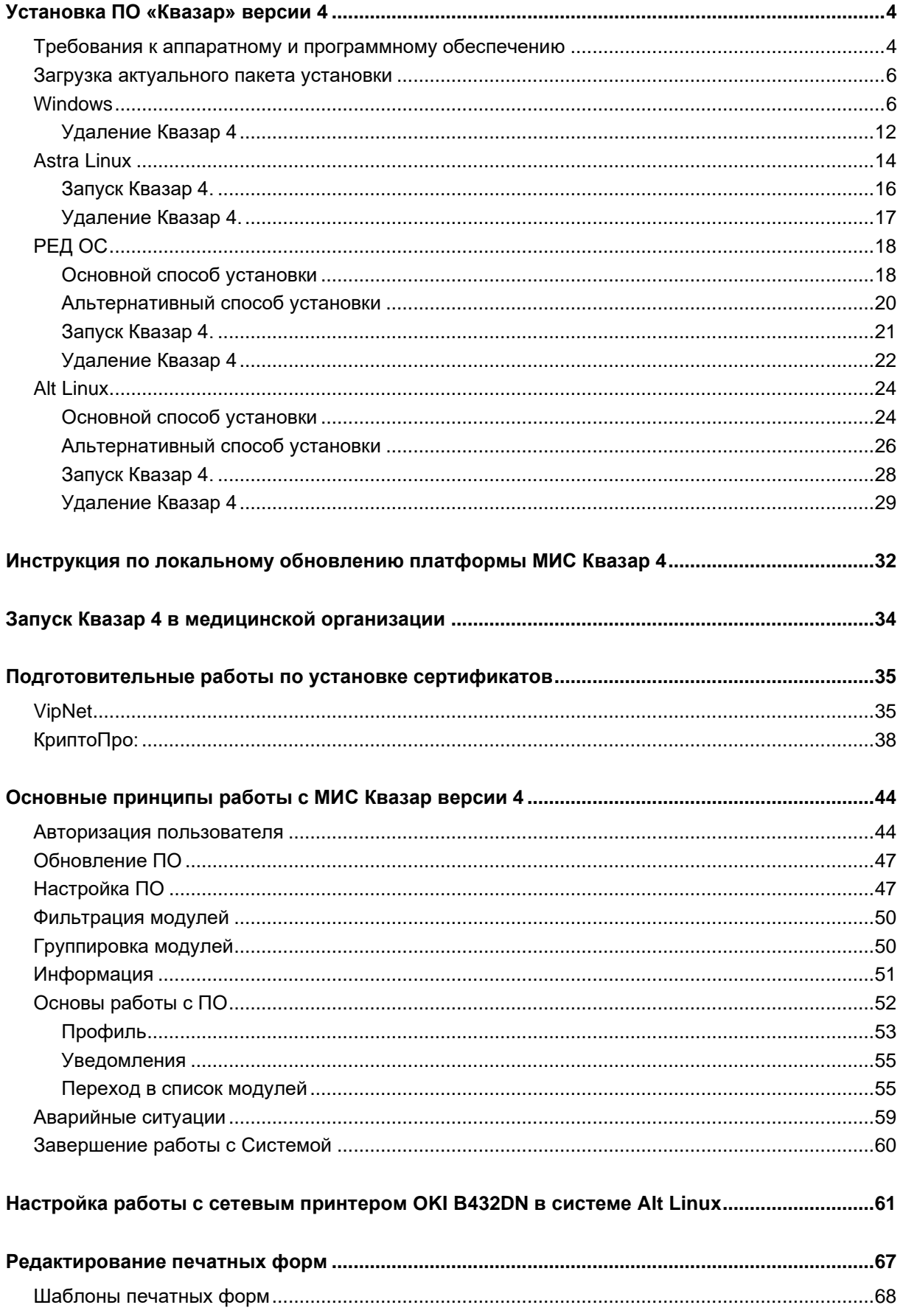

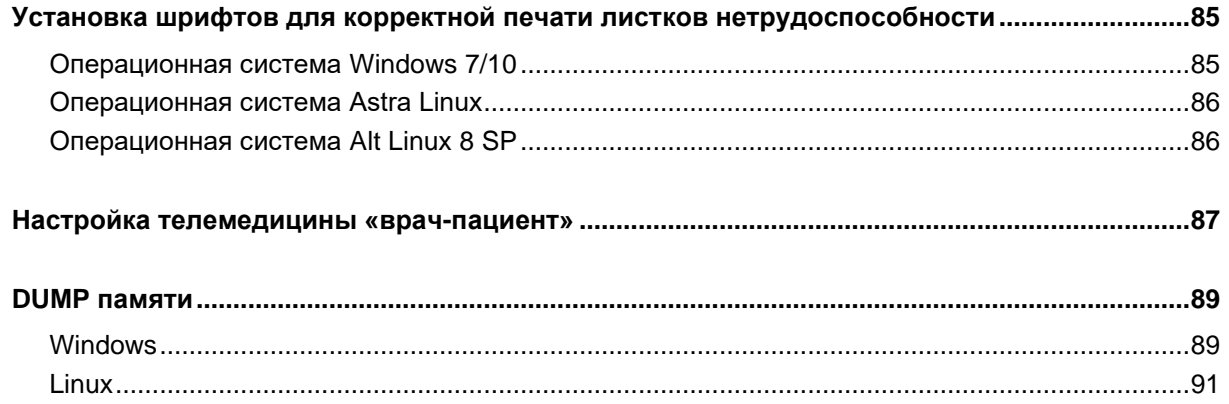

# <span id="page-3-0"></span>**Установка ПО «Квазар» версии 4**

#### <span id="page-3-1"></span>**Требования к аппаратному и программному обеспечению**

#### **Требования к рабочей станции пользователя (автоматизированное рабочее место - АРМ):**

Аппаратные характеристики:

- Процессор (CPU): Intel Core i3-8100 и выше;
- 8 GB оперативной памяти и выше;
- Жесткий диск от 1 Гб свободного места.

Печатающие устройства:

• Лазерный принтер формата A4, разрешение 600dpi, скорость печати не ниже 8 стр./мин.

Монитор:

- Цветной экран с диагональю 20" и более дюймов;
- Разрешение 1920x1080 точек (рекомендуется матрица IPS);
- Для работы с телеконсультациями рекомендуется второй монитор.

Сетевые устройства:

- ЛВС скоростью 100 Мб/с в выше;
- 1 Мбит/с канал в случае работы с РМИС;
- Для работы с телеконсультациями рекомендуется канал не менее  $4$  Мбит/с.

Камера и микрофон (для телеконсультаций):

- Камера с разрешением 1280х960 в выше;
- Микрофон с функцией шумоподавления;

Требования к ПО рабочей станции пользователя:

- Операционная система MS Windows 7 и выше, тип системы 64-разрядная ОС, или ОС из реестра отечественного ПО (на базе Linux);
- Офисный пакет совместимый с форматами odt, ods, docx, xlsx (для работы с выгрузками в формате OpenDocument, MS Word, MS Excel).

#### **Требования к серверному аппаратному обеспечению для инсталляции КМИС на базе МО:**

Аппаратные характеристики:

- процессор core  $i3 3.0$   $\Gamma$  и лучше;
- 16 GB оперативной памяти и выше;
- наличие аппаратного RAID 1 (рекомендуется RAID 10);
- 1 Tb дискового пространства.

Требования к ПО сервера:

- операционная система из реестра отечественного ПО (на базе Linux);
- сервер баз данных PostgreSQL 10 и новее.

Сетевое соединение с РМИС: 20 Мбит/с + 1Мбит/с свыше 25 пользователей для каждого пользователя;

#### **Требования к серверному аппаратному обеспечению для инсталляции РИР на региональном ЦОДе:**

Сервер приложений:

- два процессора E5 (8 ядер) и лучше;
- 64 GB оперативной памяти и выше;
- жесткие диски уровня Enterprise, 10к оборотов или SSD Enterprise;
- сетевой интерфейс 1Гбит/c (рекомендуется два интерфейса).
- операционная система из реестра отечественного ПО (на базе Linux);
- СУБД PostgreSQL 10 и новее;

Сервер базы данных:

- два процессора E5 (8 ядер) и лучше;
- 128 GB оперативной памяти и выше;
- жесткие диски уровня Enterprise, 10к, оборотов или SSD Enterprise;
- сетевой интерфейс 1Гбит/c (рекомендуется два интерфейса).
- операционная система из реестра отечественного ПО (на базе Linux);
- СУБД PostgreSQL 10 и новее;

Активное сетевое оборудование:

• Не менее 12 портов  $1\Gamma$ бит/с;

Сетевое соединение:

• Не менее двух провайдеров с разными путями подвода каналов по 100 Мбит/с (основной + резервный);

Источник бесперебойного питания:

• Не менее 30 минут полной нагрузки оборудования.

#### <span id="page-5-0"></span>**Загрузка актуального пакета установки**

Чтобы приступить к установке Квазар 4.0, необходимо загрузить актуальный пакет установки для соответствующей ОС с официального сайта ООО «МедСофт»:

<https://medsoft.su/services/programmnoe-obespechenie/kmis-kvazar/>

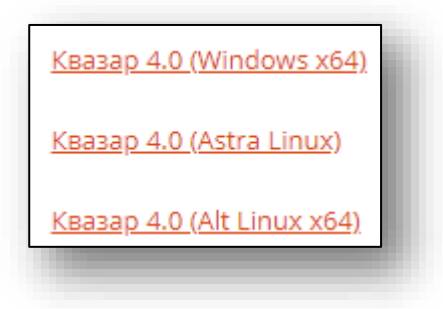

#### <span id="page-5-1"></span>**Windows**

С помощью файлового менеджера перейдите в папку со скачанным установочным пакетом.

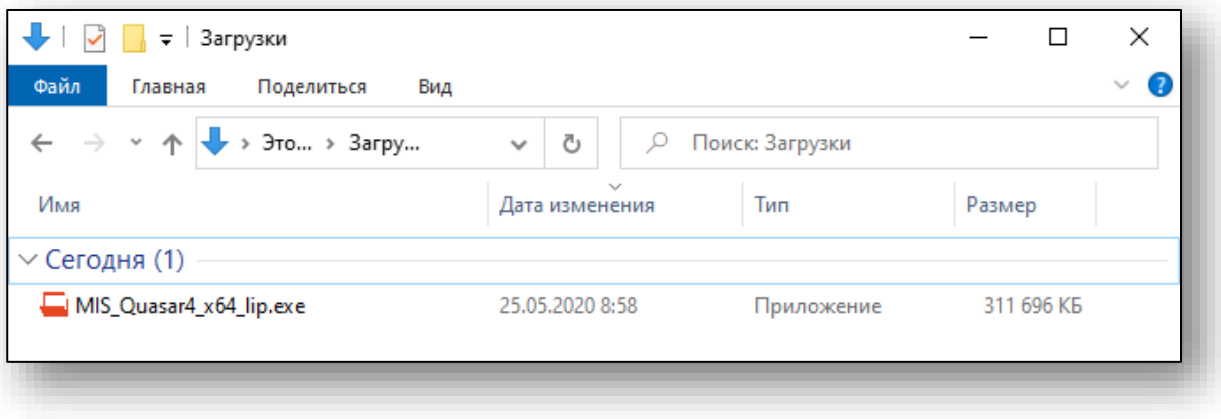

Двойным кликом запустите программу установки. Откроется окно мастера установки сопутствующих программ. Нажмите кнопку «Далее».

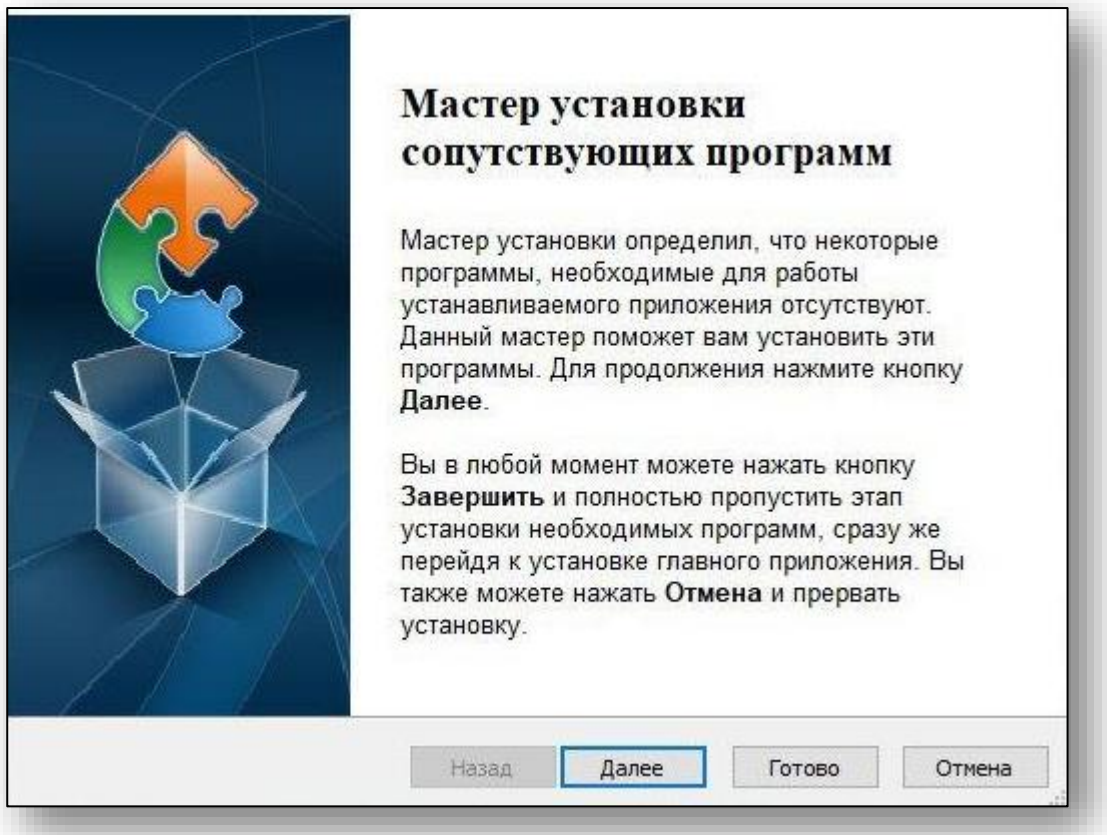

Мастер установки предложит установить пакет Java SE, необходимый для работы МИС «Квазар». Нажмите кнопку «Далее».

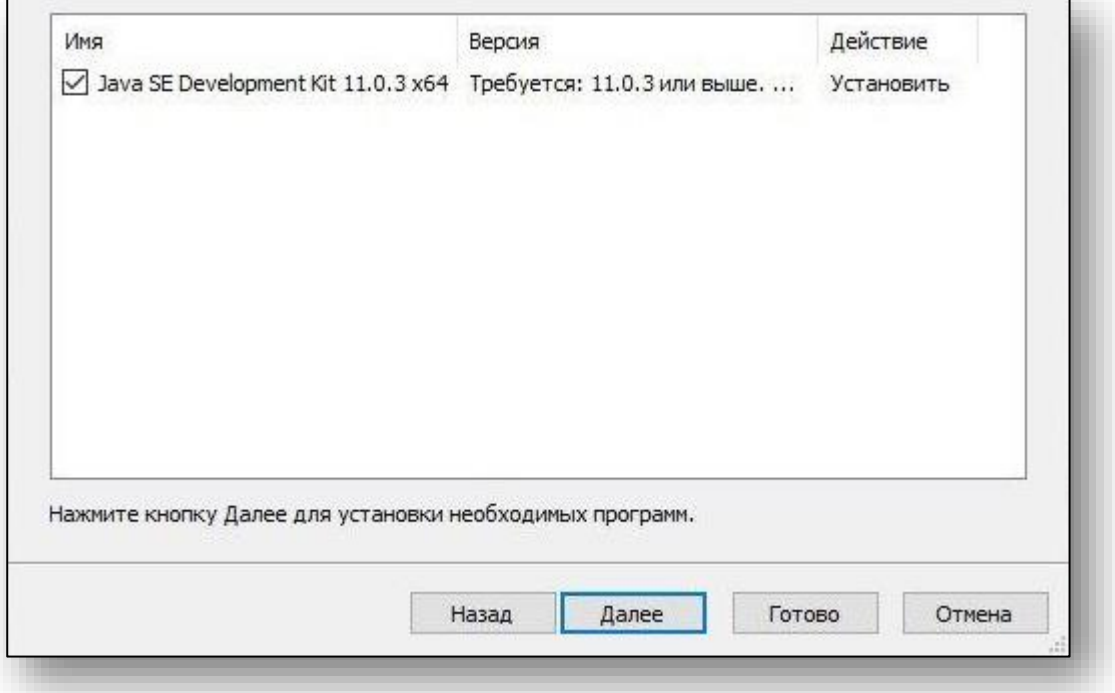

Откроется окно установки Liberica JDK. Нажмите кнопку «Next».

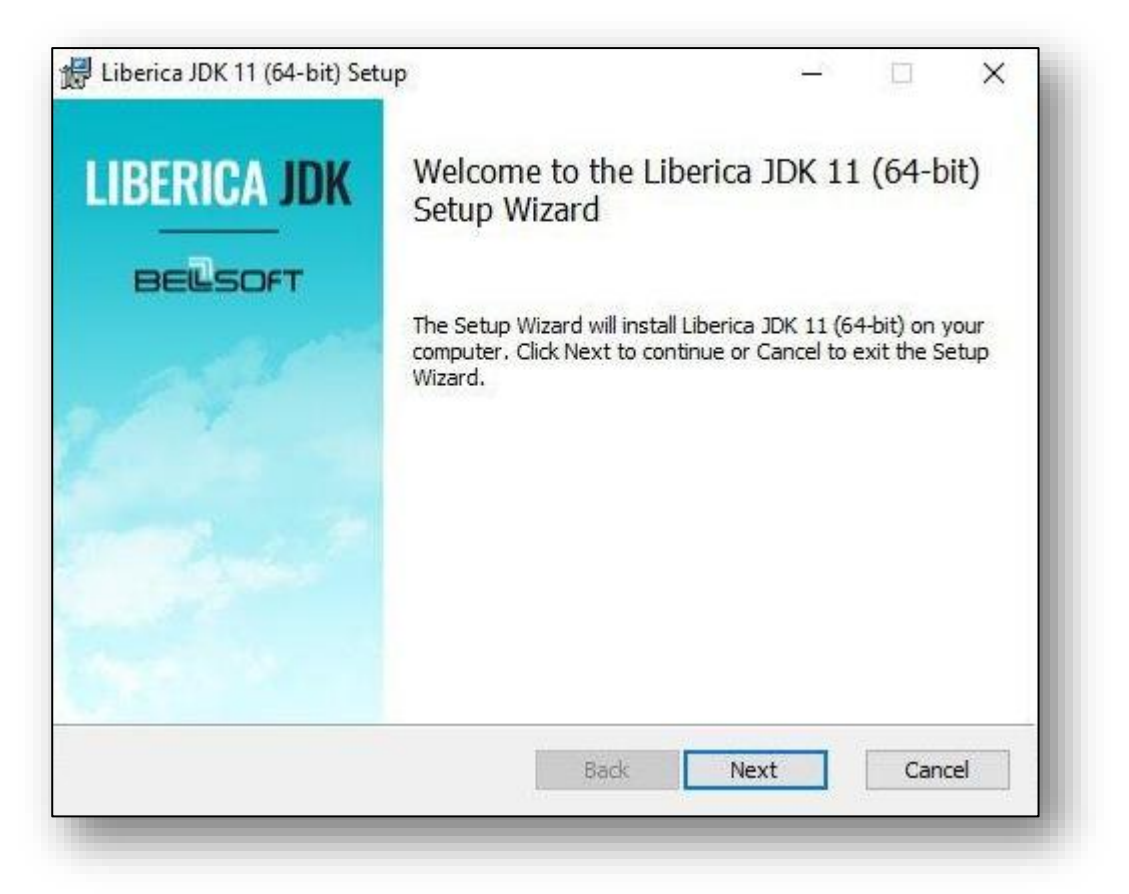

В окне изменения параметров установки нажмите кнопку «Next».

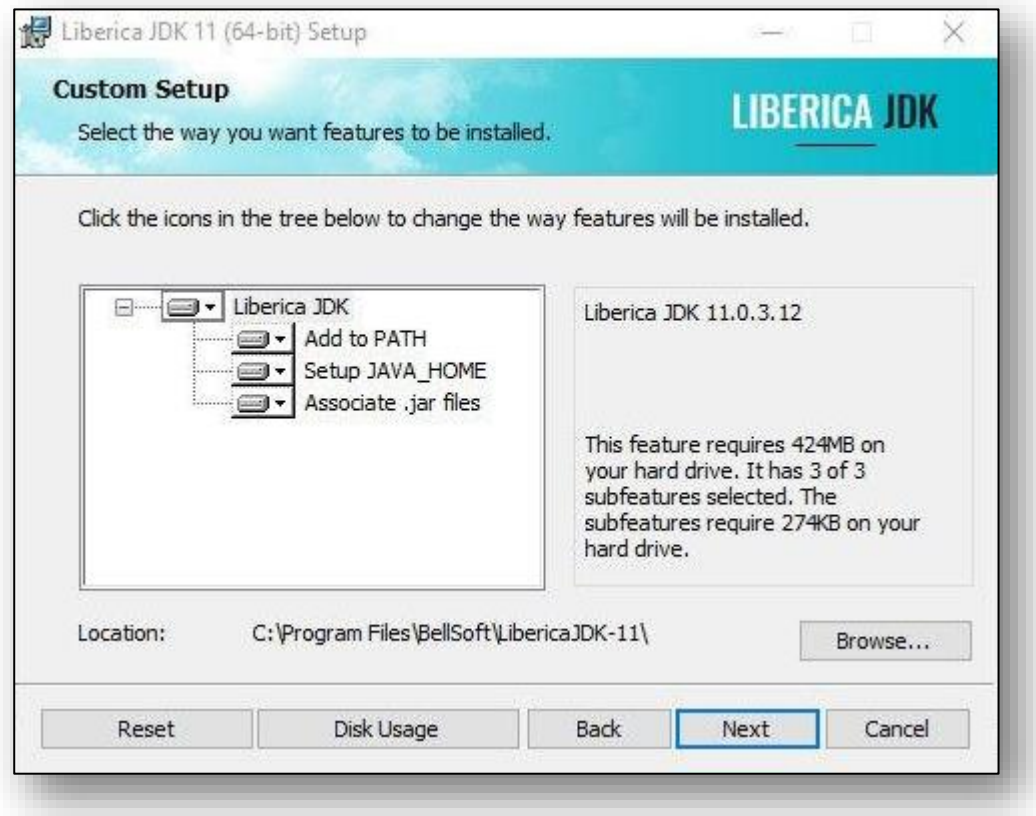

Для подтверждения установки нажмите кнопку «Install».

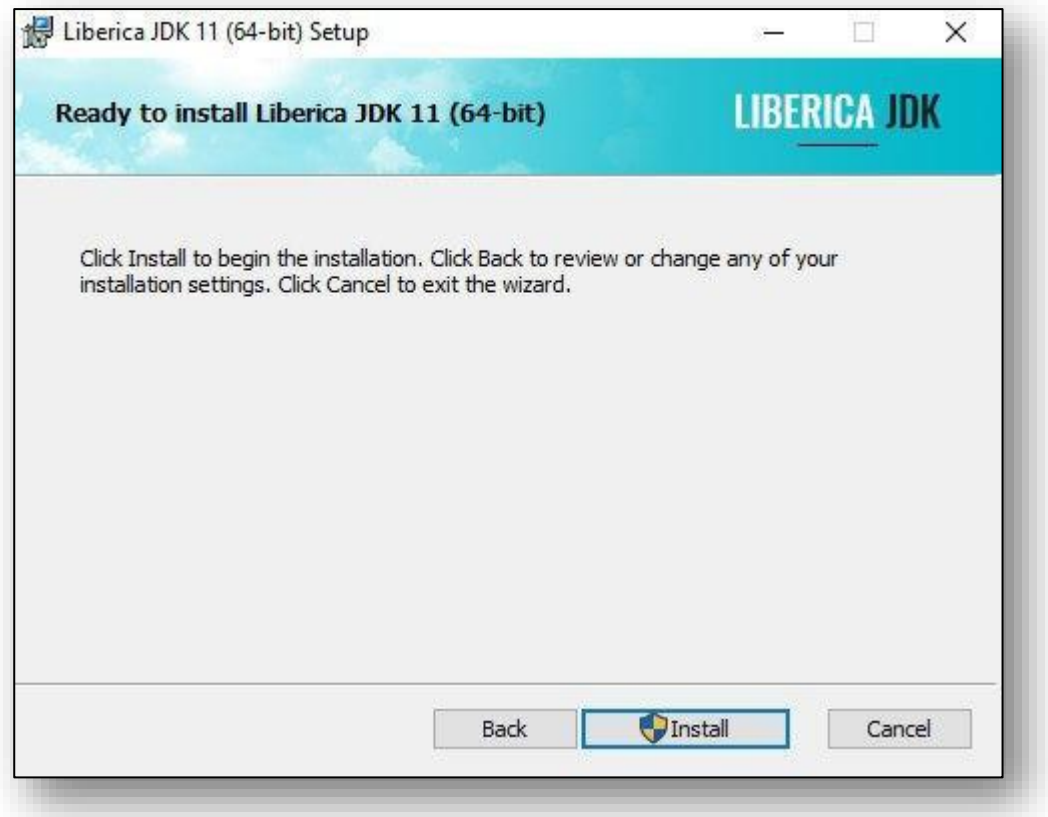

#### После завершения установки нажмите кнопку «Finish».

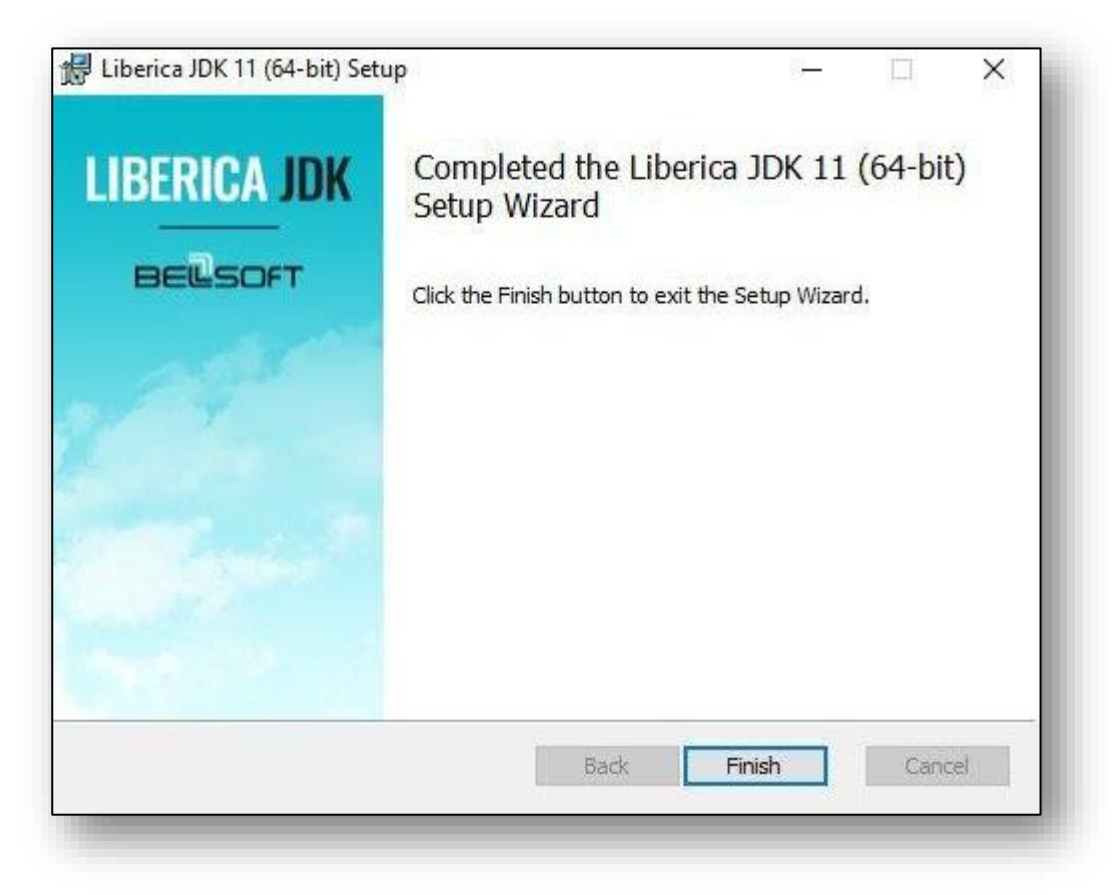

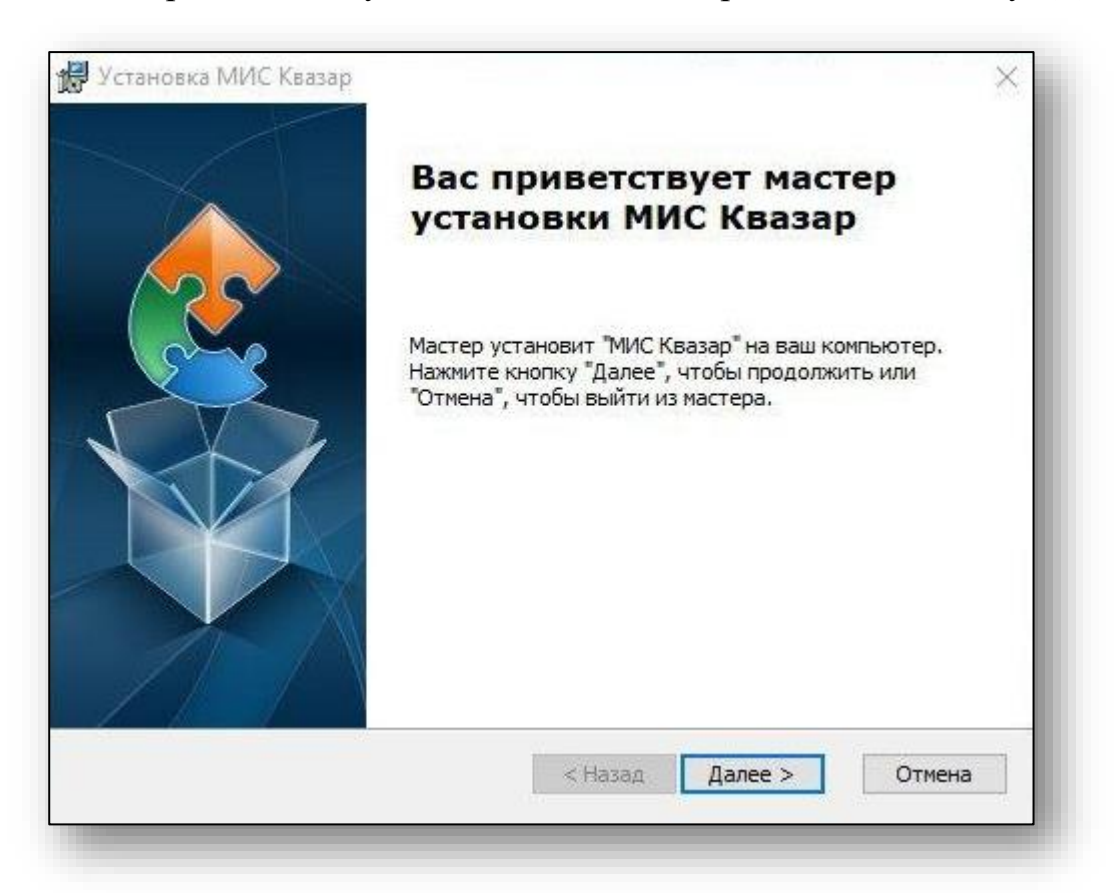

Откроется окно установки МИС Квазар. Нажмите кнопку «Далее».

В окне выбора папки, в которую будет производиться установка, нажмите кнопку «Далее».

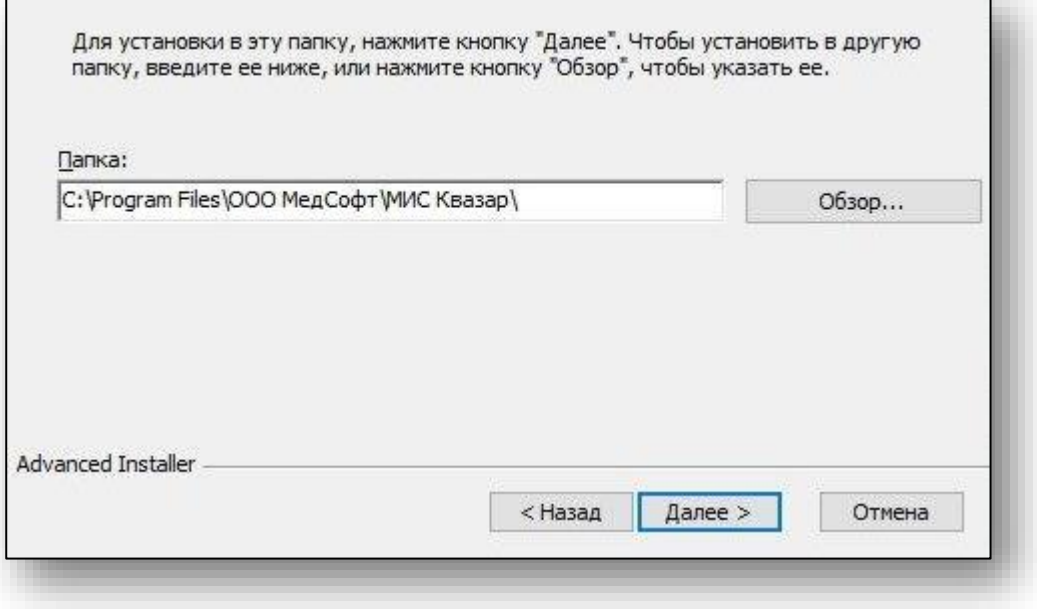

#### Подтвердите установку нажатием кнопки «Далее».

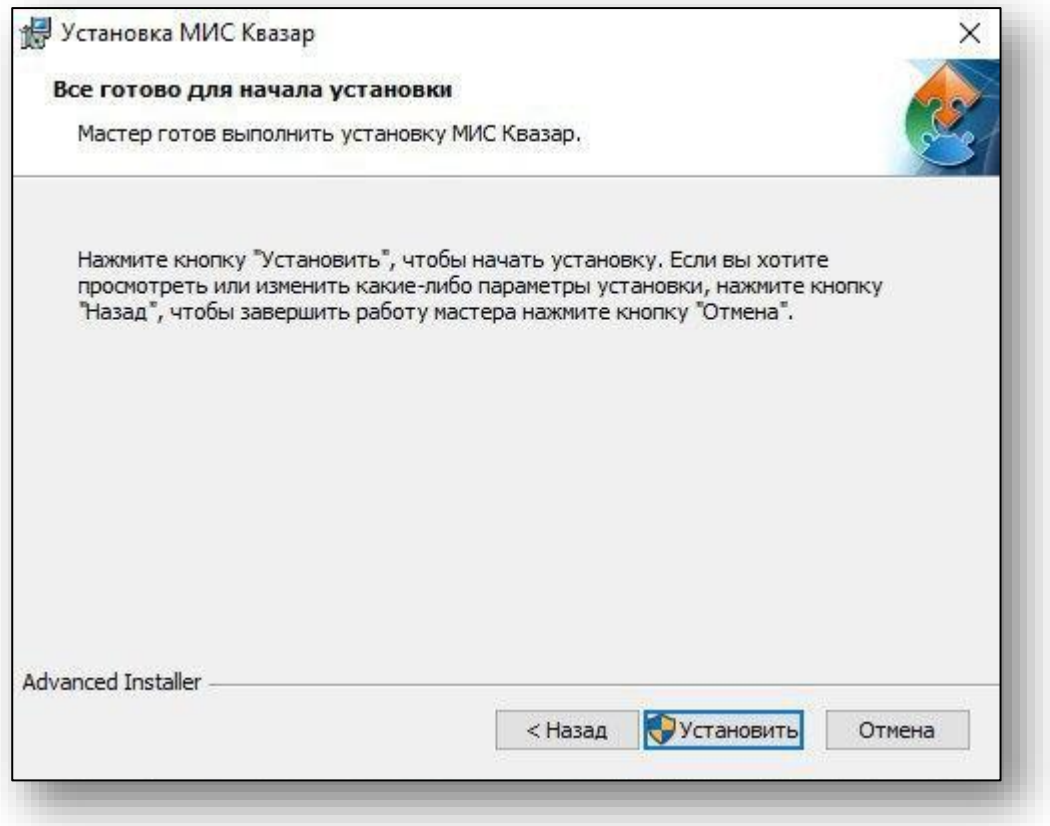

#### После завершения установки нажмите кнопку «Готово».

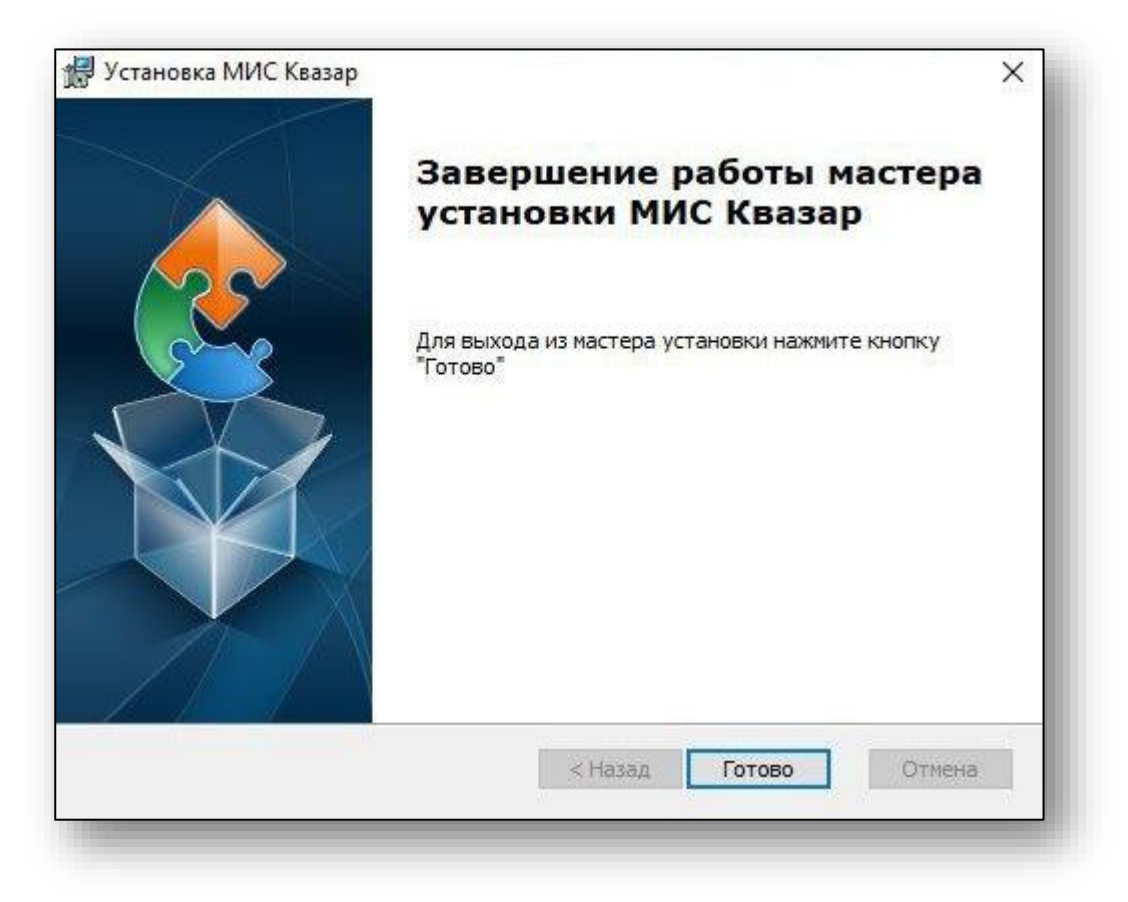

#### **Удаление Квазар 4**

<span id="page-11-0"></span>Для удаления МИС Квазар 4 в ОС Windows откройте нажмите кнопку «Параметры» в меню «Пуск»

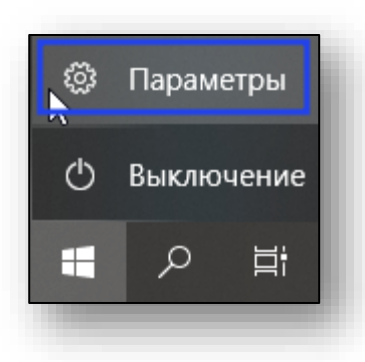

#### В открывшемся окне выберите «Приложения».

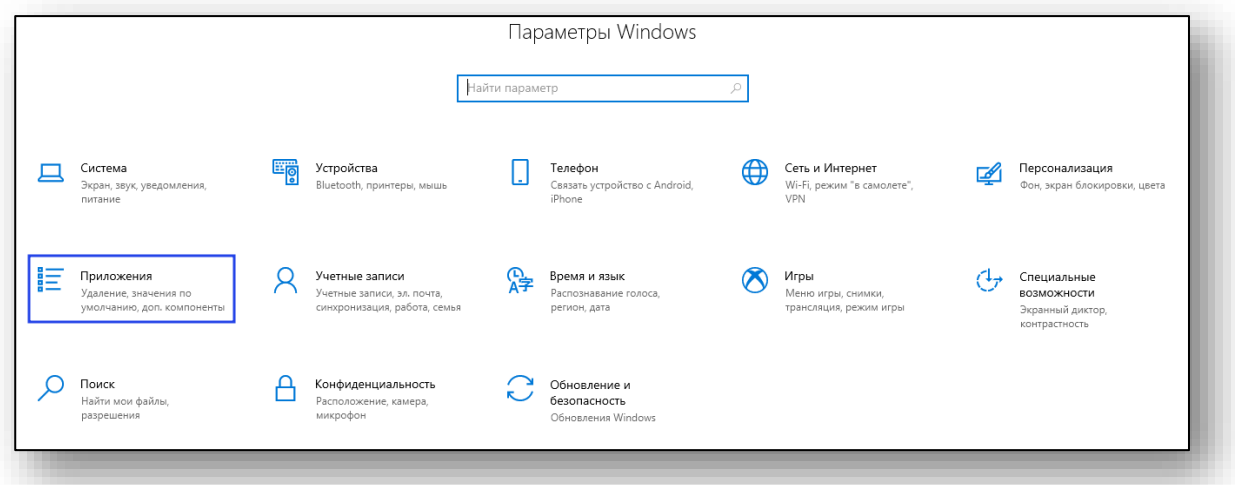

В открывшемся разделе найдите в списке и выберите «МИС Квазар», после чего нажмите кнопку «Удалить».

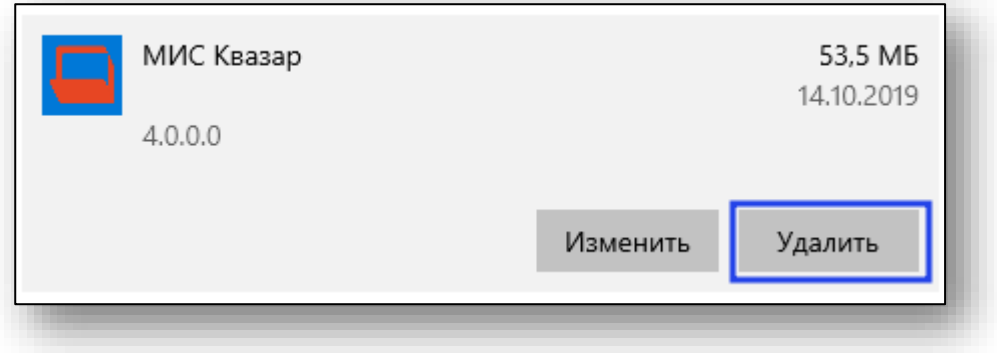

Во всплывающем окне требуется снова нажать кнопку «Удалить».

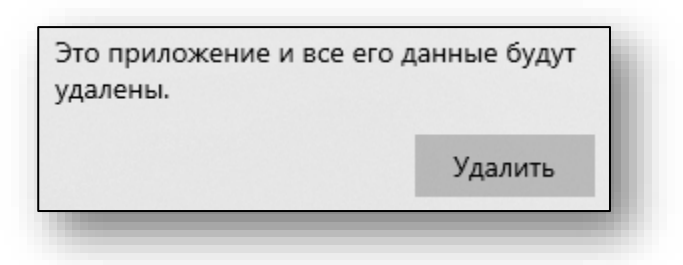

В окне подтверждения нажмите «Да». После этого МИС Квазар будет удалена с компьютера.

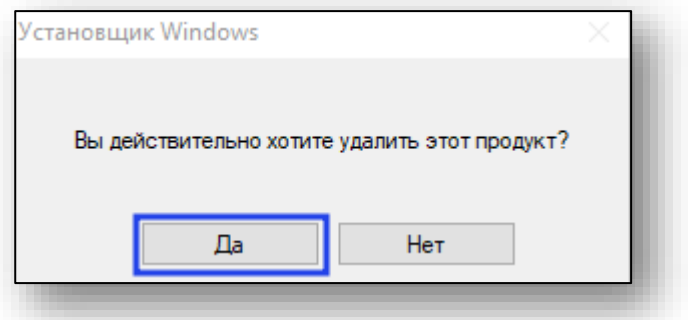

После этого МИС Квазар будет удалена с компьютера.

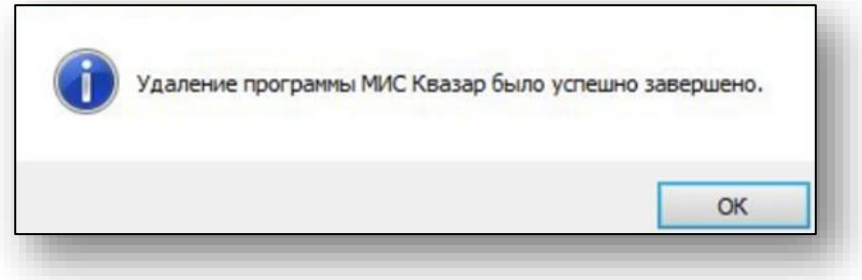

#### <span id="page-13-0"></span>**Astra Linux**

С помощью файлового менеджера перейдите в папку со скачанным установочным пакетом.

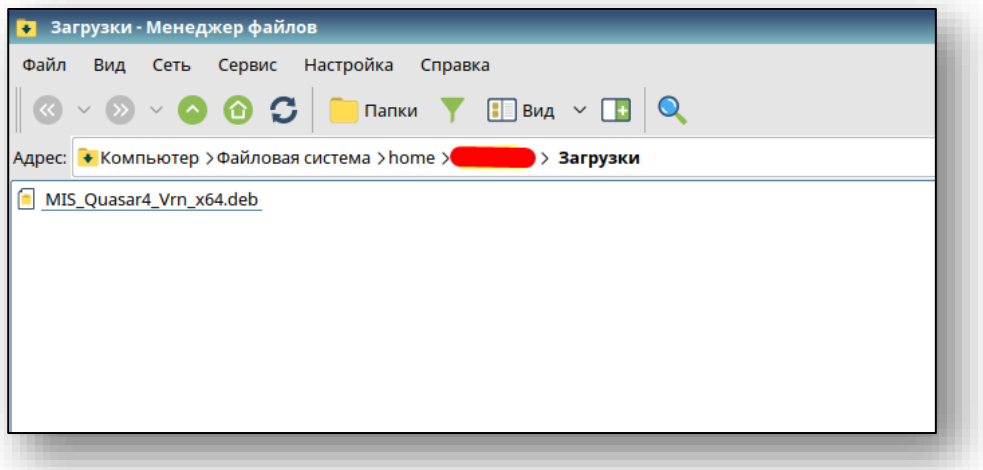

Откройте терминал (командную строку). Сделать это можно нажав "Сервис"-> "Открыть терминал"

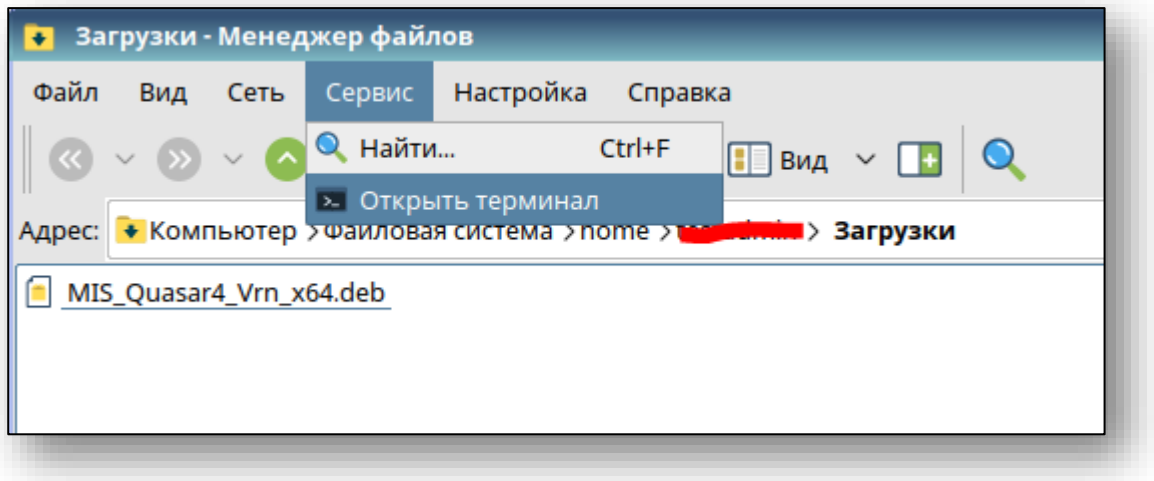

Выполните в открывшемся терминале следующую команду:

*sudo apt install ./MIS\*.deb*

где MIS\* - название скачанного ранее пакета.

Возможно система потребует ввести свой пароль. Не забывайте, что при вводе в терминале пароль не отображается

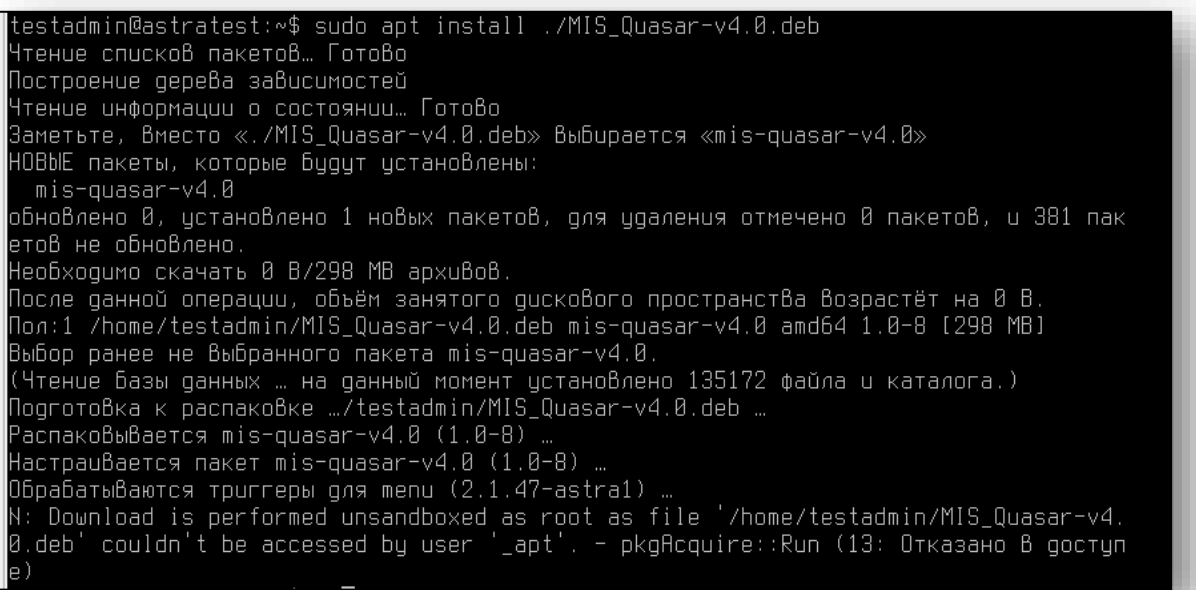

#### **Запуск Квазар 4.**

<span id="page-15-0"></span>Зайдите в начальное меню пользователя, выберите категорию программ "Научные". Для начала работы необходимо найти в открывшейся категории ярлык запуска "Квазар".

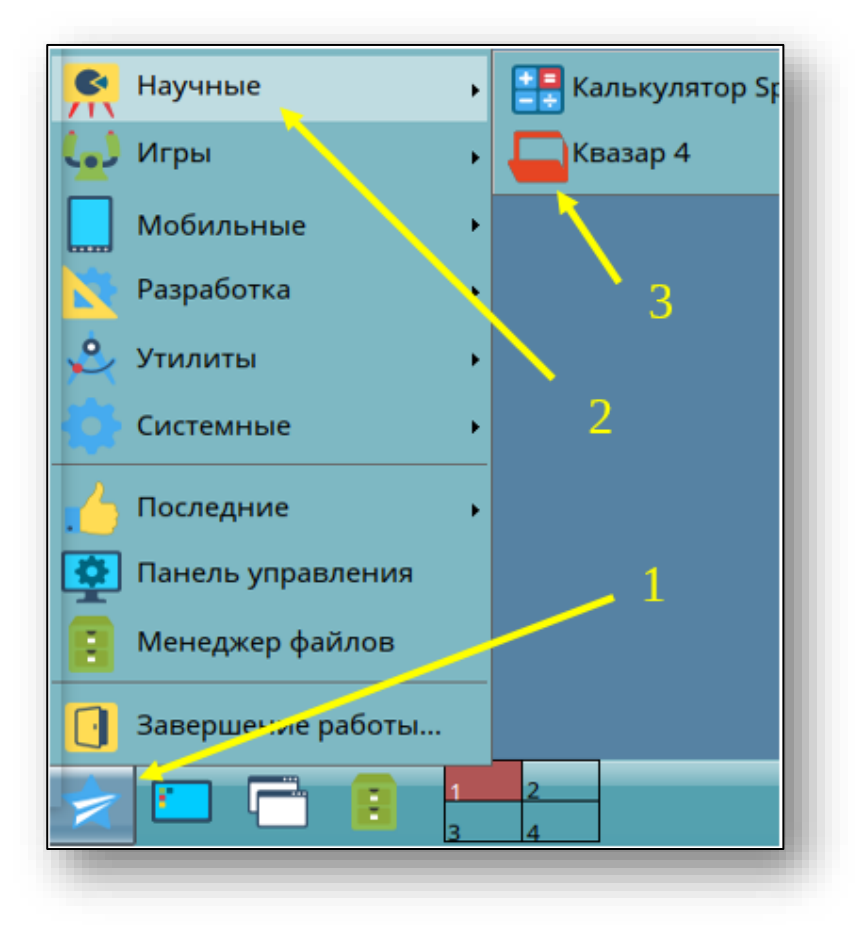

**Примечание:** Если кнопка запуска не появилась, то необходимо вернуться в терминал и выполнить следующие команды:

*cp /opt/Quasar4Launcher/Quasar4.0/Quasar4.desktop ~/Desktop*

*sudo cp /opt/Quasar4Launcher/Quasar4.0/Quasar4.desktop /usr/share/applications*

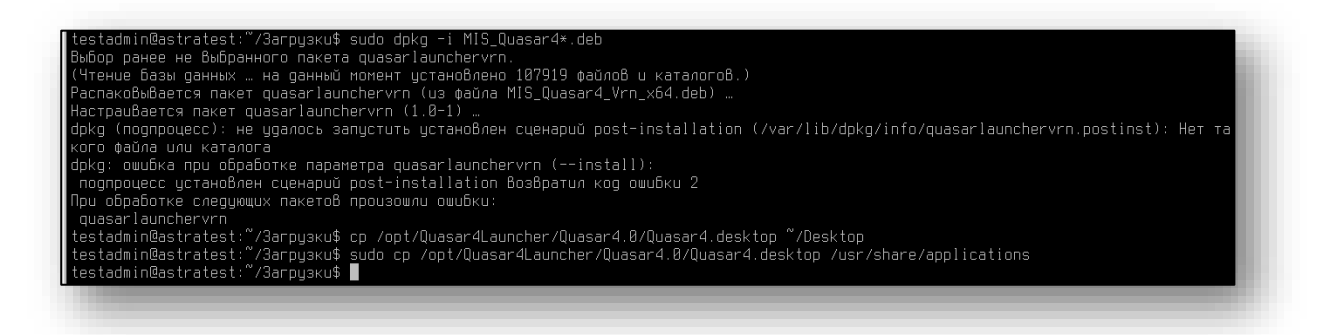

После их выполнения ярлыки запуска Квазар появятся на рабочем столе пользователя и в стартовом меню.

#### **Удаление Квазар 4.**

<span id="page-16-0"></span>Для удаления МИС Квазар из системы необходимо открыть терминал и выполнить команду

*sudo apt autoremove MIS\**

где MIS\* - имя установленного ранее пакета Квазар 4

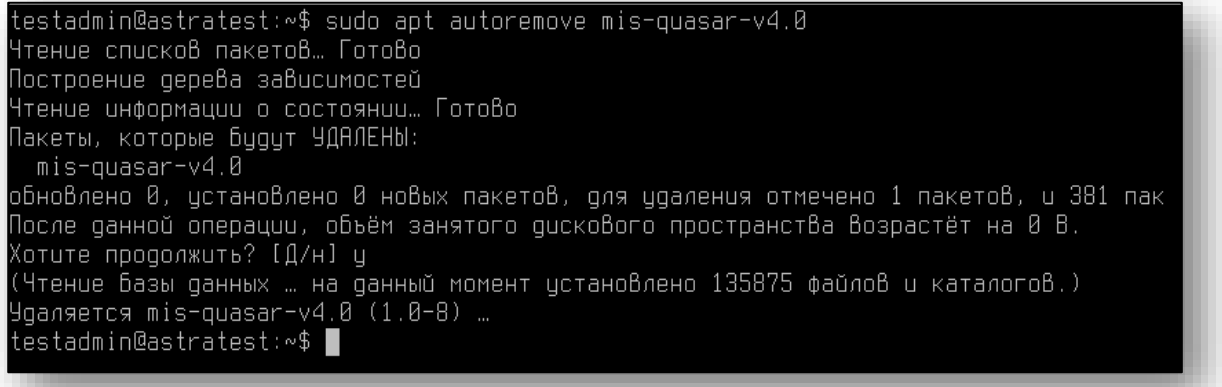

В случае необходимости полной очистки системы выполнить команду

*sudo apt autoremove --purge MIS\**

**Внимание!!! Ярлык в главном меню удаляется при полной очистке системы. Так же может потребоваться перезагрузка ПК.**

#### <span id="page-17-0"></span>**РЕД ОС**

<span id="page-17-1"></span>Существует два способа установки КМИС Квазар 4 в операционной системе РЕД ОС:

#### **Основной способ установки**

Перейдите с помощью файлового менеджера в папку, в которой находится установочный пакет, после чего двойным кликом откройте его.

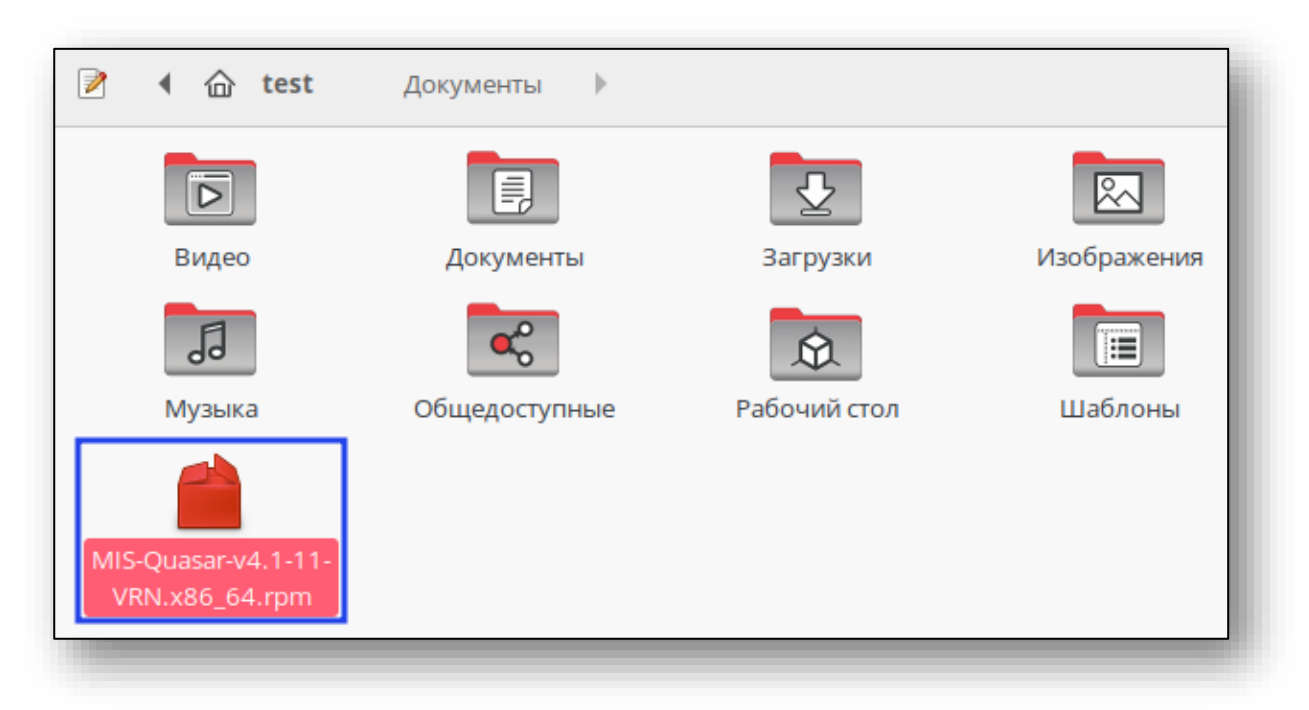

Далее потребуется ввести пароль системного администратора, после чего нажать кнопку «ОК».

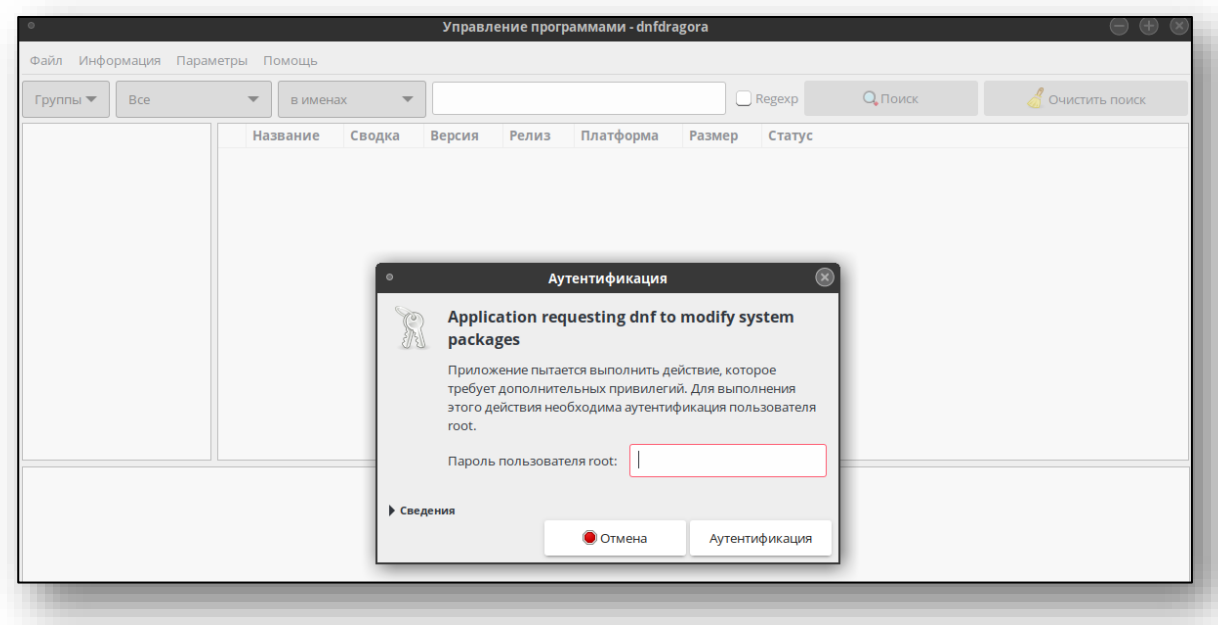

После ввода пароля потребуется подтвердить установку Квазар 4. Для этого нажмите кнопку «Хорошо».

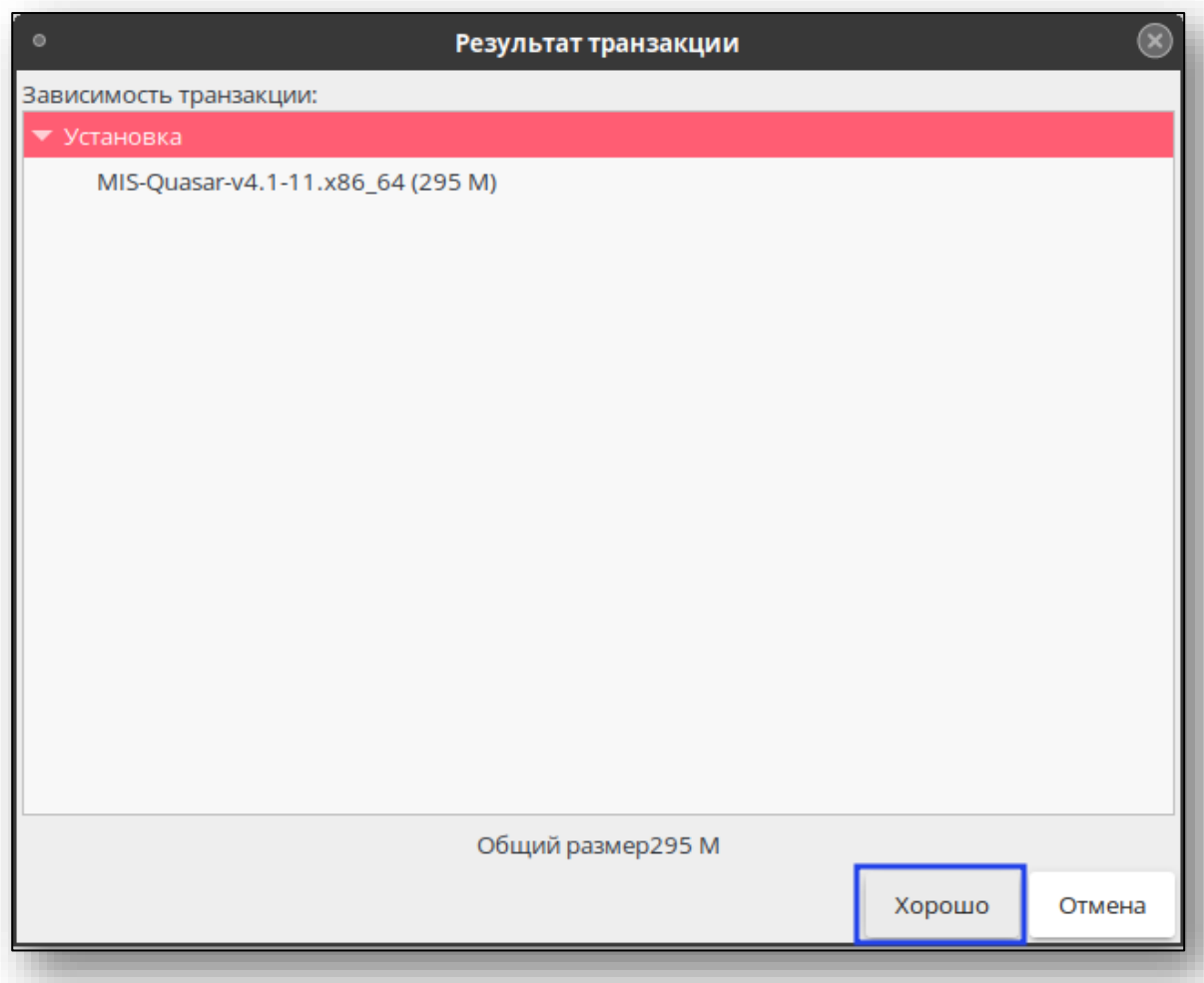

Начнётся процесс установки. Отследить прогресс можно по соответствующему индикатору в нижней части менеджера пакетов.

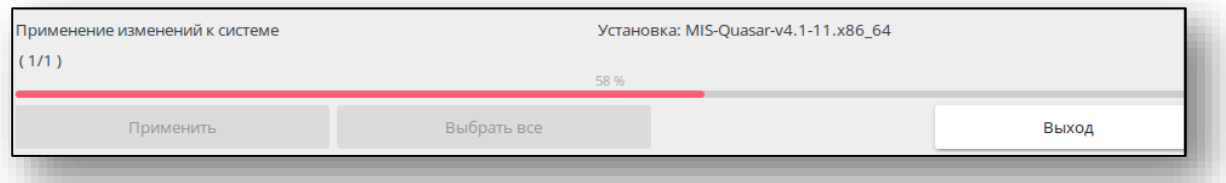

По завершении установки индикатор прогресса установки исчезнет.

#### **Альтернативный способ установки**

<span id="page-19-0"></span>Для осуществления установки Квазар 4 альтернативным способом необходимо открыть папку с установочным пакетом в «Терминале»

Для этого в файловом менеджере перейдите в папку с установочным пакетом, откройте контекстное меню правым кликом по пустой области и выберите пункт «Действия». В нём нажмите «Открыть терминал в этой папке»

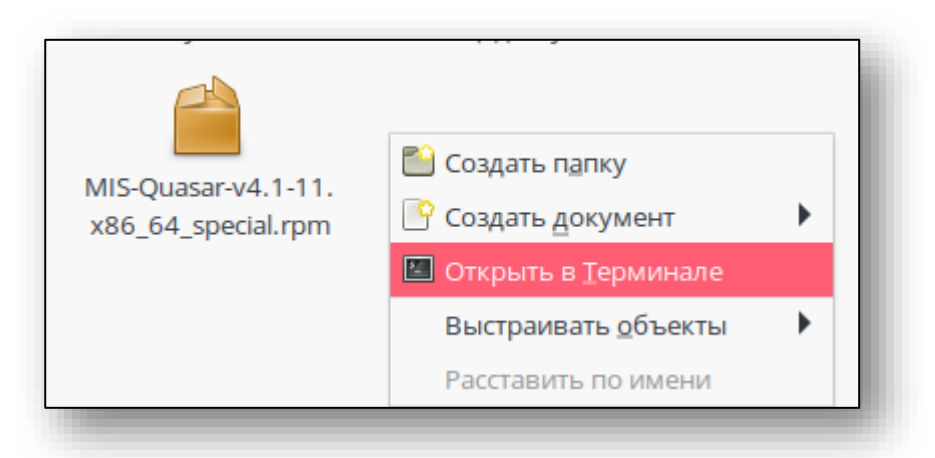

В открывшемся окне терминала необходимо выполнить команду: *sudo dnfinstall ./MIS\**

где MIS\* - наименование ранее загруженного пакета (рекомендация: используйте авто подстановку по нажатию клавиши «Tab»)

После этого возможно потребуется ввести пароль системного администратора, подтвердить нажатием клавиши «Enter» его ввод и подтвердить установку вводом символа «д».

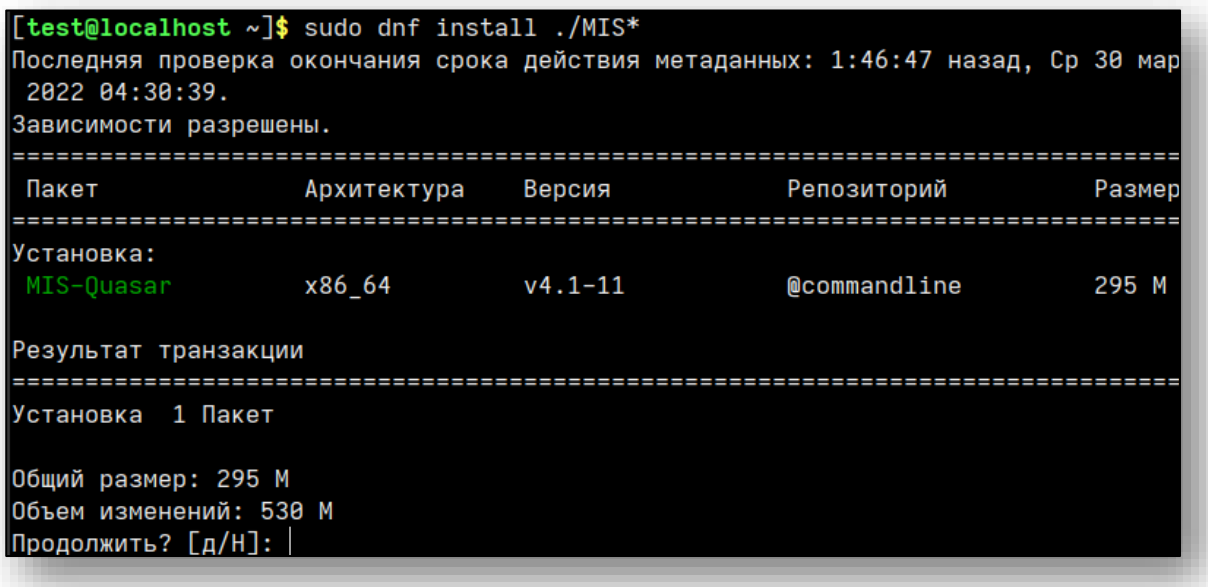

#### **Запуск Квазар 4.**

<span id="page-20-0"></span>Для запуска Квазар 4 требуется открыть стартовое меню, в нём выбрать пункт «Прочие» или воспользоваться поиском, после чего в списке найти ярлык «Квазар 4».

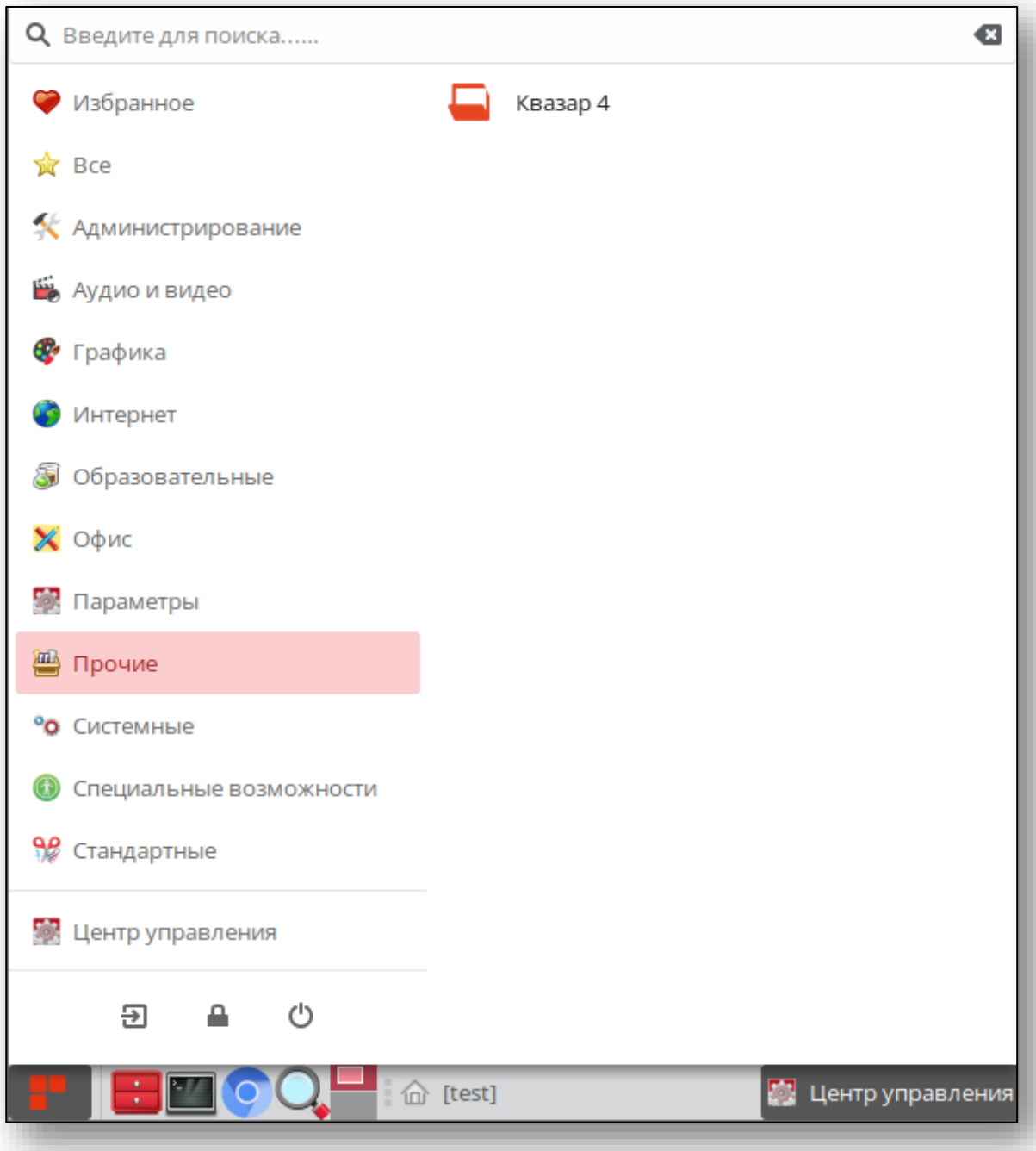

#### **Удаление Квазар 4**

<span id="page-21-0"></span>Для удаления МИС «Квазар» необходимо в стартовом меню выбрать пункт «Центр управления.»

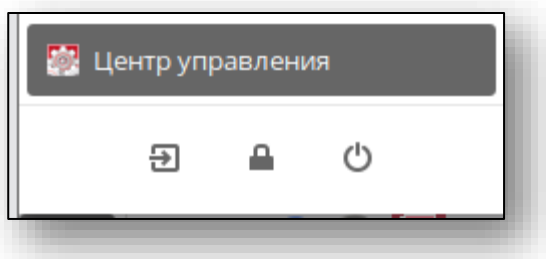

В открывшемся окне в разделе «Администрирование» выбрать пункт «Управление пакетами dnfdragora»

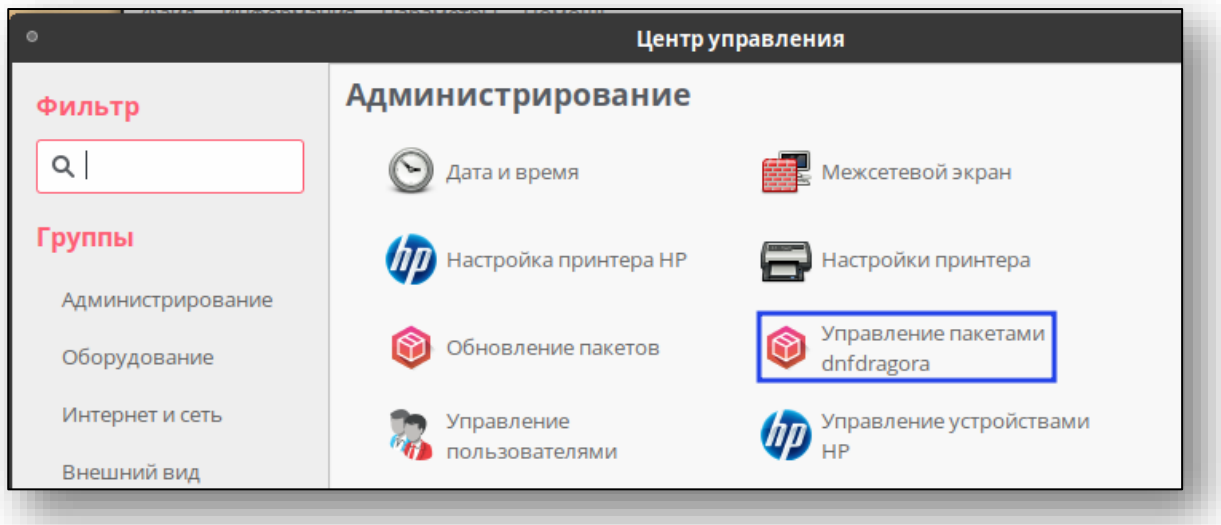

Откроется менеджер пакетов. В нём в поле поиска напишите «quasar» и нажмите кнопку «Поиск».

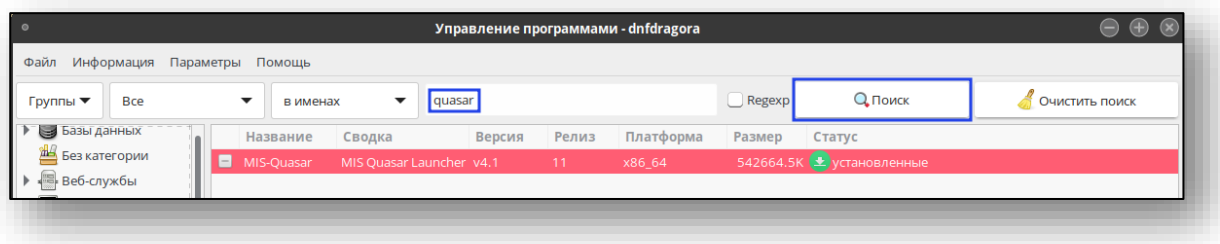

После этого необходимо пометить пакет для удаления (изменится статус пакета) и нажать кнопку «Применить».

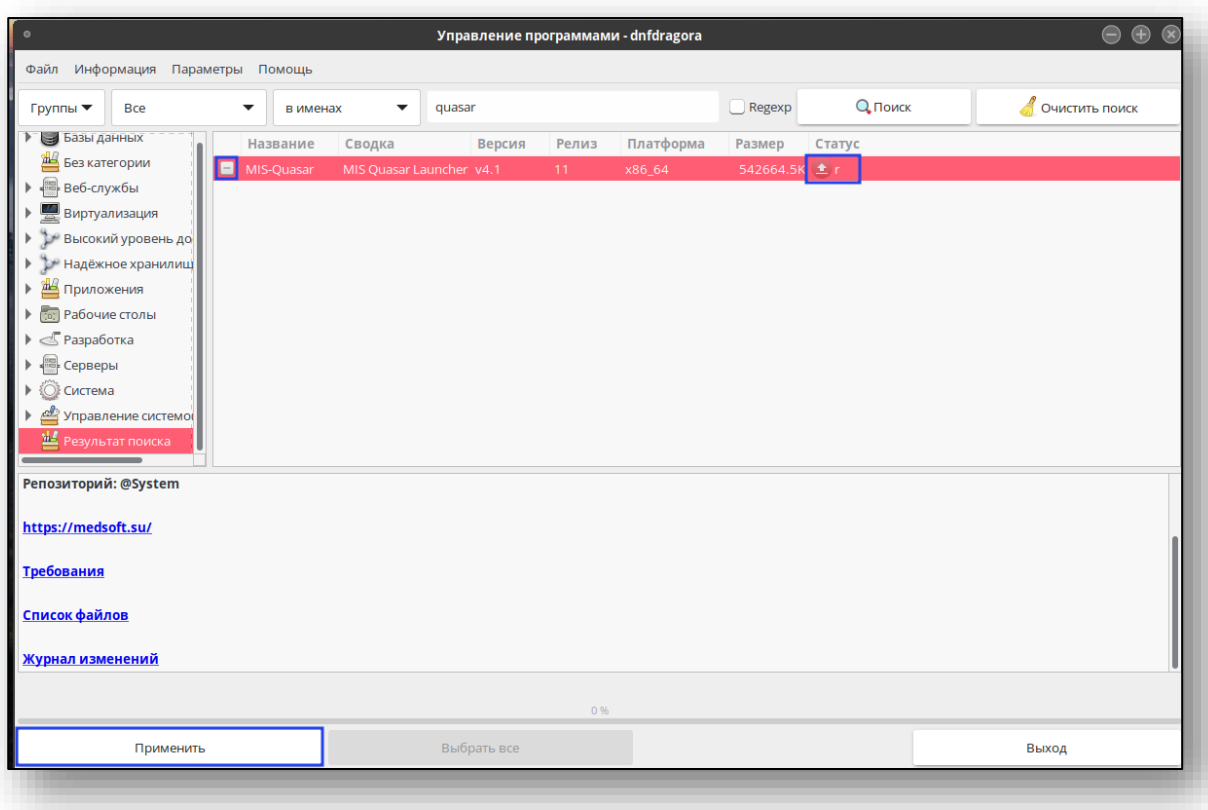

После подтверждения удаления и ввода пароля администратора МИС Квазар 4 будет удалена с устройства. Для завершения удаления необходимо перезагрузить ПК.

#### <span id="page-23-0"></span>**Alt Linux**

<span id="page-23-1"></span>Существует два способа установки КМИС Квазар 4 в операционной системе Alt Linux:

#### **Основной способ установки**

Перейдите с помощью файлового менеджера в папку, в которой находится установочный пакет, после чего двойным кликом откройте его. В открывшемся окне установки нажмите кнопку «Установить»

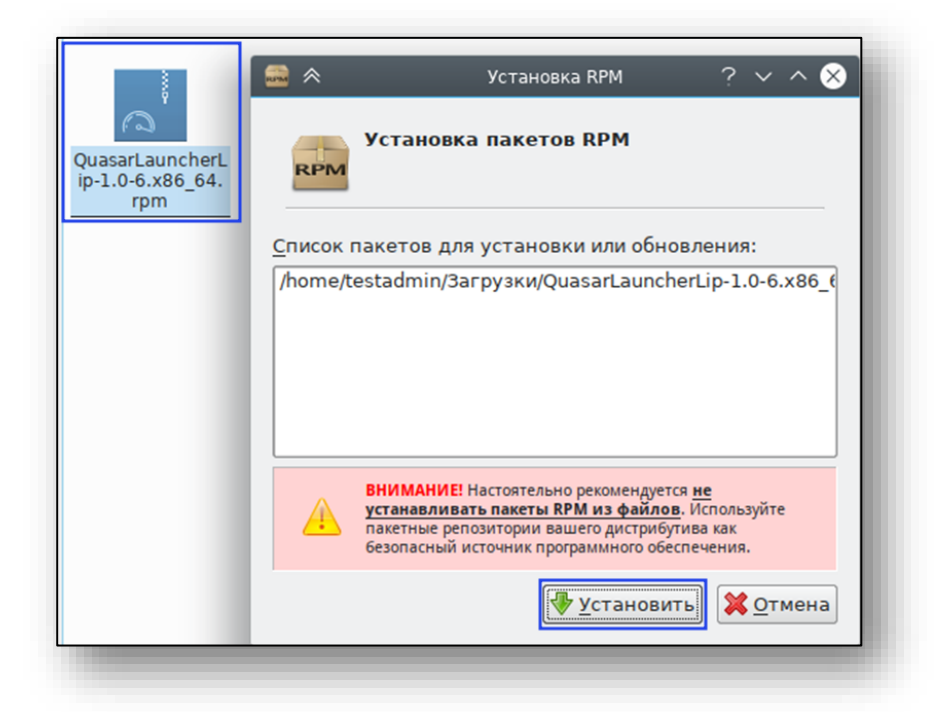

Далее потребуется ввести пароль системного администратора, после чего нажать кнопку «ОК».

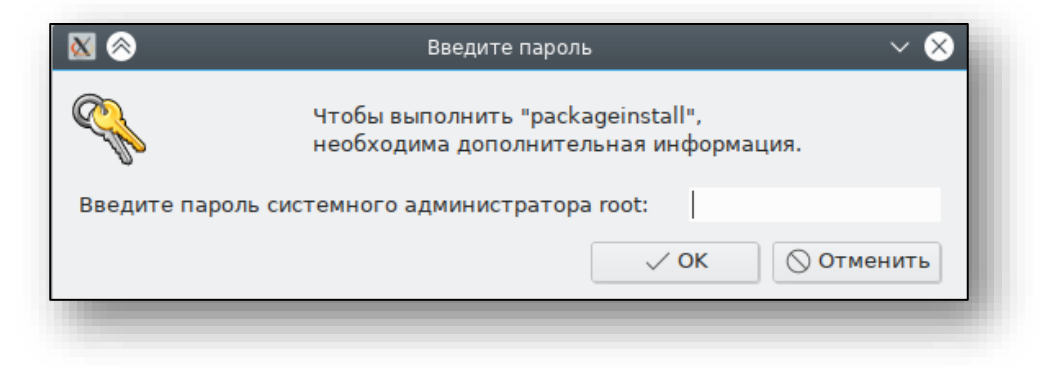

После ввода пароля начнётся установка Квазар 4. По панели состояния можно отследить прогресс установки.

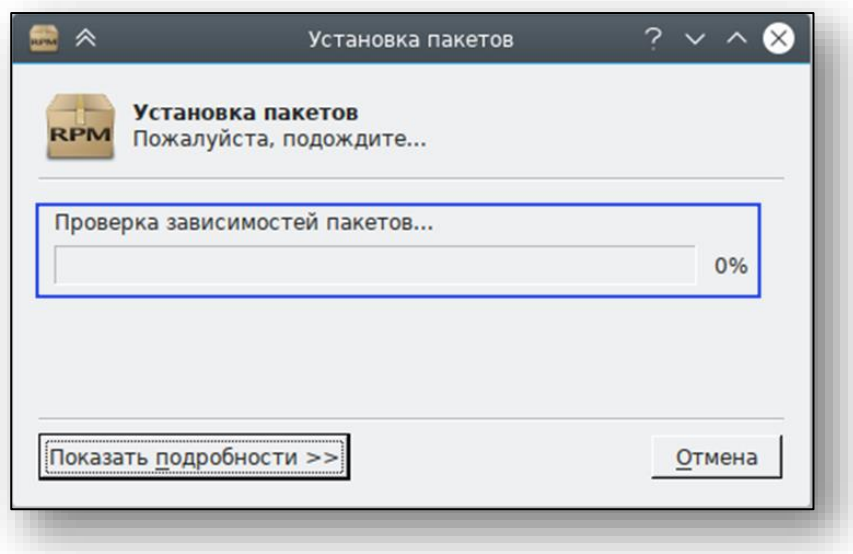

По завершении установки панель состояния заполнится полностью, а над ней появится надпись «Установка завершена успешно». Нажмите кнопку «Выход» для выхода из программы установки.

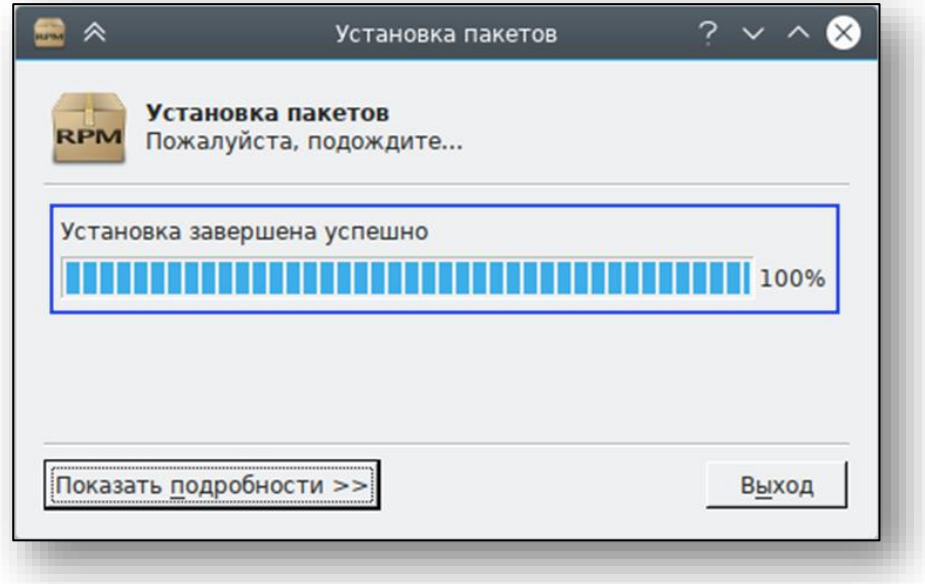

#### **Альтернативный способ установки**

<span id="page-25-0"></span>Для осуществления установки Квазар 4 альтернативным способом необходимо открыть папку с установочным пакетом в «Терминале»

Для этого в файловом менеджере перейдите в папку с установочным пакетом, откройте контекстное меню правым кликом по пустой области и выберите пункт «Действия». В нём нажмите «Открыть терминал в этой папке»

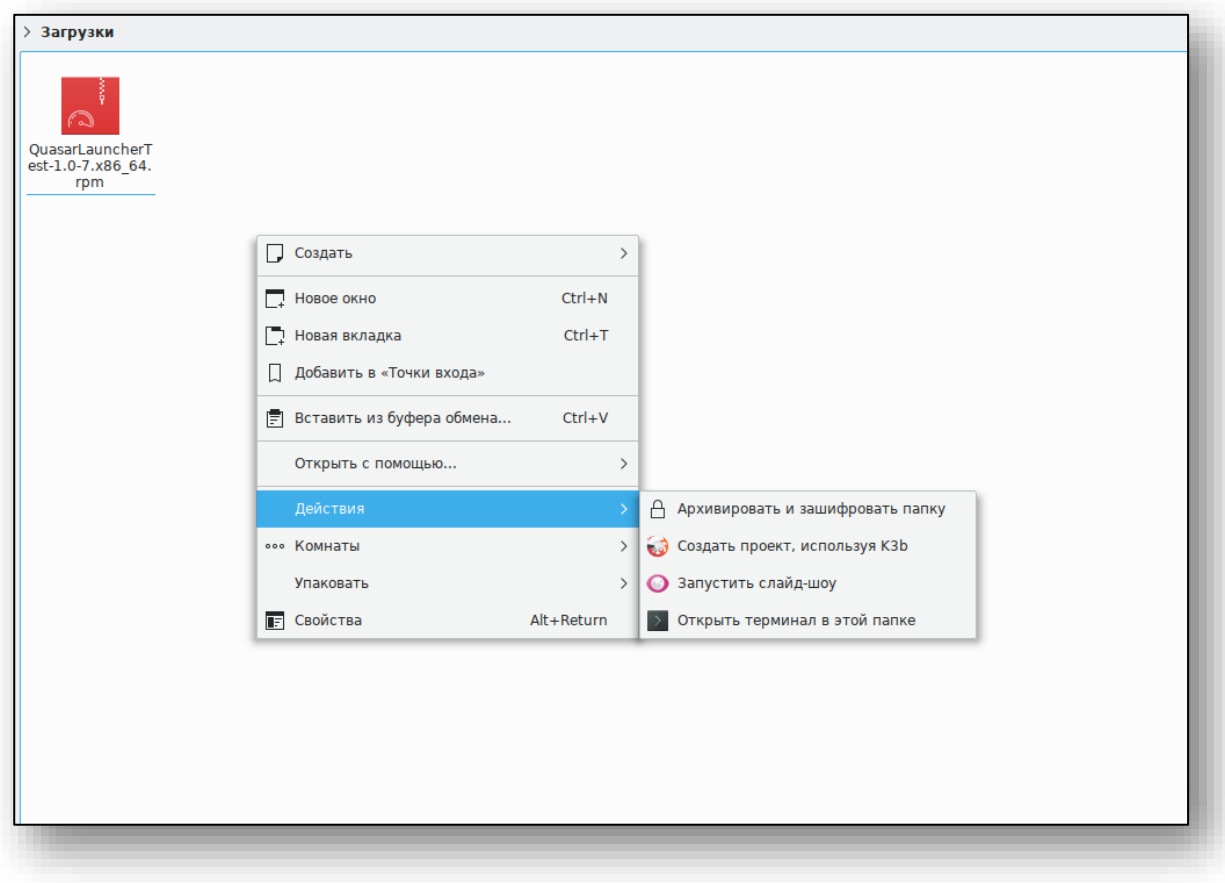

В открывшемся окне терминала необходимо выполнить команду: *sudo apt-get install ./MIS\**

где MIS\* - наименование ранее загруженного пакета (рекомендация: используйте авто подстановку по нажатию клавиши «Tab»)

После этого возможно потребуется ввести пароль системного администратора, подтвердить нажатием клавиши «Enter» его ввод и дождаться окончания установки (появится курсор для ввода следующих команд).

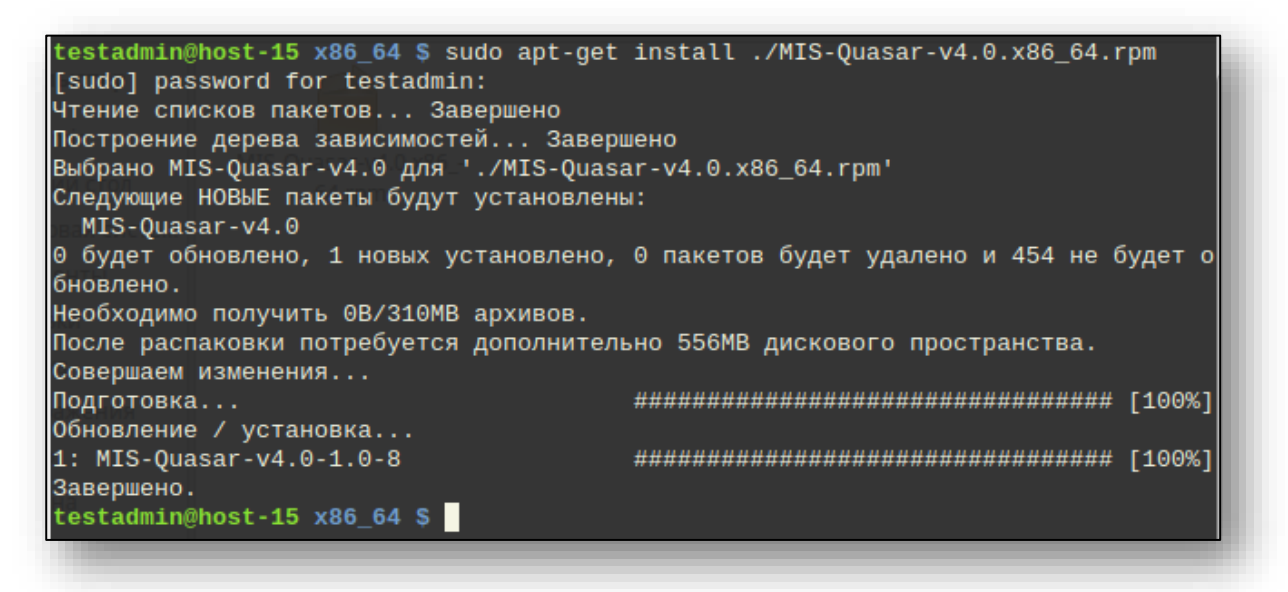

#### **Запуск Квазар 4.**

<span id="page-27-0"></span>Для запуска Квазар 4 требуется открыть стартовое меню, в нём выбрать пункт «Наука», «Прочие» или воспользоваться поиском, после чего в списке найти ярлык «Квазар 4 (Start Quasar)».

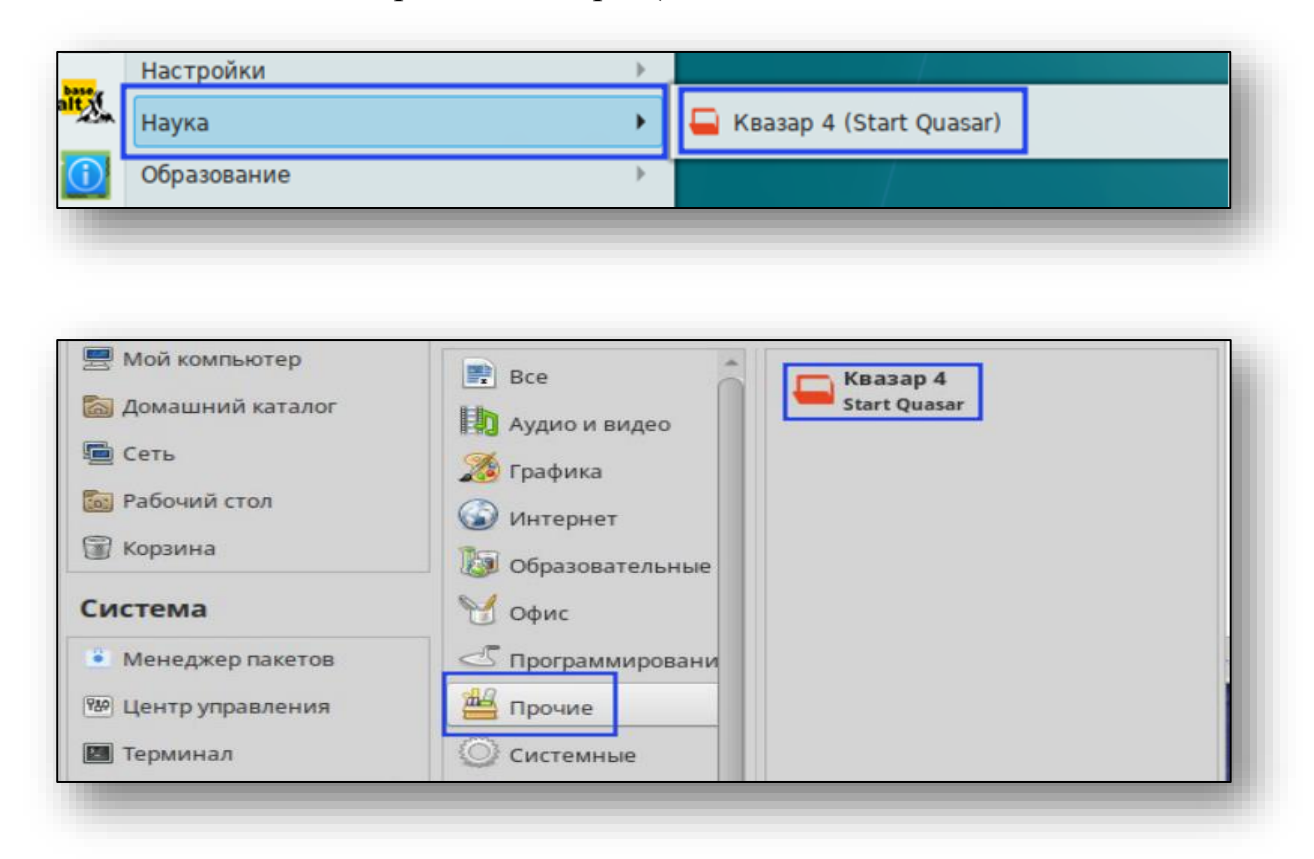

#### **Примечание**:

Если кнопка запуска не появилась (что возможно в системе Альт 8), то необходимо вернуться в терминал и выполнить следующие команды:

*cp /opt/Quasar4Launcher/Quasar4.0/Quasar4.desktop ~/Рабочий\ стол/*

для создания ярлыка на рабочем столе

#### **Удаление Квазар 4**

<span id="page-28-0"></span>Для удаления МИС «Квазар» необходимо в меню «Система» подменю «Параметры» выбрать пункт «Программа управления пакетами Synaptic»

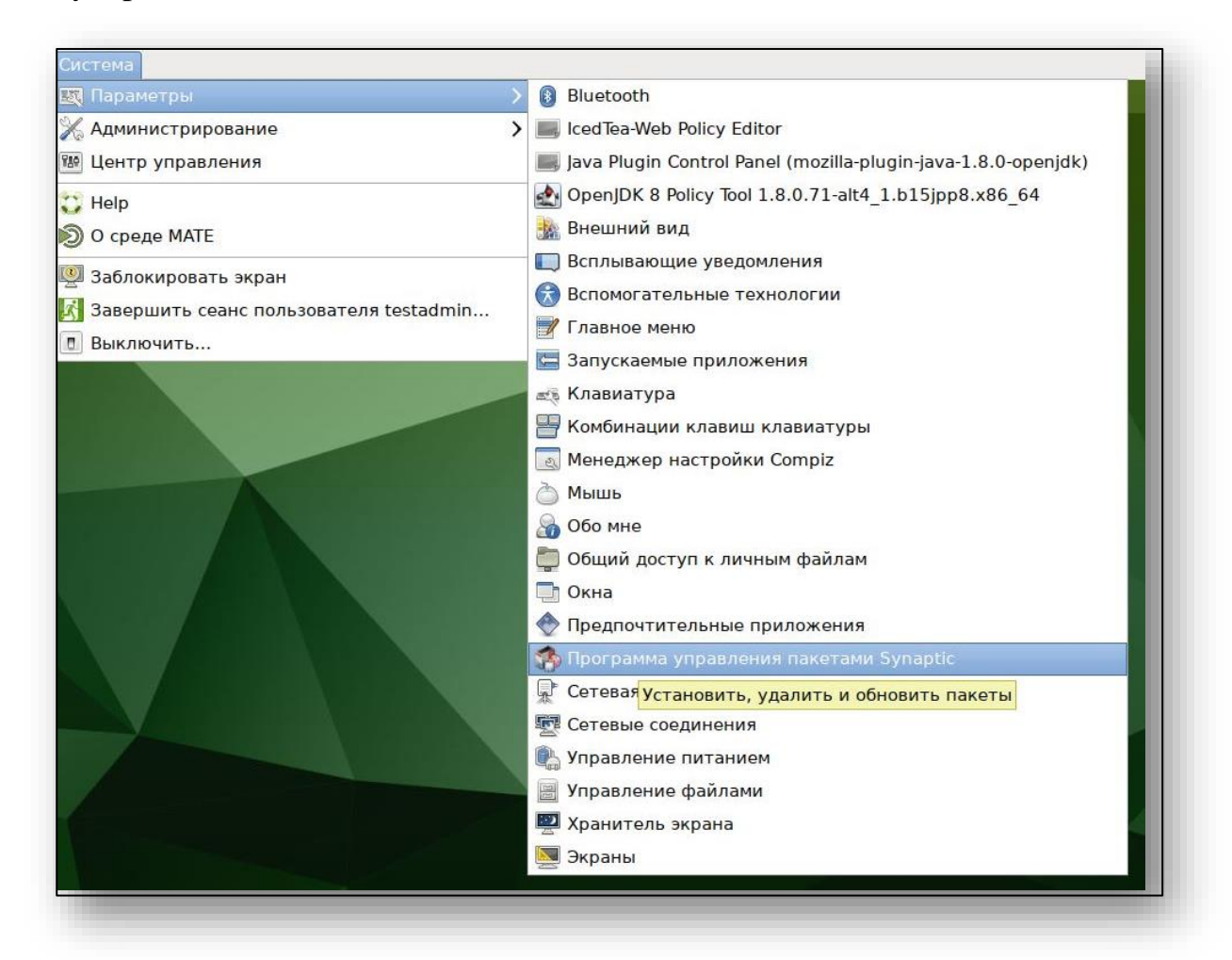

Откроется окно ввода пароля администратора.

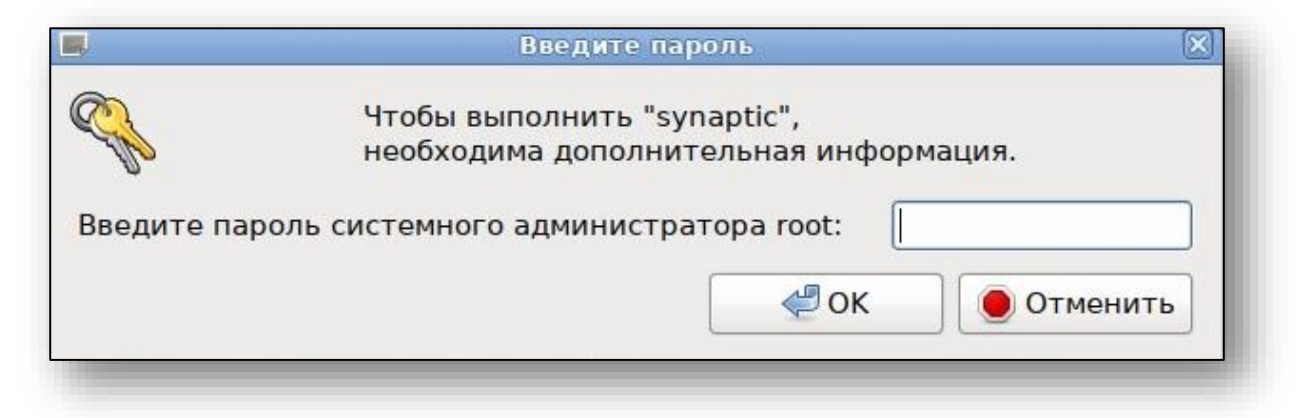

После ввода пароля в главном окне программы нажмите кнопку «Искать» и в открывшемся окне в поле «Искать» введите «MIS-Quasar».

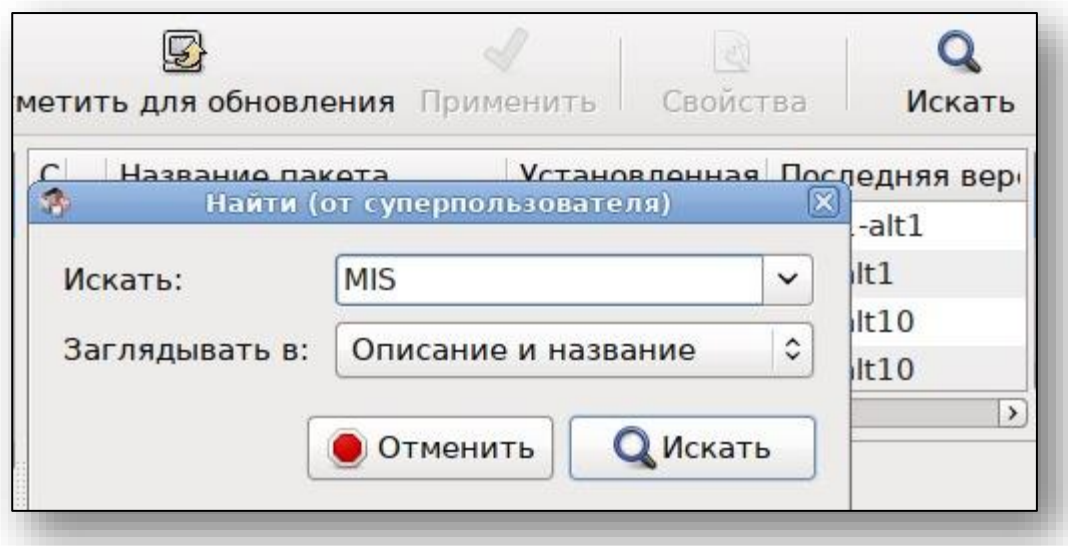

После этого в списке найденных пакетов осуществите правый клик по строке «MIS-Quasar-v4.x» и в открывшемся контекстном меню выберите пункт «Отметить для полного удаления».

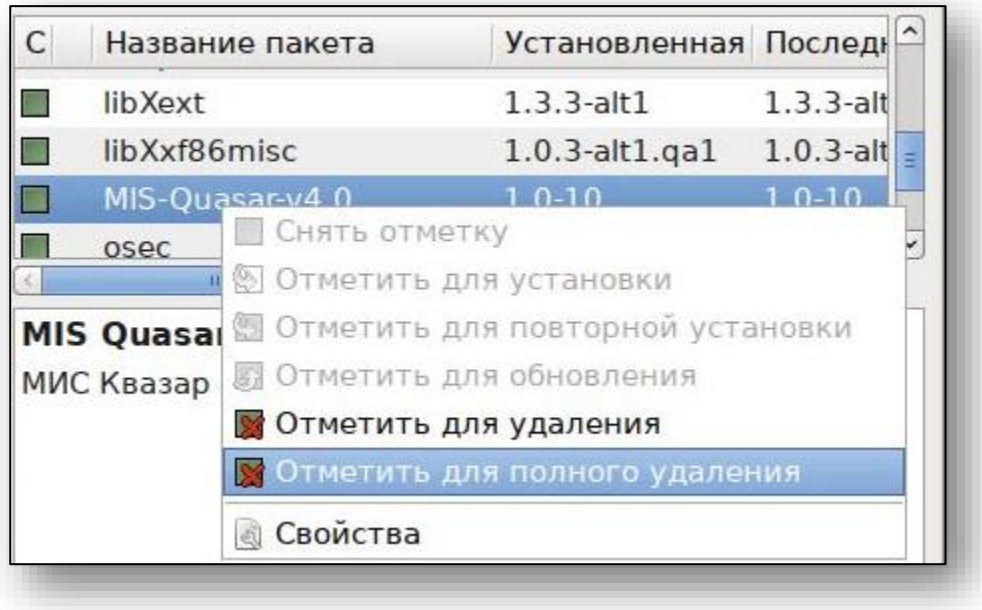

Чтобы продолжить, нажмите кнопку «Применить» в главном окне программы и в открывшемся окне подтвердите удаление.

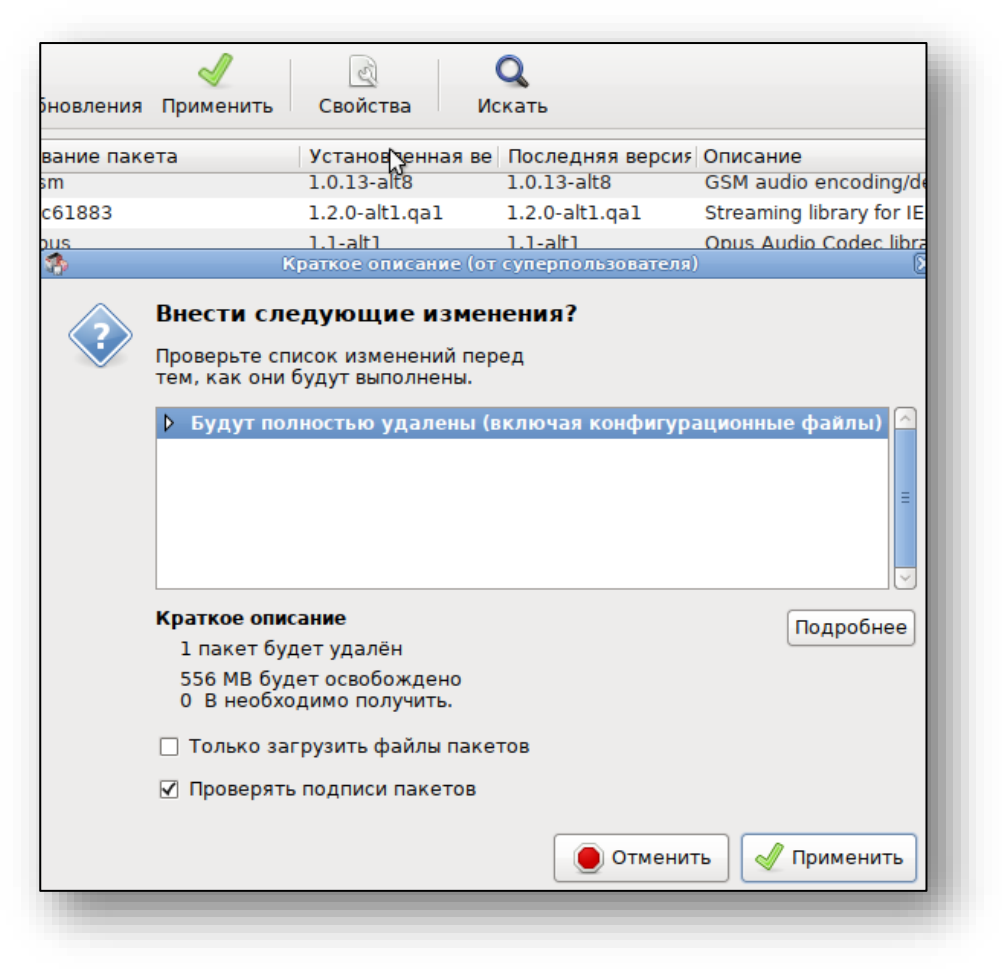

Об успешном удалении сообщит следующее окно.

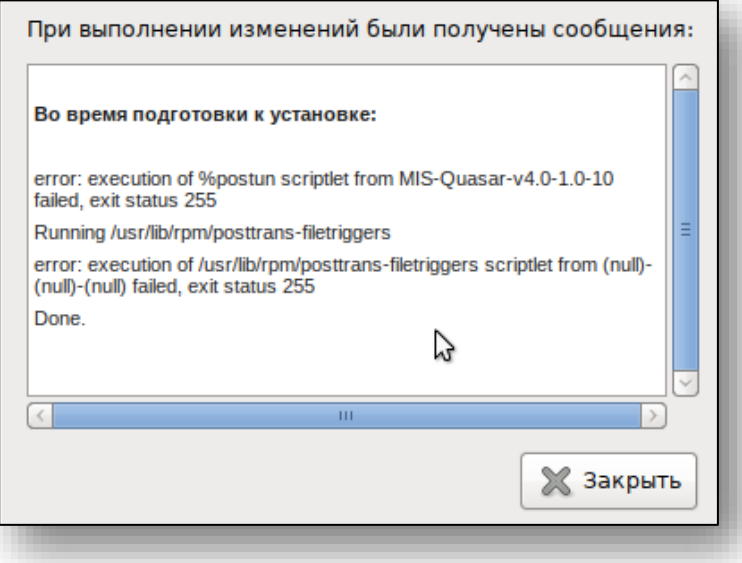

Для завершения удаления необходимо перезагрузить ПК.

### <span id="page-31-0"></span>**Инструкция по локальному обновлению платформы МИС Квазар 4**

1) получить от СТП или скачать с сайта [medsoft.su](https://medsoft.su/services/programmnoe-obespechenie/kmis-kvazar/) файл обновления платформы Квазар.

2) разместить файл в локальной сети МО (с возможностью доступа к нему по сети с любой АРМ, где требуется Квазар. Рекомендуется для обновлений создавать отдельную папку для сокращения времени поиска архива программой).

3) подключить созданную на шаге 2 директорию на АРМ, где будет установлен Квазар.

Пример для Linux систем: *mount.cifs //192.168.XX.XX/share /mnt/qshare*

Пример для Windows: *net use \\192.168.XXX.XXX\share /USER:<имя пользователя> <пароль>*

Рекомендуется добавить эти команды в автозапуск любым доступным способом. Для Linux cron/systemd (см инструкции к установленным дистрибутивам), для Windows - папка автозапуска (*%userprofile%\AppData\Roaming\Microsoft\Windows\Start*

*Menu\Programs\Startup*) или любой другой способ. Это нужно, чтобы при перезапуске АРМ монтирование папки восстанавливалось и не требовалось для каждого обновления платформы Квазар ходить и настраивать АРМ заново.

4) если ранее был установлен Квазар — то его требуется удалить, скачать с сайта medsoft.su дистрибутив версии 4.1-13 или более новый (с этой версии доступен данный функционал) и установить.

4.1) запустить Квазар 4, убедиться, что система работает в закрытой сети и находит сервер обновлений (само обновление запускать НЕ ТРЕБУЕТСЯ). Сервер обновлений нужен для контроля версий Квазара.

5) изменить на АРМ файл config, в котором содержится часть настроек Квазар (для Windows *C:\Users\user\Quasar4Launcher\launcher,*  для Linux */home/user/Quasar4Launcher/launcher*), включив возможность локального обновления (*update.local→true*) и добавив путь полученный на шаге 3. Для Windows систем это сетевой адрес смонтированной директории (*[\\192.168.XX.XX\share](file://///172.21.XX.XX/share)*), для Linux – локальная папка, в которую смонтирован сетевой ресурс (*/mnt/qshare*).

(настройка делается один раз, последующие обновления достаточно размещать в той же сетевой папке).

Пример конфигурации *<entrykey="update.local.url">/mnt/qshare/</entry> <entry key="update.local">true</entry>*

6) запустить Квазар и убедиться, что обновление прошло успешно. Если папка не смонтирована или смонтирована неправильно, после нажатия кнопки «обновить» будет сообщение о недоступности локальной папки обновления.

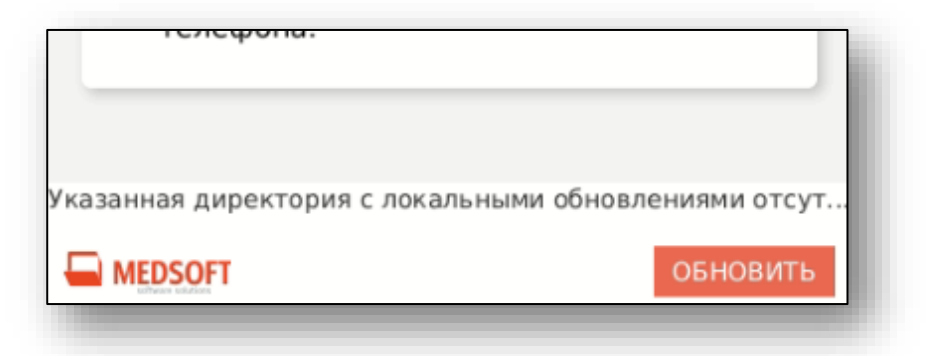

## <span id="page-33-0"></span>**Запуск Квазар 4 в медицинской организации**

С момента получения учётной записи администратора медицинской организации дальнейшая настройка КМИС Квазар происходит самостоятельно. Ниже приведен один из алгоритмов развёртывания КМИС Квазар с участием системного администратора МО и сотрудников отдела кадров.

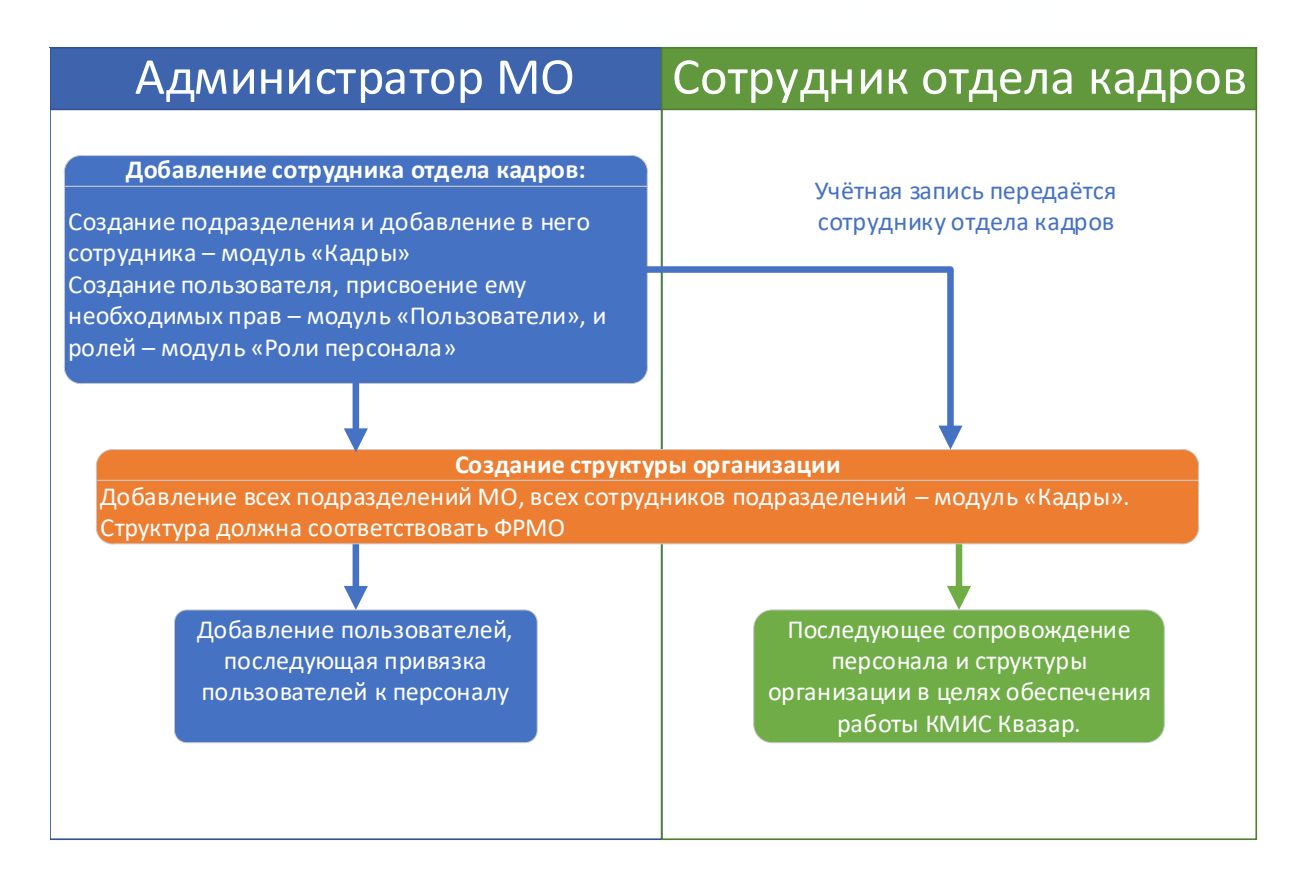

Основной целью развёртывания системы является приведение структуры организации, сотрудников и пользователей в актуальное состояние.

Обратите внимание: система прав и ролей находится под полным контролем медицинской организации, чтобы руководство МО могло настроить рабочий процесс в КМИС Квазар в соответствии с их предпочтениями. К примеру, сотрудникам отдела кадров можно выдать доступ к модулю «Пользователи», и таким образом отдел кадров будет также вести учётные записи пользователей.

Описание функционала модулей, необходимые права, роли и инструкции по работе можно найти на сайте [ООО «МедСофт», раздел](https://medsoft.su/support/wiki/)  [«Поддержка-Инструкции».](https://medsoft.su/support/wiki/)

Порядок заполнения сведений в ФРМО можно найти по [ссылке.](https://portal.egisz.rosminzdrav.ru/materials/423)

## <span id="page-34-0"></span>**Подготовительные работы по установке сертификатов**

В Квазар 4 поддерживается два криптопровайдера

#### <span id="page-34-1"></span>**VipNet**

Установите соответствующие драйвера для используемого типа токена и подключите устройство к компьютеру.

Далее потребуется установить и запустить VipNet CSP.

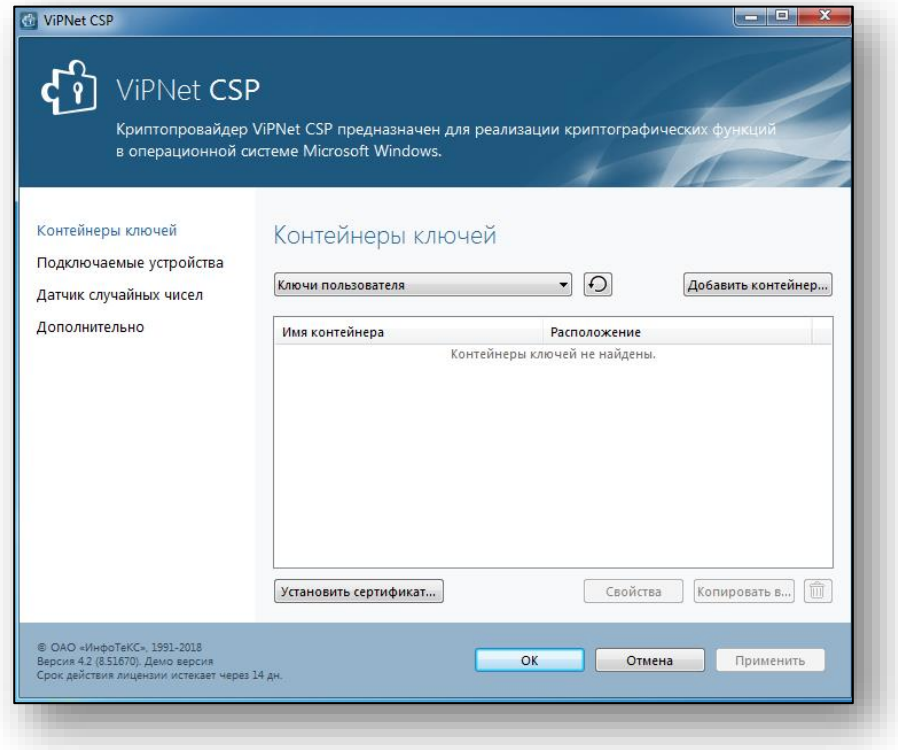

На вкладке «Контейнеры ключей» выбрать подключенный токен и нужный контейнер, нажать «Копировать в…».

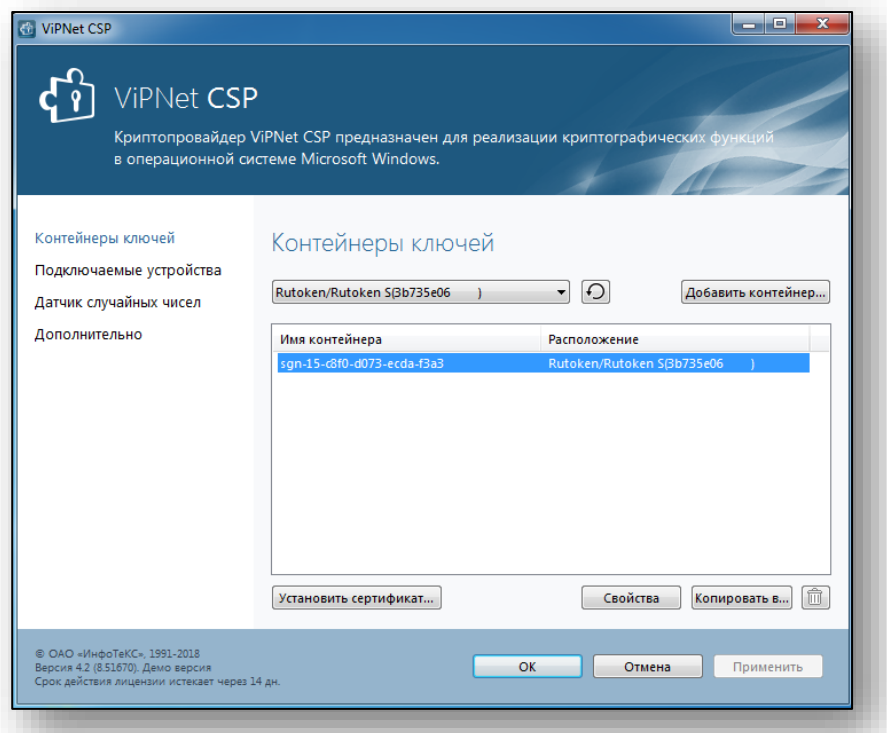

В появившемся окне установить переключатель «папка на диске» и выбрать папку, в которой будет сформирован контейнер, нажать «ОК»

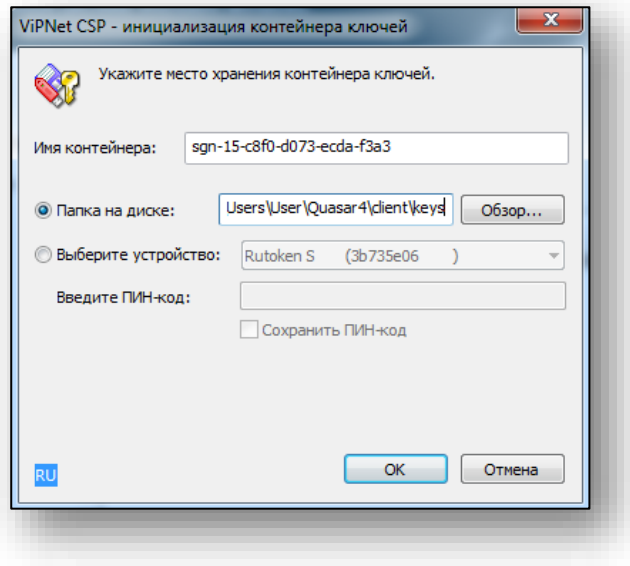
Ввести ПИН-код контейнера, нажать «ОК».

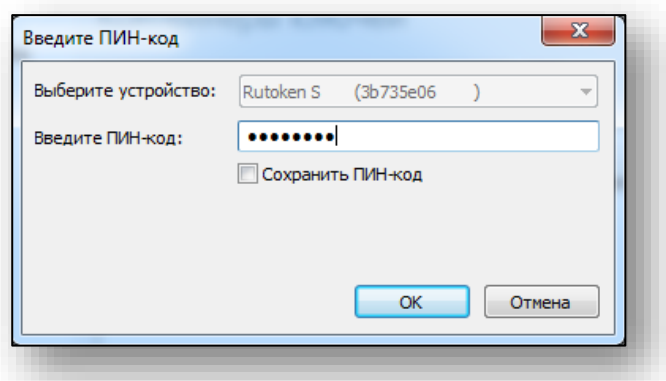

Задать пароль для последующей работы с контейнером ключей, нажать «ОК».

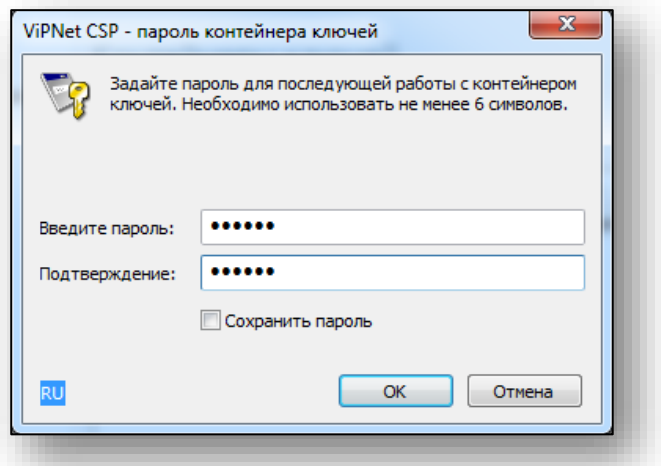

Полученный файл скопировать в соответствующую директорию:

-для Linux: скопировать сертификат в папку **/home/имя\_пользователя/Quasar4/user/keys**

-для Windows: скопировать сертификат в папку **C:\Users\имя\_пользователя\Quasar4\user\keys**

#### **КриптоПро:**

Если вы используете токен, установите соответствующие драйвера и подключите устройство к компьютеру. Если используется закрытый ключ в виде файлов: может быть в виде 6 файлов: header.key, masks.key, masks2.key, name.key, primary.key, primary2.key

Файлы, записанные на жесткий диск вашего компьютера, КриптоПро CSP не увидит, поэтому все действия надо производить, предварительно записав их на съемный носитель, причем расположены они должны быть в папке первого уровня, например: E:\Andrey\{файлы}. Если же расположить в E:\Andrey\keys\{файлы}, то файлы не будут доступны.

После этого нужно подключить съемный носитель с закрытым ключом к компьютеру.

Далее требуется установить и запустить КриптоПро CSP.

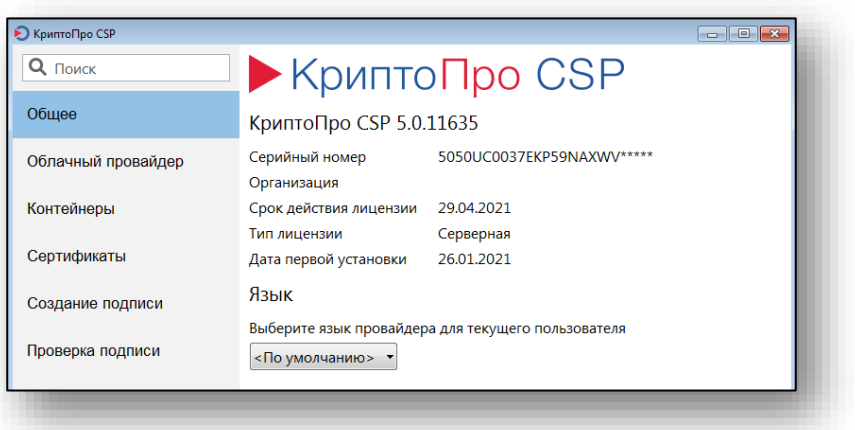

Перейдите на вкладку «Контейнеры» и выберите контейнер с нужного носителя, нажмите «Скопировать контейнер»

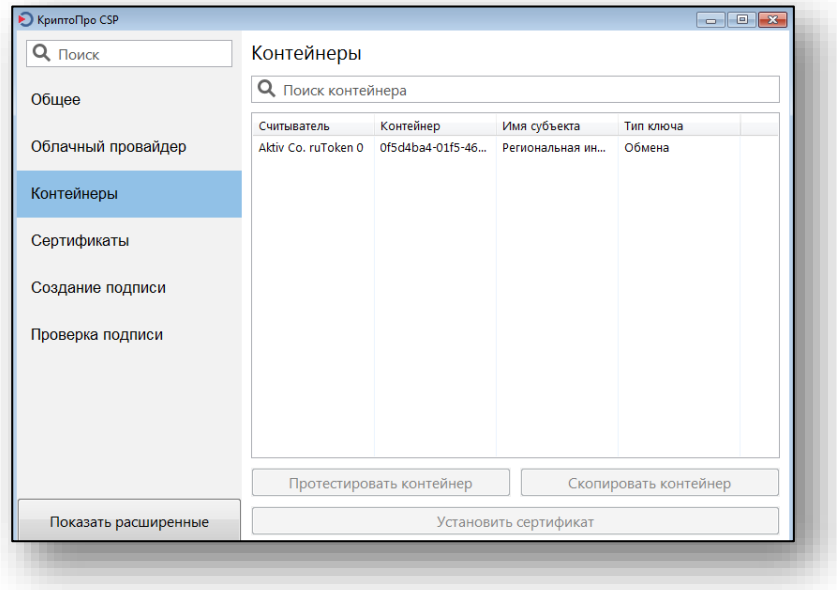

В окне выбора ключевого носителя выберите «Реестр» (Для Linux – «Директория», или «Directory») и нажать ОК.

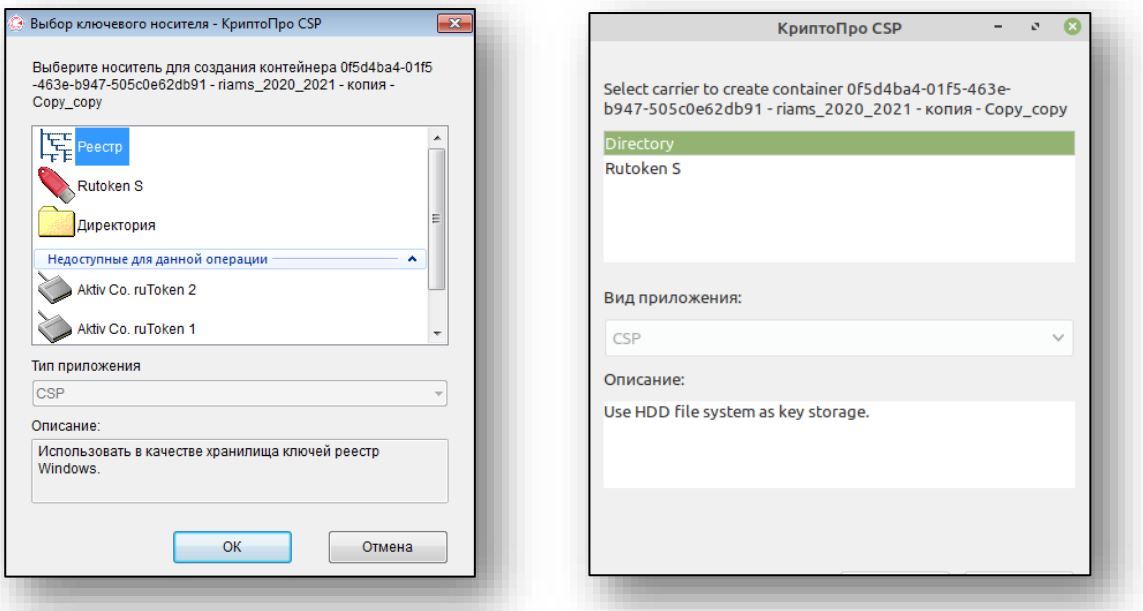

Для аутентификации на носителе введите ПИН-код и нажмите «ОК».

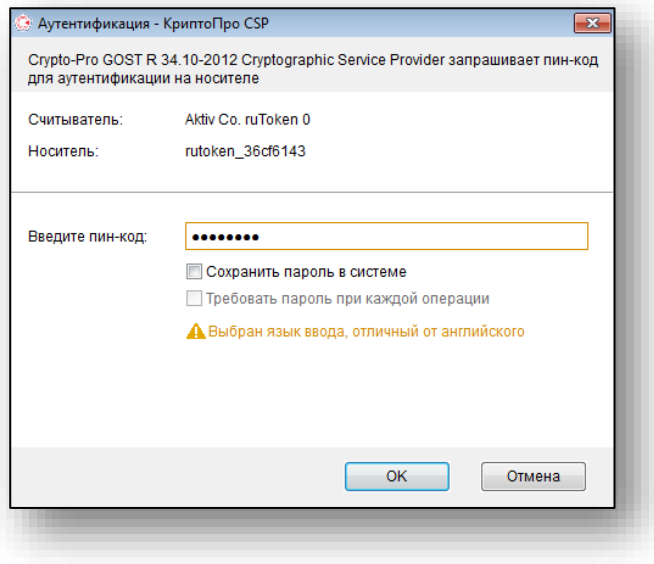

Задайте новый пароль для аутентификации в контейнере и нажмите «ОК».

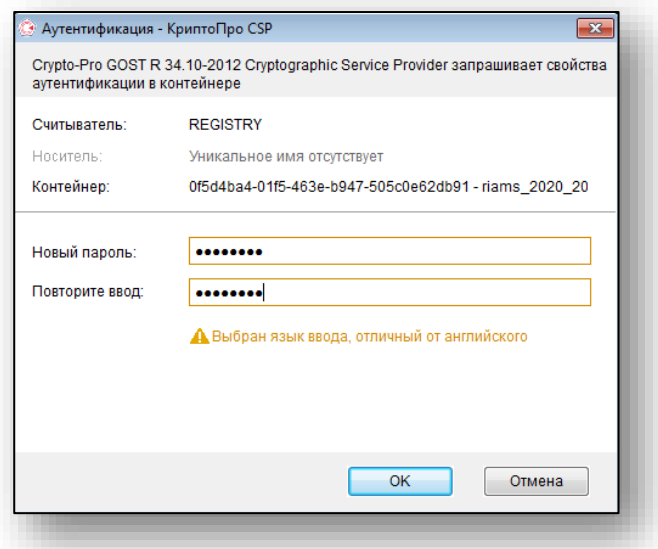

Выберите контейнер, добавленный в реестр (считыватель REGISTRY) или в директорию (считыватель HDIMAGE, в случае настройки в ОС Linux) и нажмите «Протестировать контейнер»

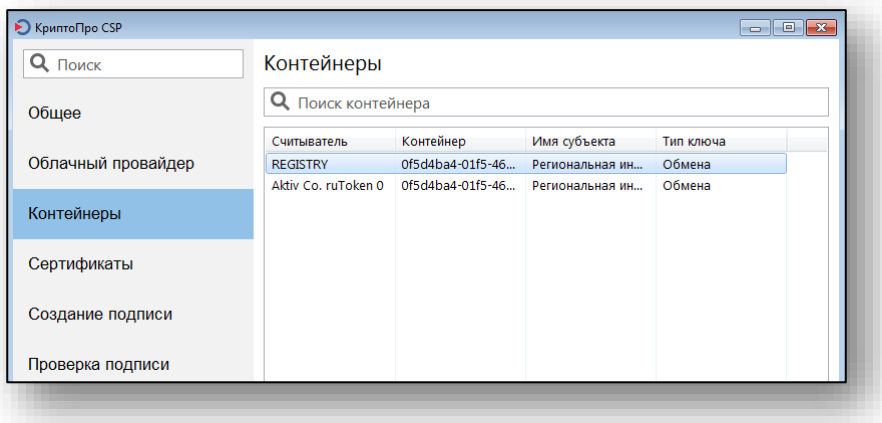

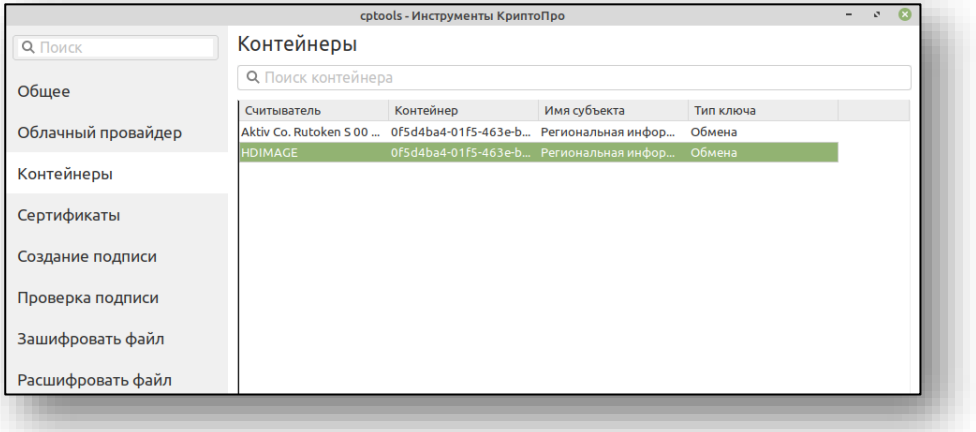

В появившемся окне введите заданный ранее для контейнера пароль, включите параметр «Сохранить пароль в системе» и нажмите «ОК».

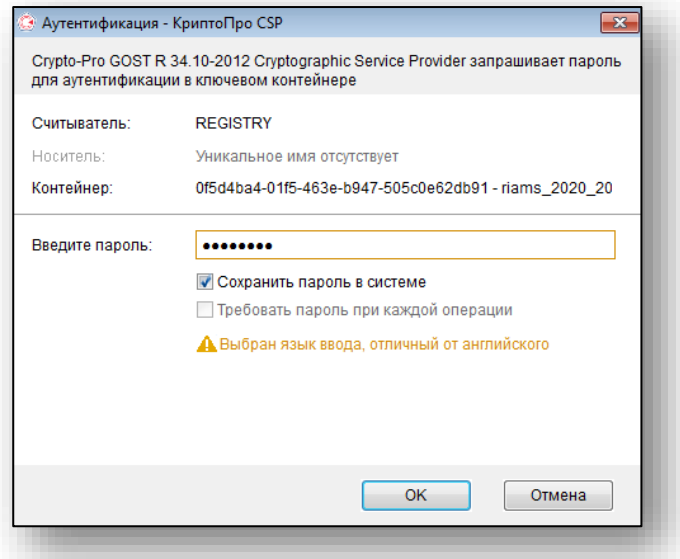

Тестирование контейнера завершено.

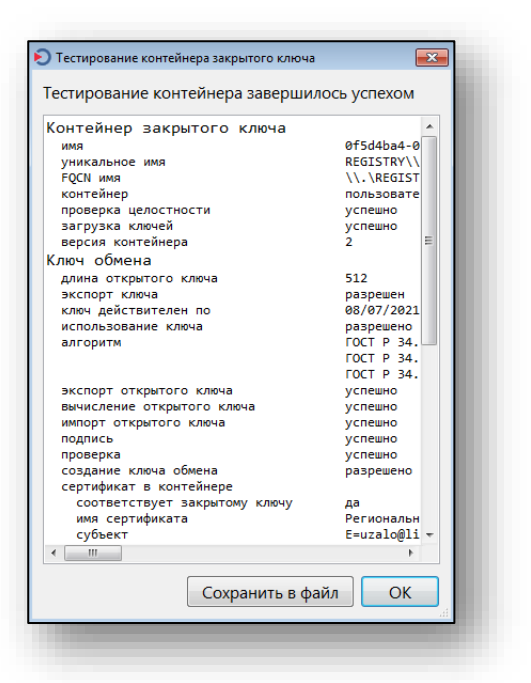

Для установки сертификата из контейнера выберите контейнер и нажмите «Установить сертификат»

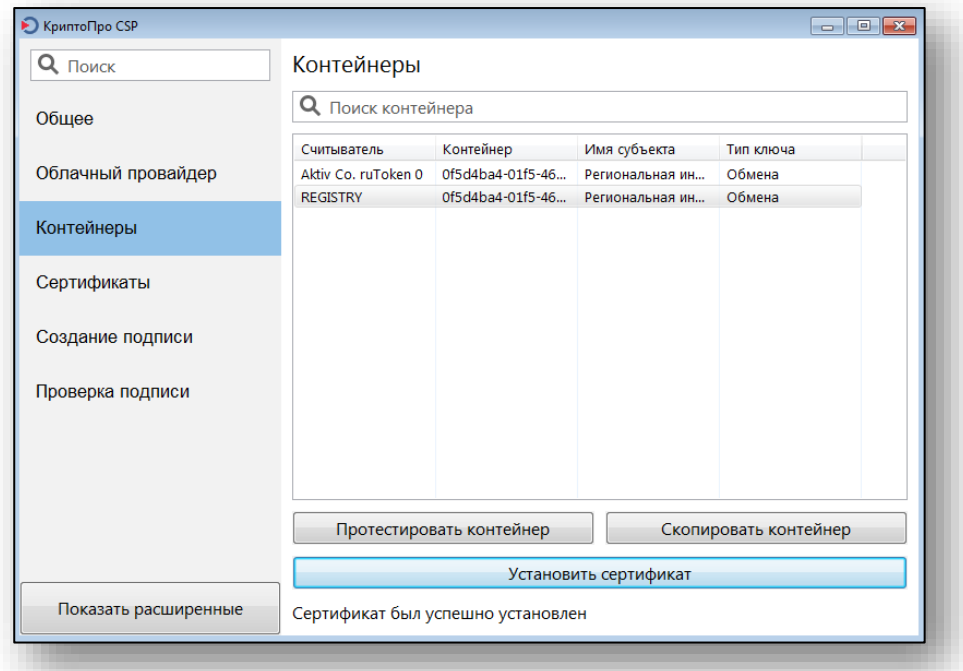

# Сертификат успешно добавлен

.

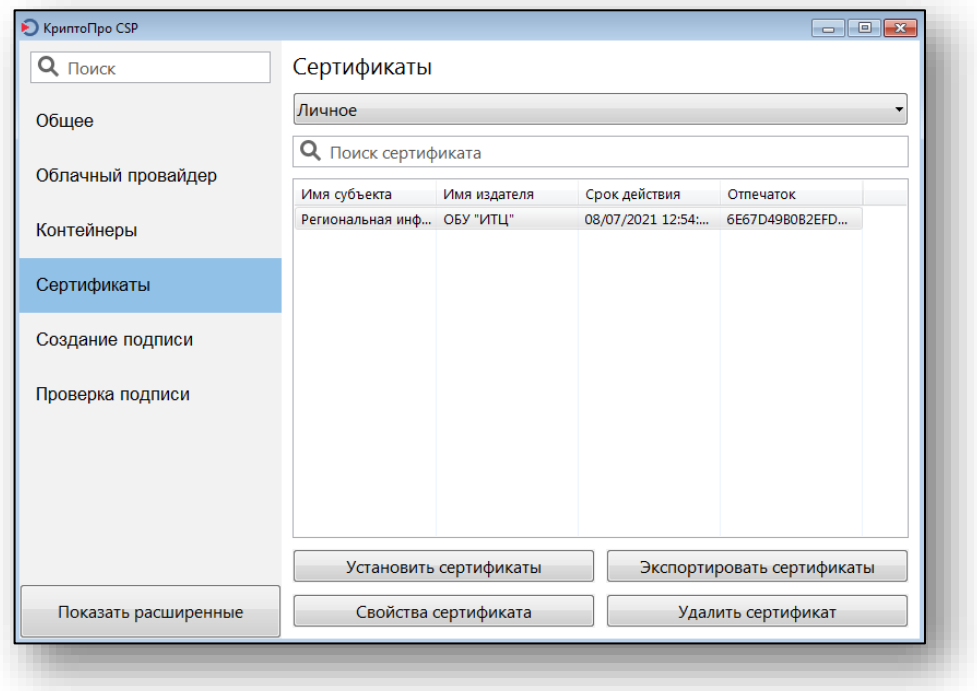

При необходимости установить сертификат из файла с расширением \*.cer, \*.p7b, \*.sst, на вкладке «Сертификаты» нажмите «Показать расширенные настройки»

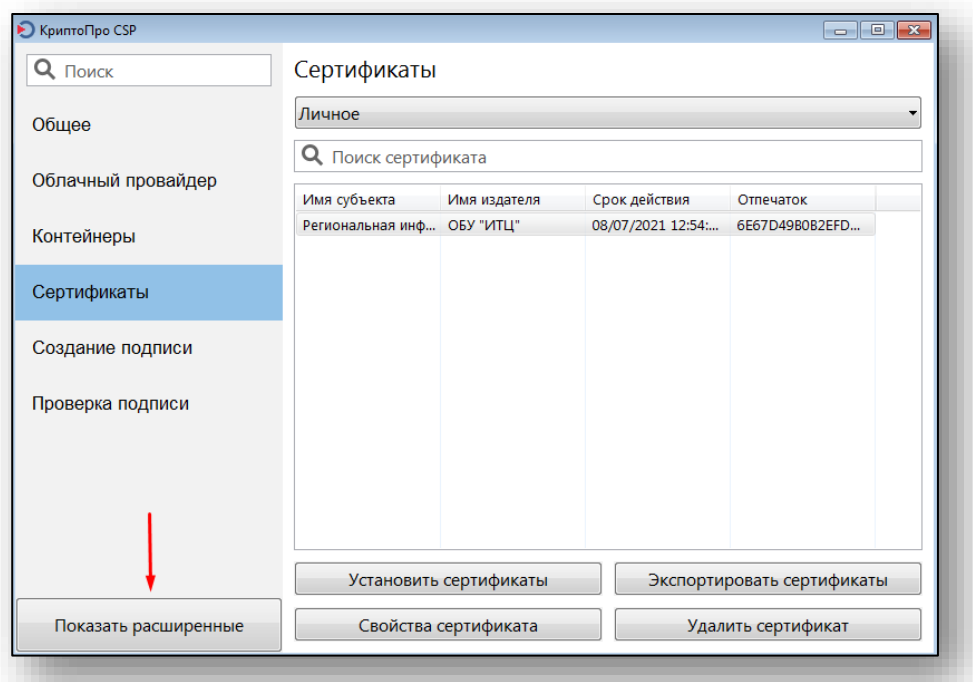

Здесь включите параметр «Отключить автовыбор хранилища», далее убедитесь, что выбрано хранилище «Личное». После чего нажмите «Установить сертификаты» и выберите файл.

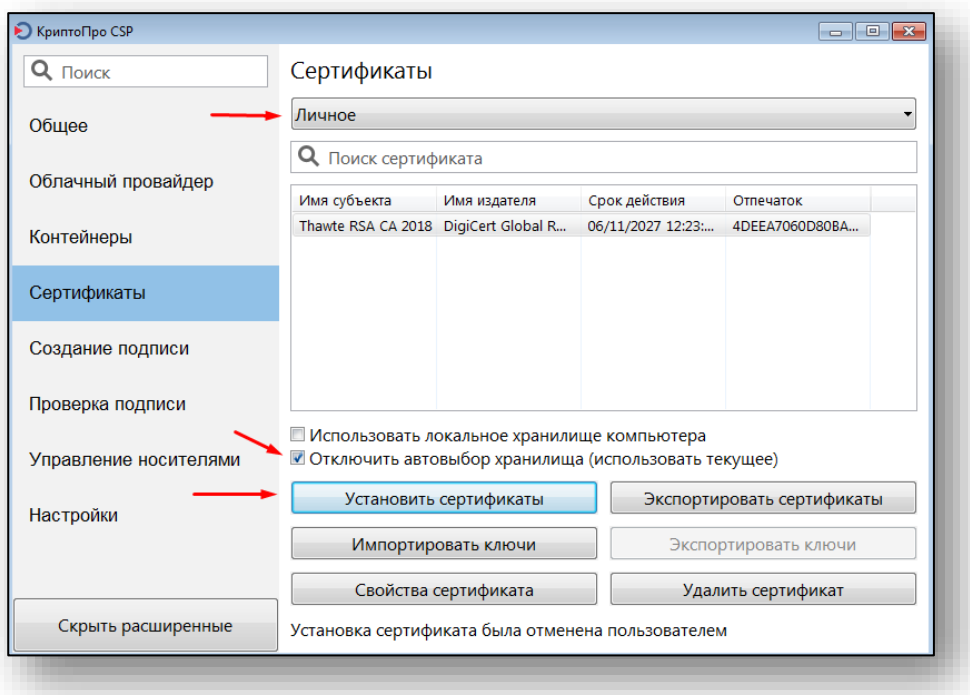

# **Основные принципы работы с МИС Квазар версии 4**

#### **Авторизация пользователя**

Для входа в Систему необходимо авторизоваться, введя учетное имя и пароль, либо войти по электронной подписи пользователя.

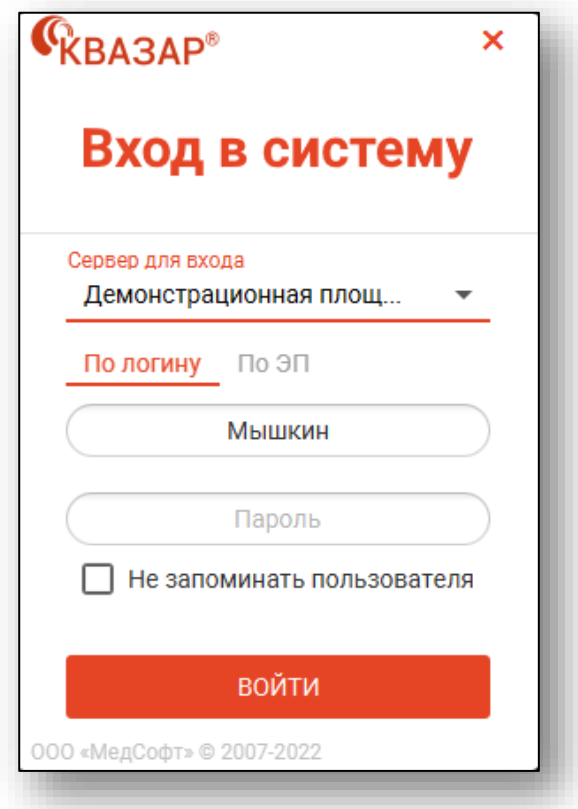

Для входа в программу по логину учетные данные должен предоставить администратор Системы.

Для входа по электронной подписи пользователя необходимо переключиться на вкладку «По ЭП» и нажмите «Выбрать ЭП».

*Обратите внимание, привязка электронной подписи к учетной записи пользователя осуществляется в модуле «Пользователи» администратором МО.*

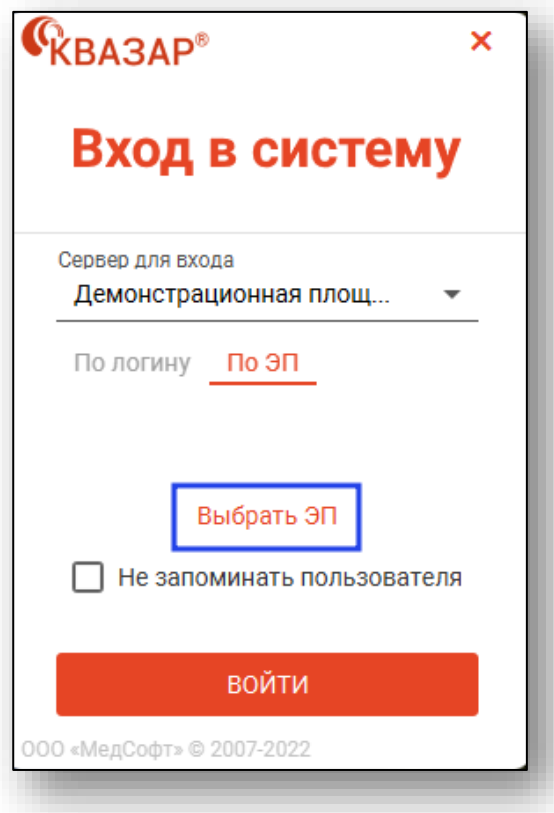

Будет открыто окно выбора криптопровайдера.

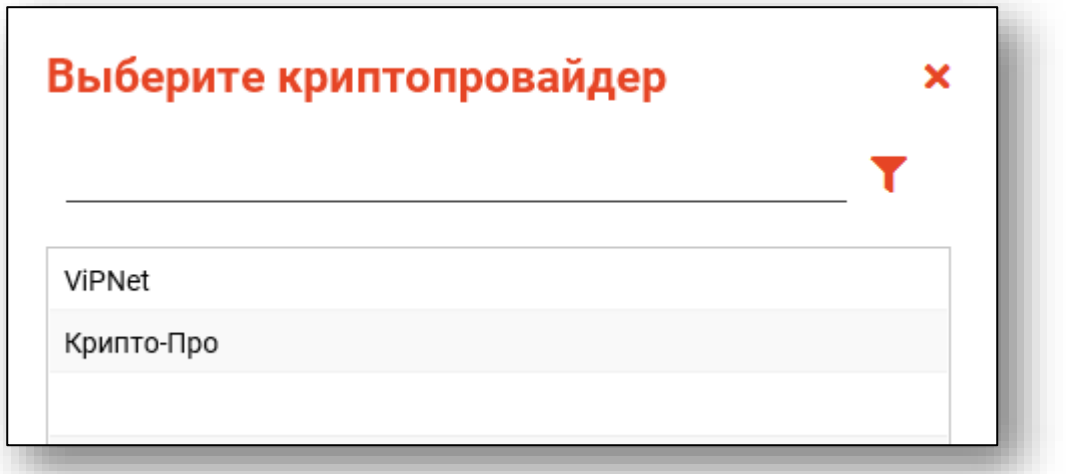

Выберите криптопровайдер, выберите электронную подпись и введите пароль контейнера ключа.

Проверьте внесенные данные и нажмите на кнопку «Войти».

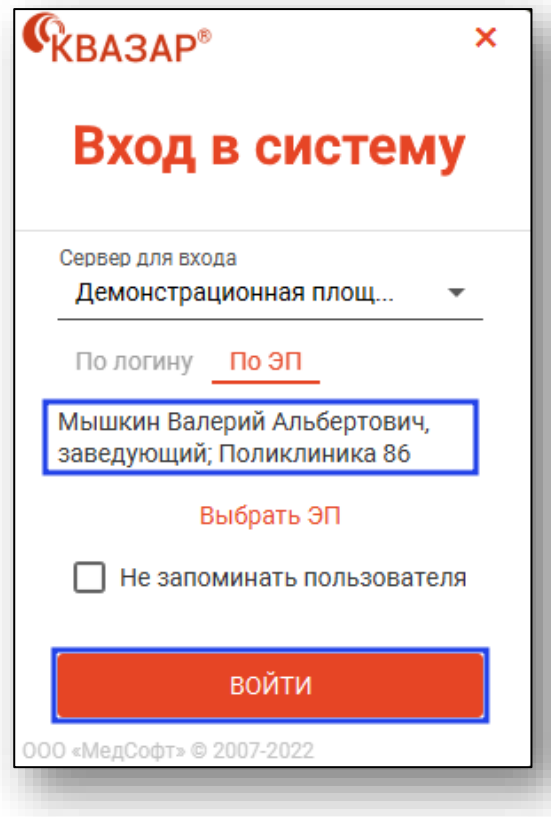

## **Обновление ПО**

В процессе запуска Системы в случае наличия обновлений появится диалоговое окно со списком внесённых изменений. Необходимо нажать кнопку "Обновить".

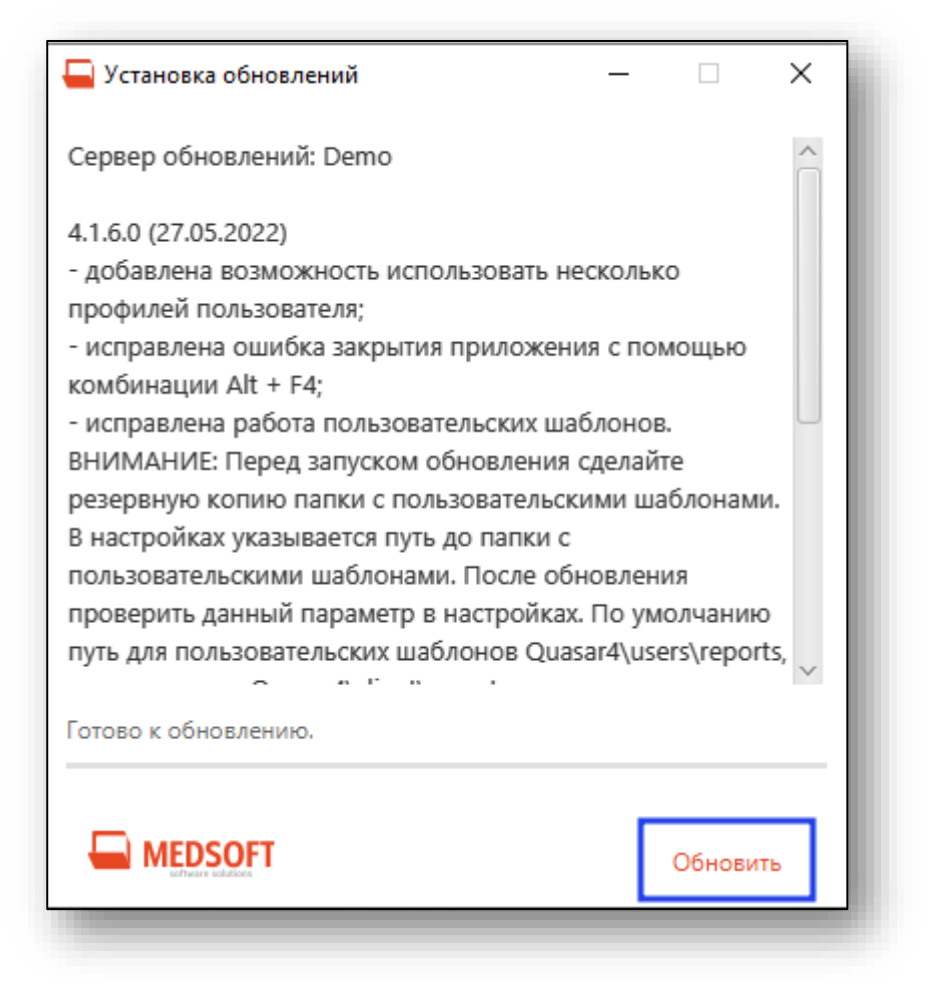

## **Настройка ПО**

Для изменения настроек Системы нажмите кнопку «Настройки» в главном меню программы.

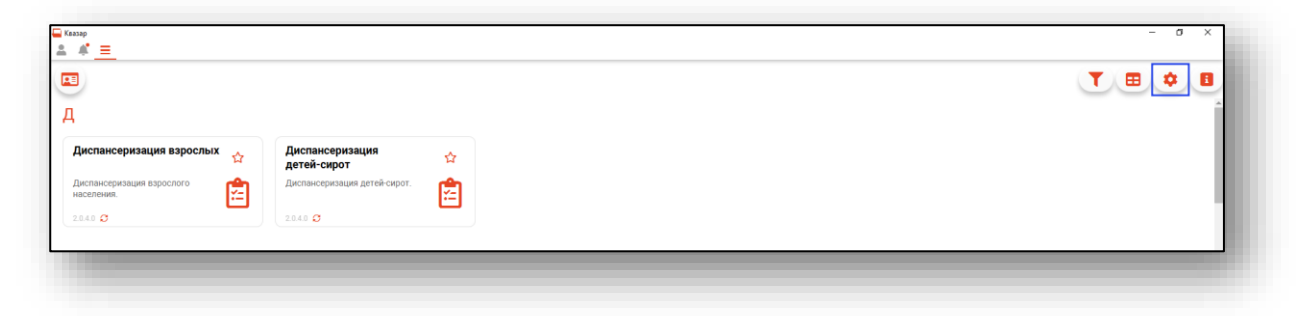

Будет открыто окно настроек. Категории параметров выбираются в левой части окна.

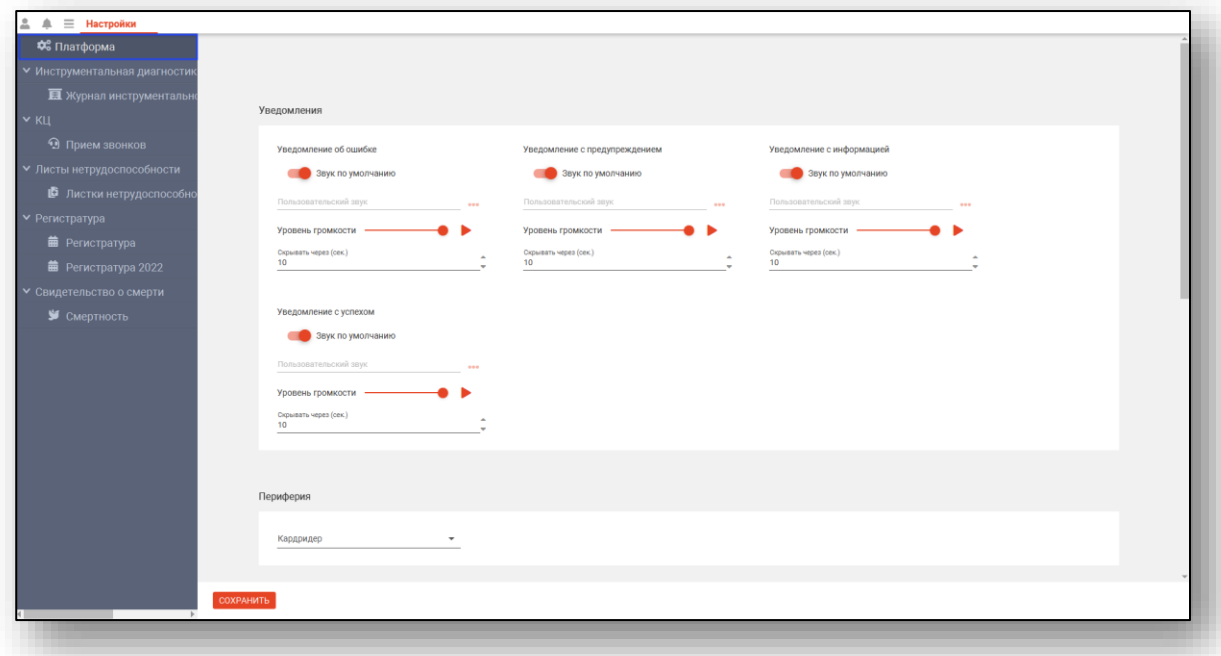

В правой части окна отображаются настраиваемые параметры.

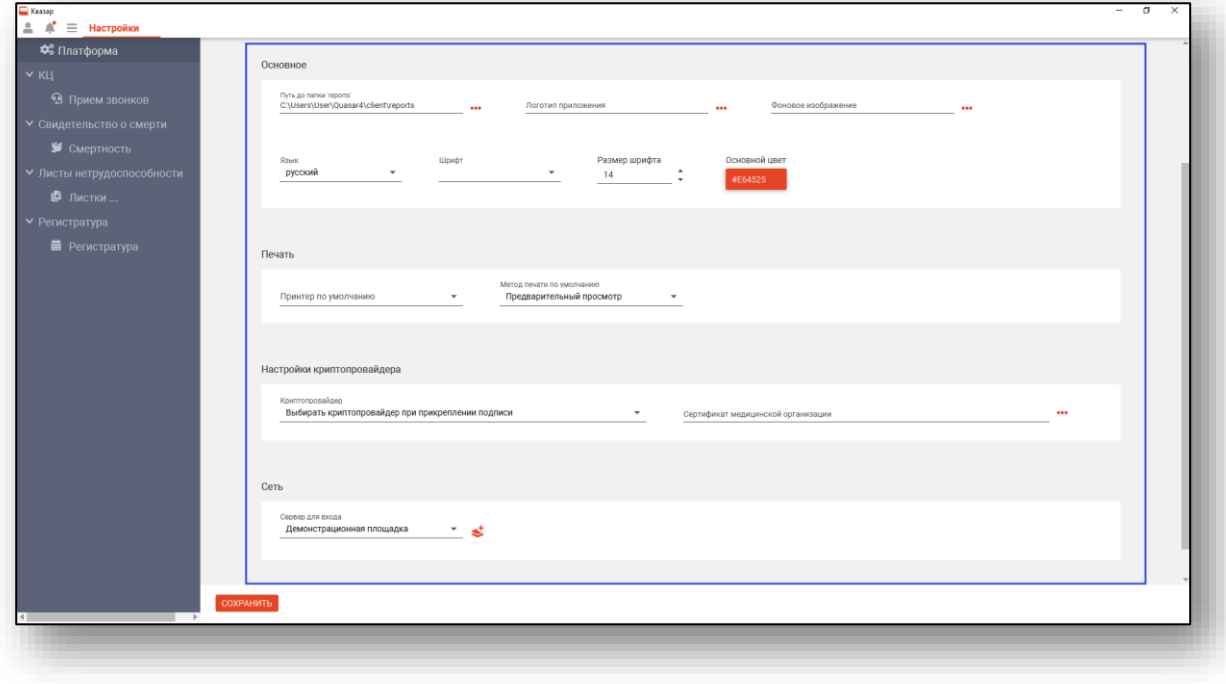

Из данного блока возможно настроить звуки уведомления и изменить цветовую схему программы.

Чтобы изменить цветовую схему программы, нажмите на поле «Основной цвет».

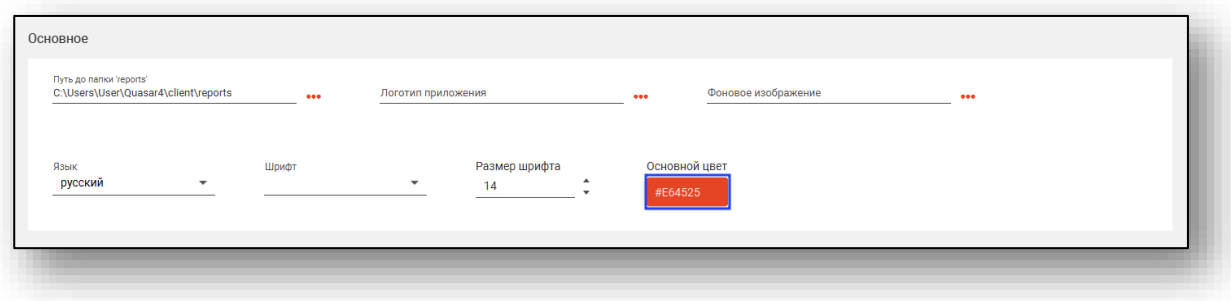

Будет открыта палитра для выбора цвета. Так же можно нажать «Выбрать цвет» для точной настройки цвета.

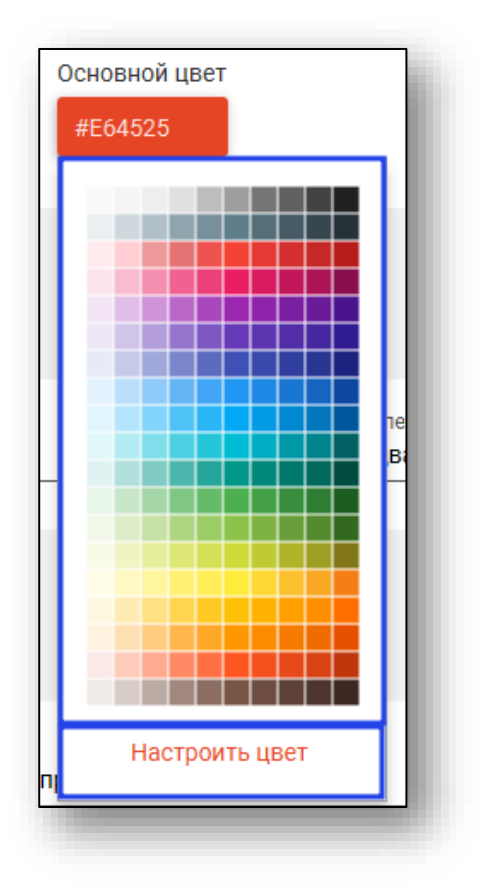

После изменения основного цвета программа будет перезагружена.

Так же из настроек платформы возможно изменить размер шрифта и выбрать шрифт. Обратите внимание, что приложение будет перезапущено для применения настроек.

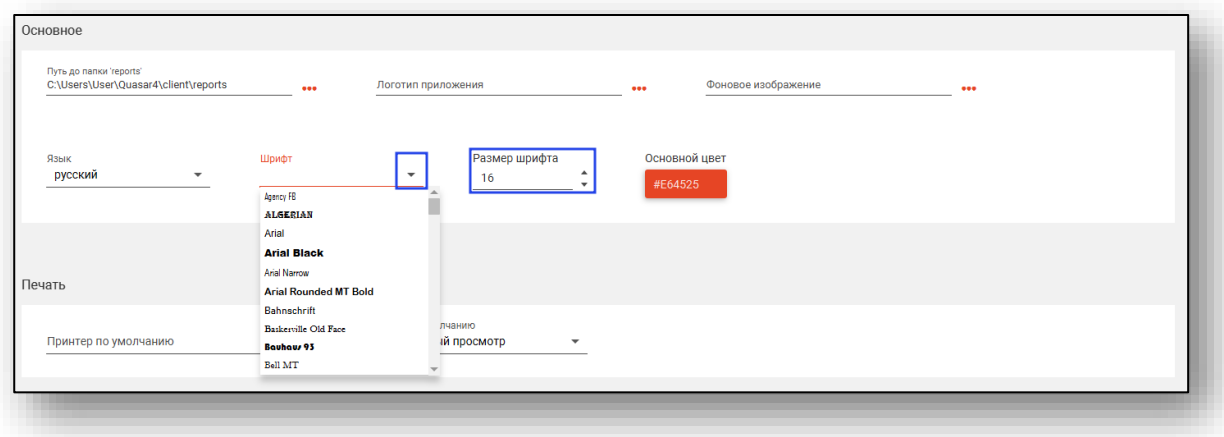

После изменения настроек нажмите кнопку «Сохранить». Для применения сохраненных настроек понадобится заново открыть модули, по отношению к которым были изменены настройки.

### **Фильтрация модулей**

Чтобы выполнить быстрый поиск необходимых модулей, введите в строке поиска название нужного модуля.

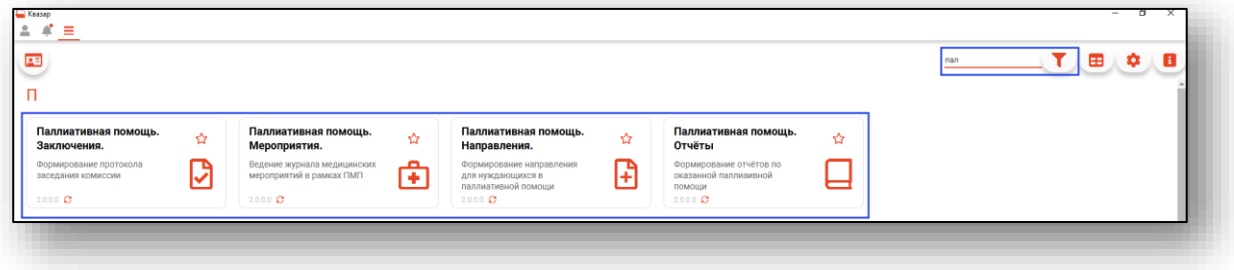

## **Группировка модулей**

Для группировки модулей нажмите на кнопку «Показать список групп модулей».

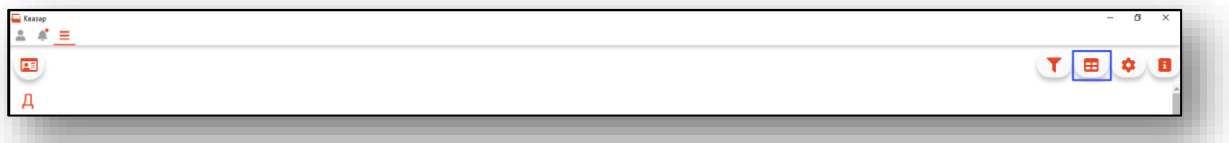

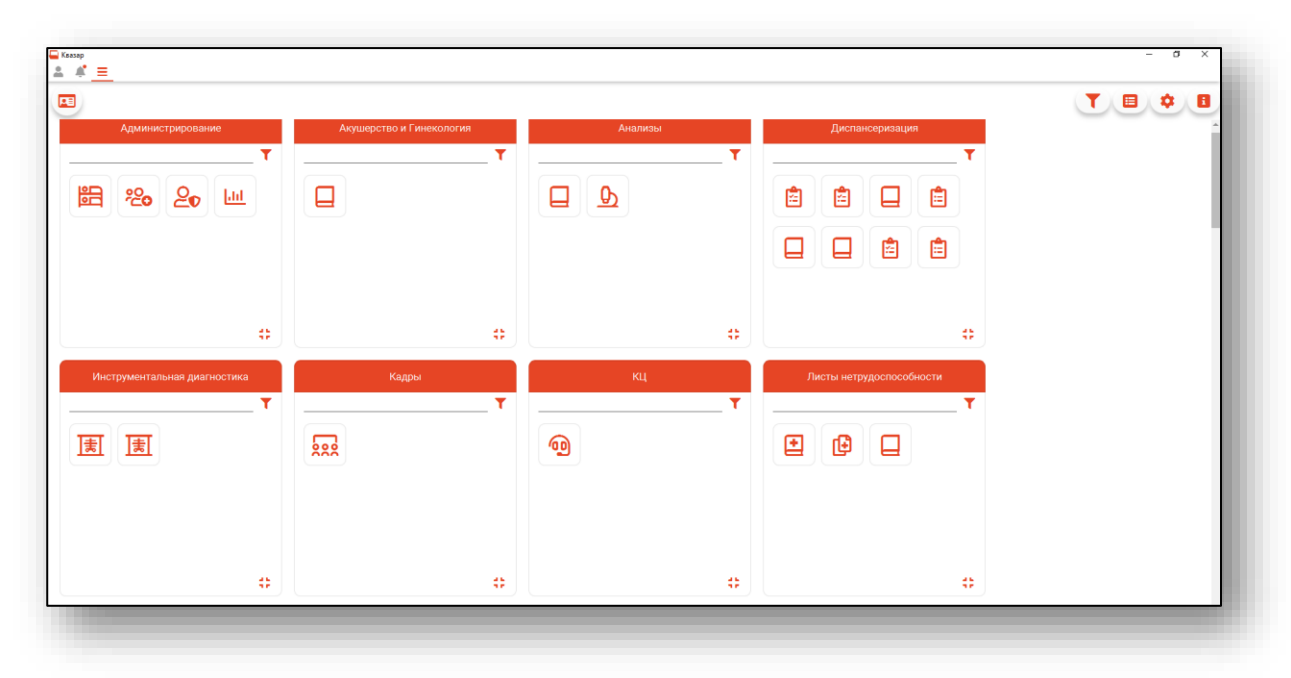

Интерфейс программы примет следующий вид:

### **Информация**

Чтобы получить информацию о версии программы, нажмите на пиктограмму «Информация».

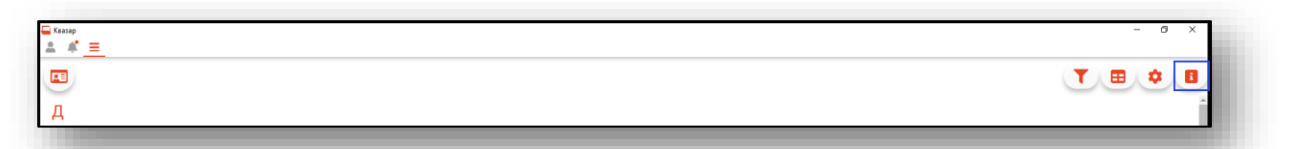

Будет открыто новое окно с информацией о версии программы.

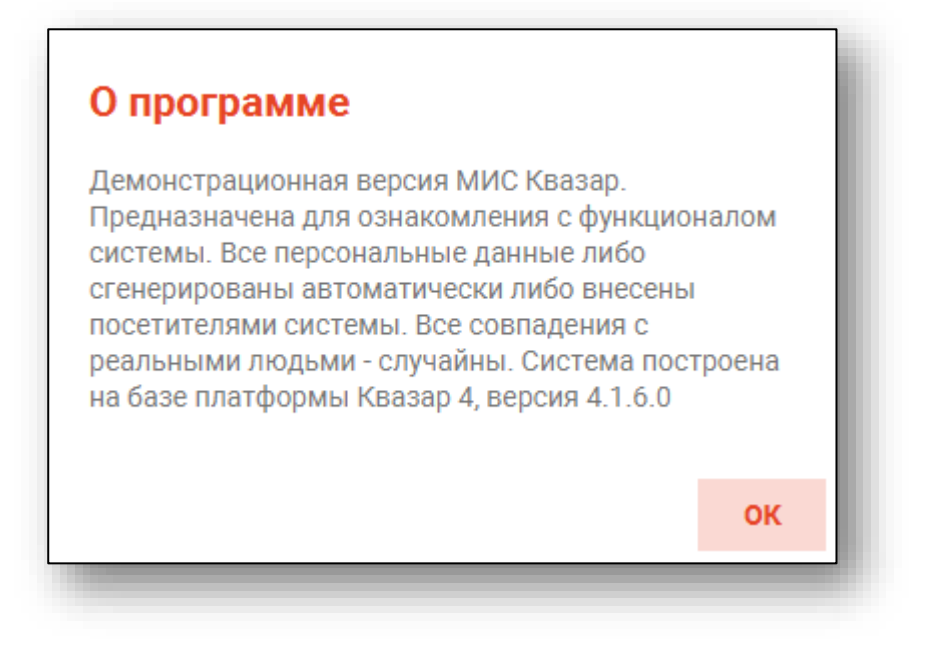

# **Основы работы с ПО**

Интерфейс программы выглядит следующим образом.

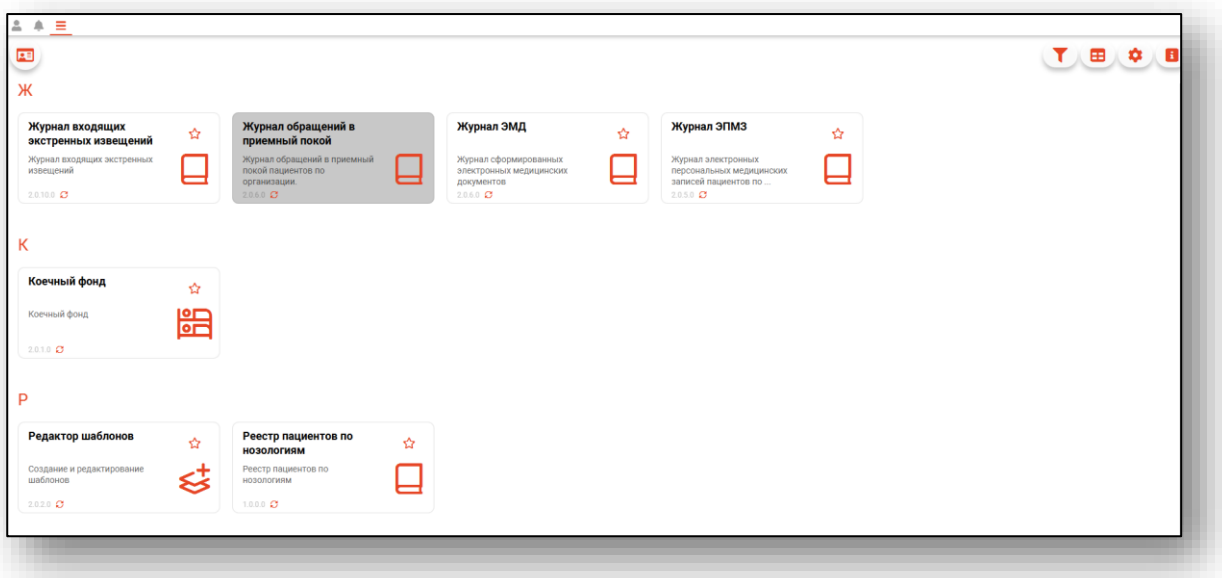

## **Профиль**

По нажатию на пиктограмму «Профиль» будет открыто окно информации о текущем пользователе.

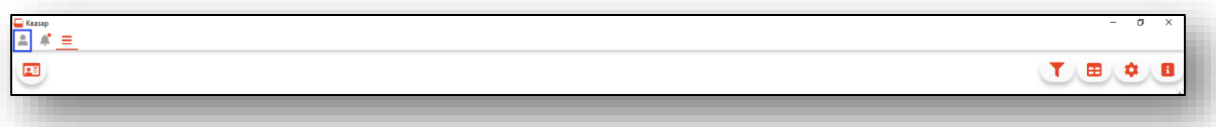

Для переключения между профилями пользователя нажмите на кнопку «Управление профилем» и выберите действие «Изменить профиль по умолчанию» и выберите нужный пункт.

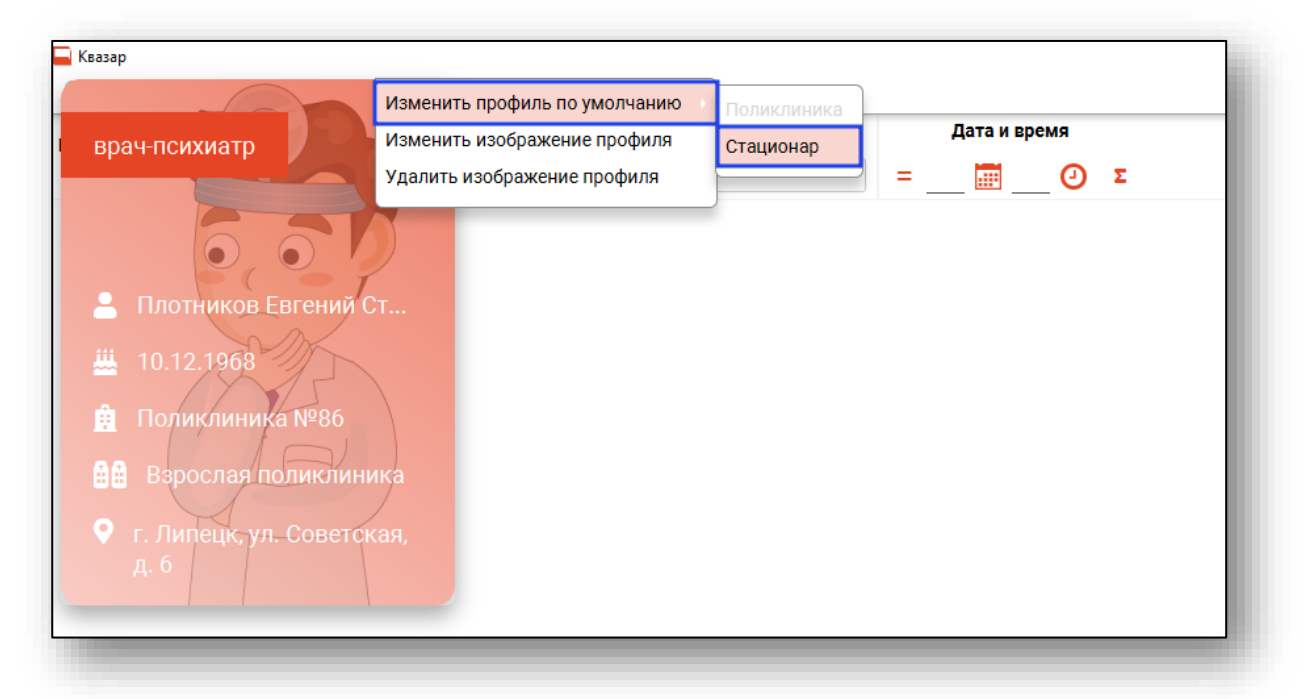

Модули, которые относятся к неактивному профилю будут выделены серым цветом.

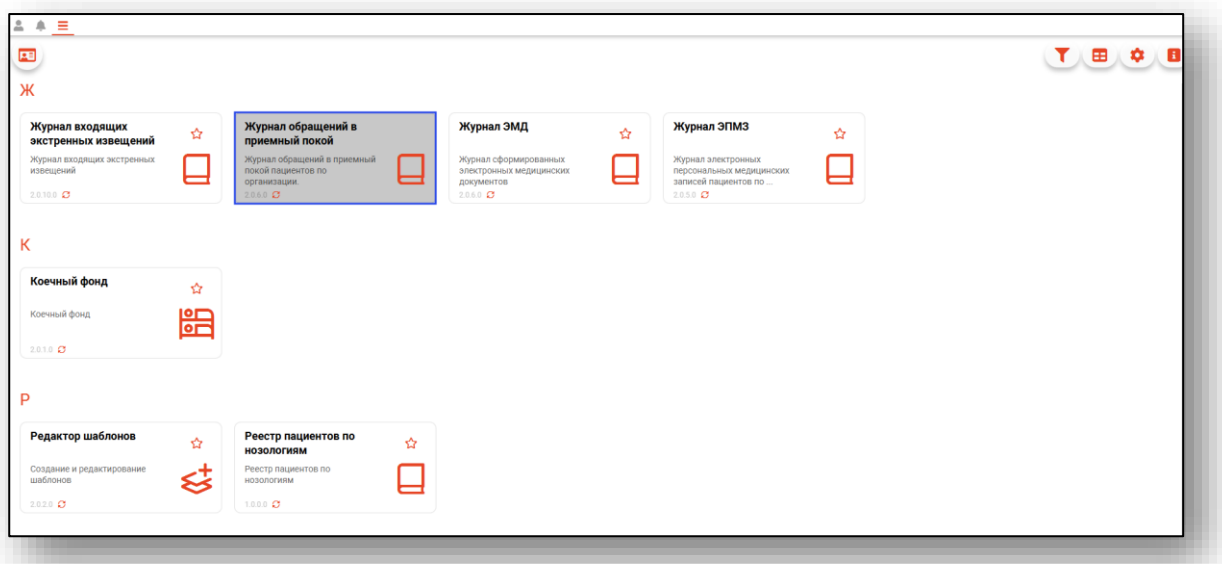

При выборе модуля, который относится к неактивному профилю, будет предложено открыть его с помощью нужного профиля.

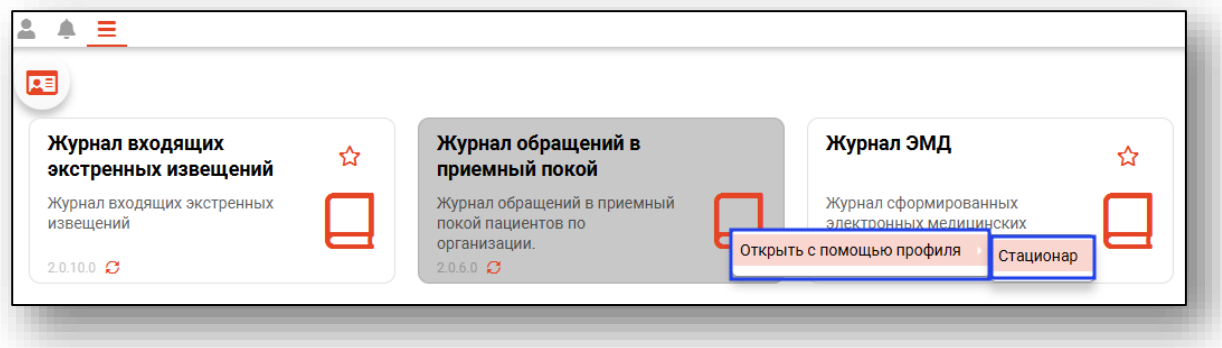

Если модуль доступен для всех профилей, нажмите на модуль правой кнопкой мыши и установите профиль, под которым необходимо осуществить работу в модуле.

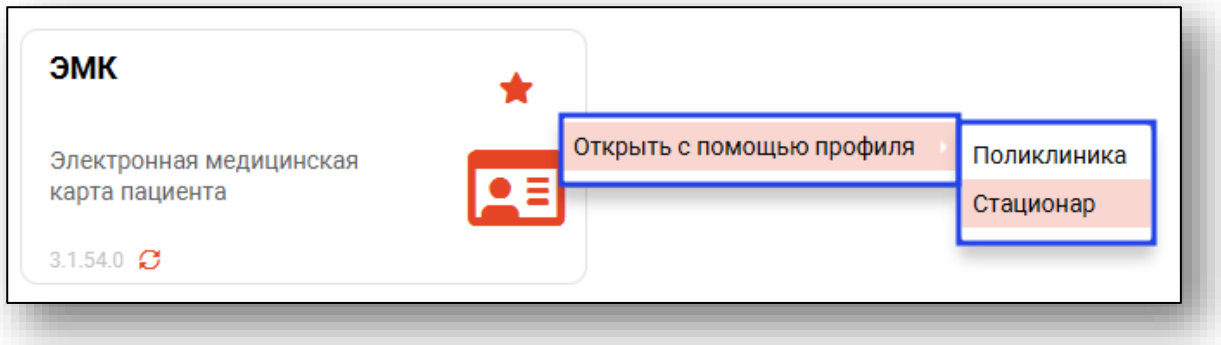

#### **Уведомления**

По нажатию на пиктограмму «Уведомления» будет открыт журнал событий приложения.

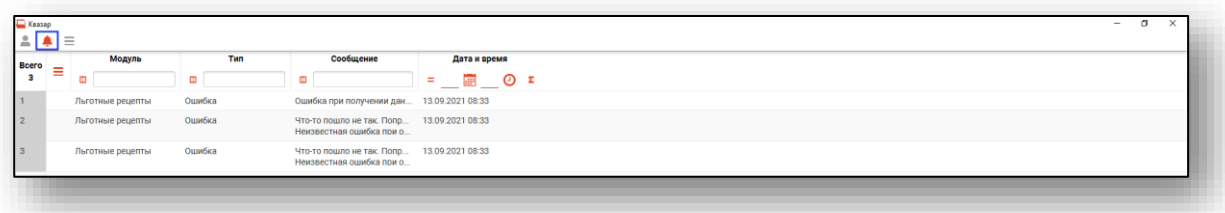

#### **Переход в список модулей**

Всё окно программы является рабочей областью. При запуске программы в ней будет отображён список доступных модулей. В верхней части окна располагается панель вкладок с открытыми в данный момент модулями, при их переключении информация в рабочей области будет отображаться выбранная вкладка. Слева от вкладок располагается кнопка перехода в список модулей.

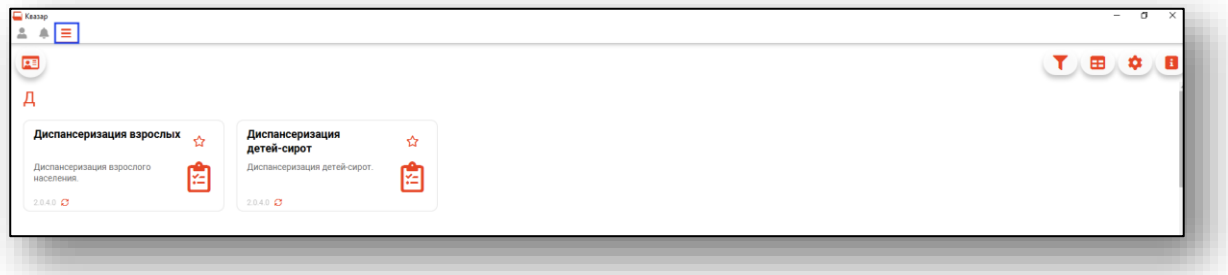

При нажатии на пиктограмму звезды напротив модуля он добавится в избранное и будет отображаться в верхней части окна в соответствующей строке.

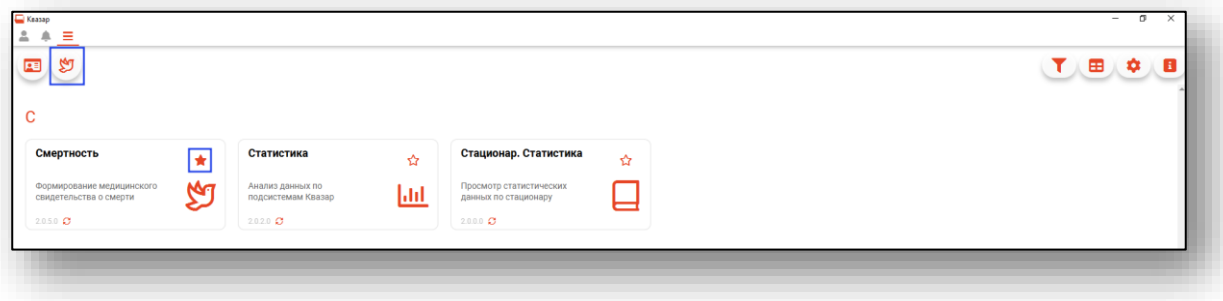

При нажатии на пиктограмму «Проверить обновления» возможно обновить модуль, не закрывая программу.

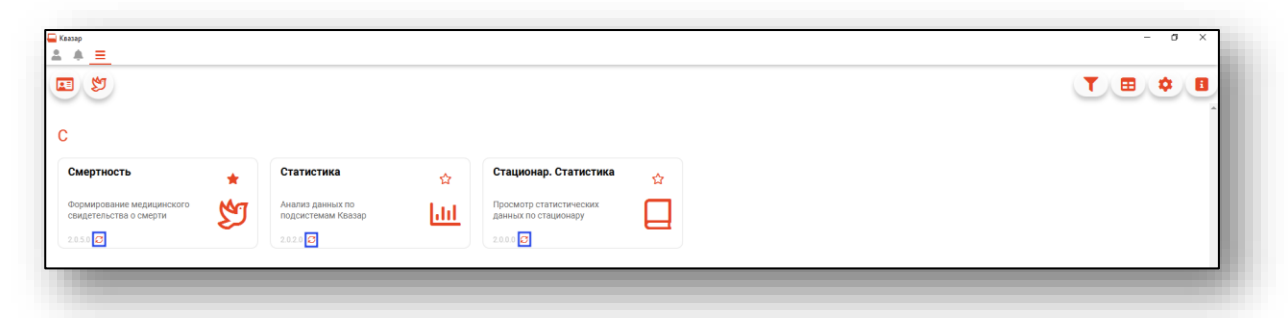

После загрузки обновления появится пиктограмма «Информация» с информацией о скачанном обновлении.

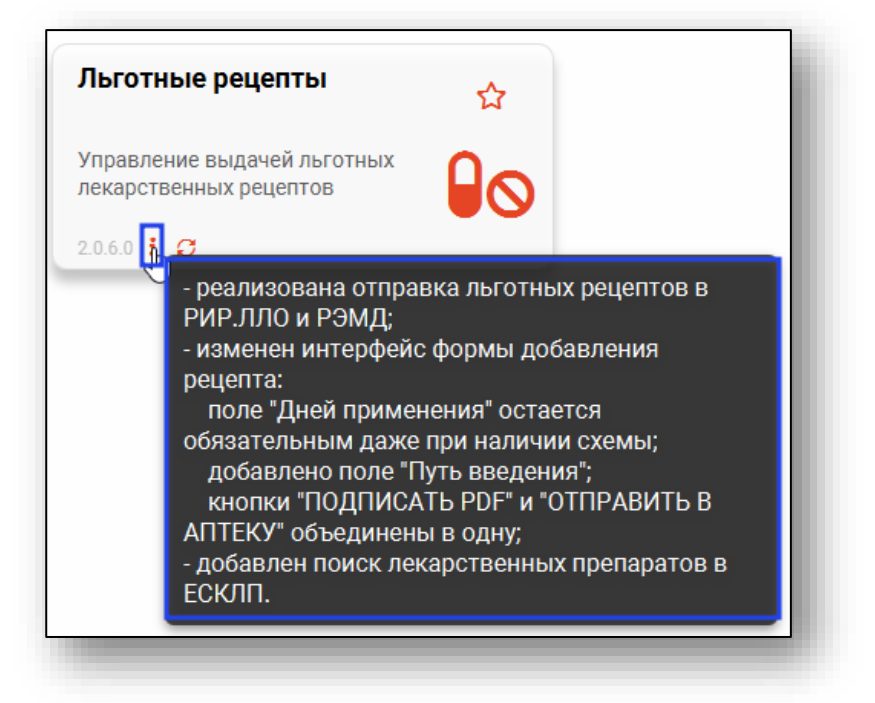

Рассмотрим основные элементы управления:

Поле – элемент, в который вводится информация. На экране может выглядеть следующим образом:

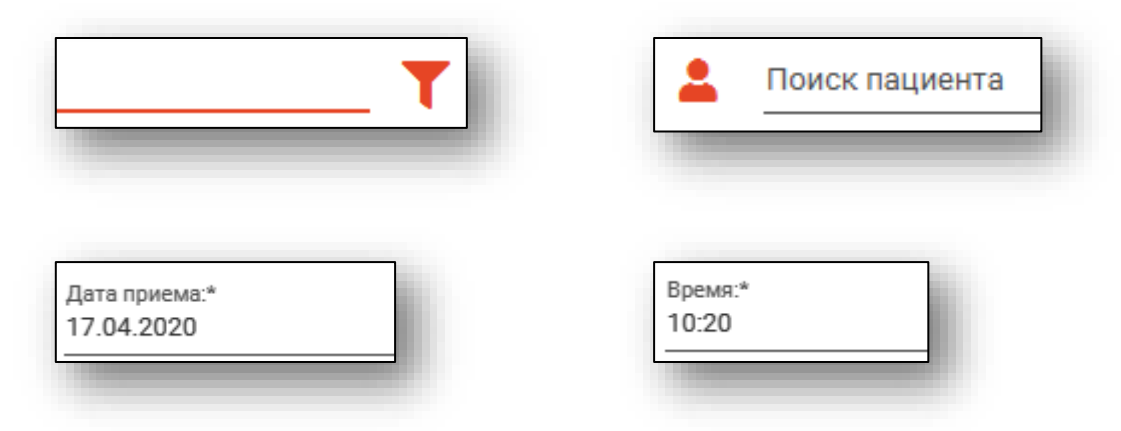

Рядом с некоторыми полями (к примеру дата, время, диагноз) располагается кнопка с соответствующей пиктограммой, по нажатию на которую откроется окно, относящееся к этому полю и призванное облегчить и автоматизировать внесение информации.

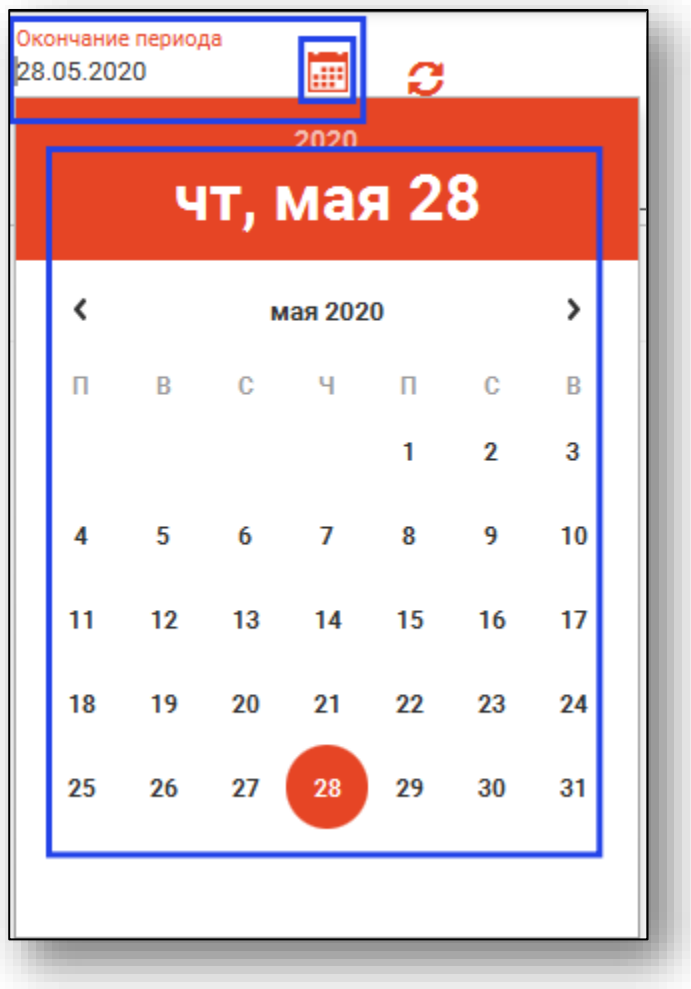

Поле со списком – элемент, позволяющий ввести данные, путем выбора нужного значения из списка. На экране может выглядеть следующим образом:

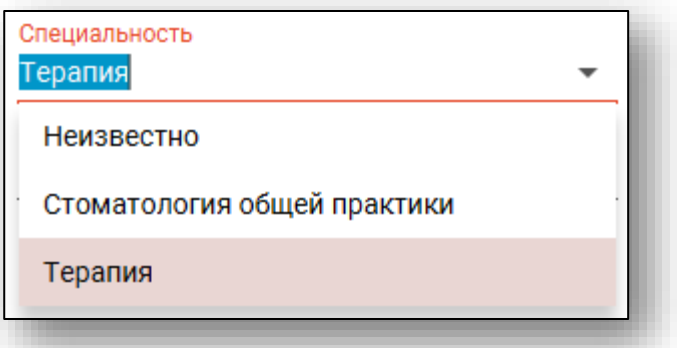

Вкладки – элементы с закладками, содержащие несколько страниц для размещения других элементов интерфейса.

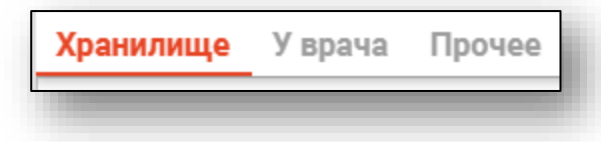

Таблицы – элементы интерфейса, представляющие собой структурированный список данных. Например:

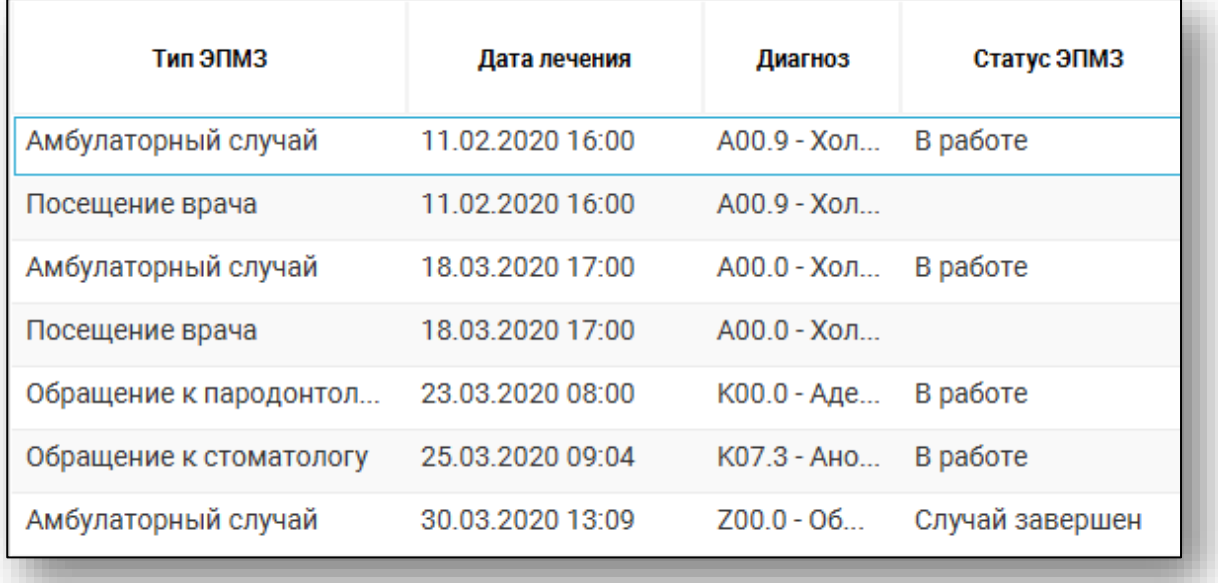

## **Аварийные ситуации**

В случае аварийной ситуации необходимо обратиться в техническую поддержку «MedSoft»

Прежде чем оформлять обращение, рекомендуется подготовить logфайлы, в которых описаны события, включая ошибки.

Требуемые log-файлы находятся в соответствующей папке (зависит от операционной системы):

Windows

*C:\Users\{Имя пользователя}\AppData\Roaming\Quasar\log.*

Astra Linux

*/home/{Имя пользователя}/Quasar4/logs*

Alt Linux

*/home/{Имя пользователя}/Quasar4/logs*

Для быстрого перехода к папке log-файлов достаточно нажать кнопку «Логи» в диалоговом окне, сообщающем об ошибке.

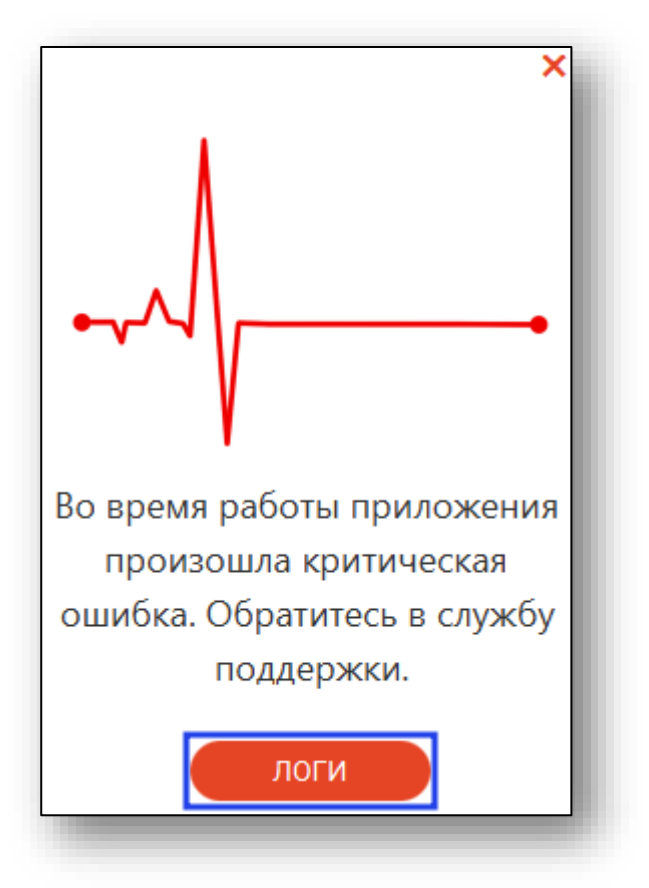

В открывшемся окне Проводника выбрать все файлы, в имени которых содержится текущая дата (например, *LogFile.2020-03-05.0.log*). Собранные log-файлы рекомендуется сохранить в архивный файл.

Если обращение в техническую поддержку связано с интерфейсом программы, то необходимо сделать копии экрана, в которых, по возможности, отметить проблемные участки или пожелания. Данные снимки также рекомендуется сохранить в архивный файл.

При формировании файлов необходимо учитывать, что размер прикрепляемого файла не должен превышать 20480 Кбайт.

#### **Завершение работы с Системой**

Для завершения работы с программой следует сохранить все необходимые изменения, после чего выйти из программы нажав кнопку с изображением креста в правом верхнем углу окна.

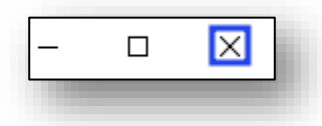

Появится диалоговое окно подтверждения выхода.

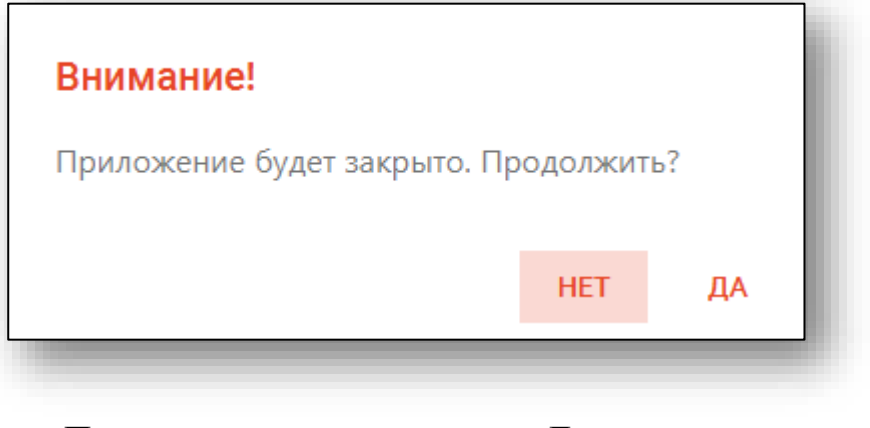

При нажатии кнопки «Да» приложение будет закрыто.

# **Настройка работы с сетевым принтером OKI B432DN в системе Alt Linux**

В первую очередь стоит заметить, что дуплексный режим печати доступен на моделях с индексом «D» в наименовании.

- 1) Подключить принтер к питанию и локальной сети согласно инструкции в комплекте (проверить, что барабан картриджа и остальные критичные элементы не закрыты транспортной плёнкой, подключить питание, подключить локальную сеть и прописать IP)
- 2) Скачать драйвер под Linux c сайта официального производителя

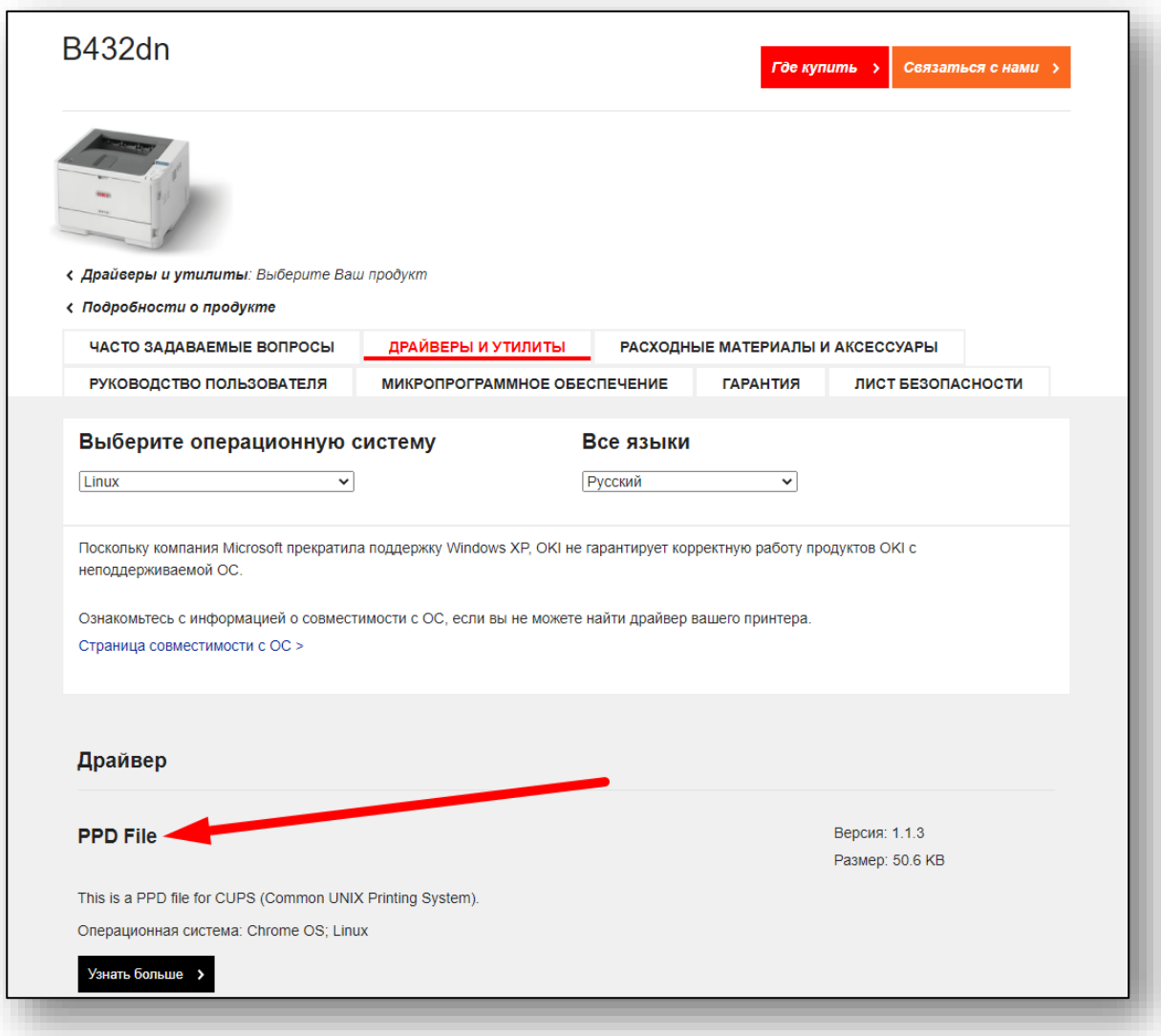

3) Распаковываем полученный архив до нижнего уровня согласно используемой модели принтера, в случае примера это OKB432

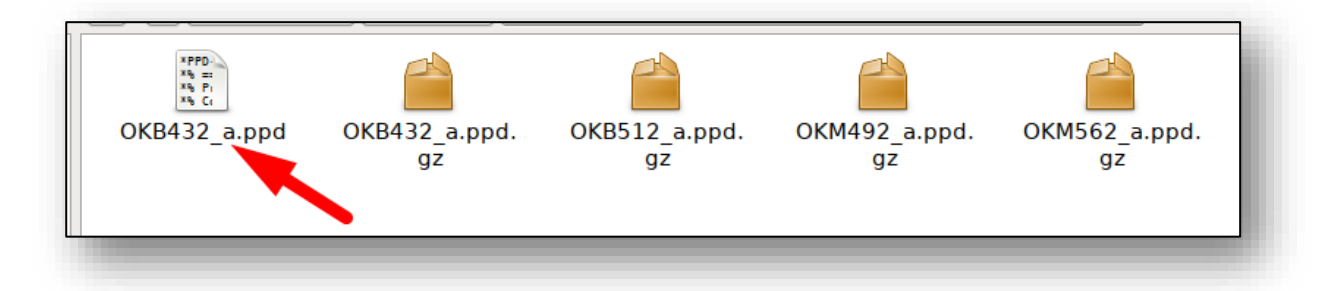

4)Переходим в настройки принтера, выбираем «Добавить»

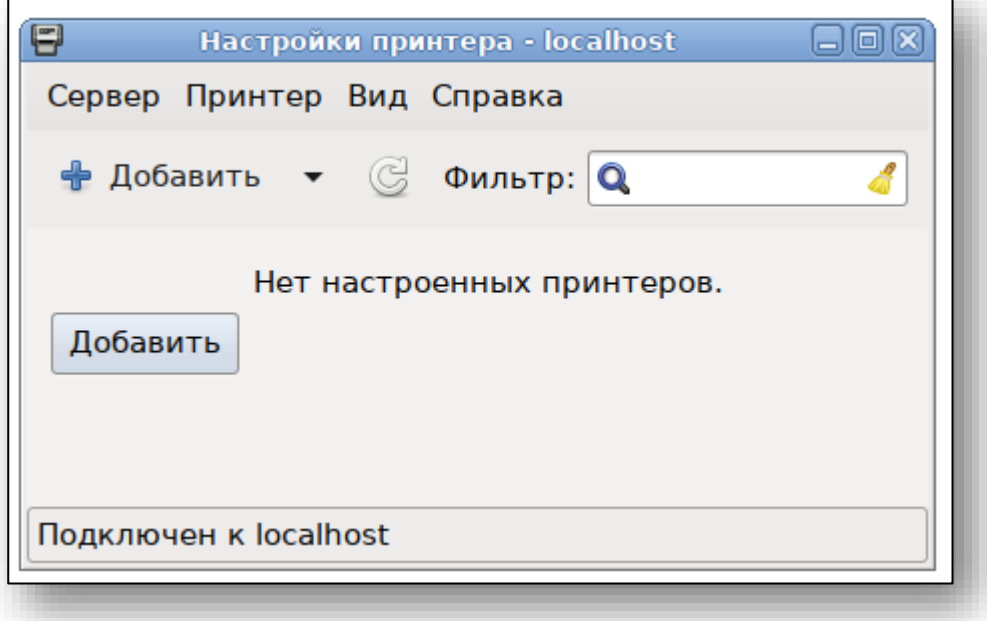

4) «Сетевой принтер»- «Поиск сетевого принтера» и ищем принтер по тому IP, который внесли в него при настройке.

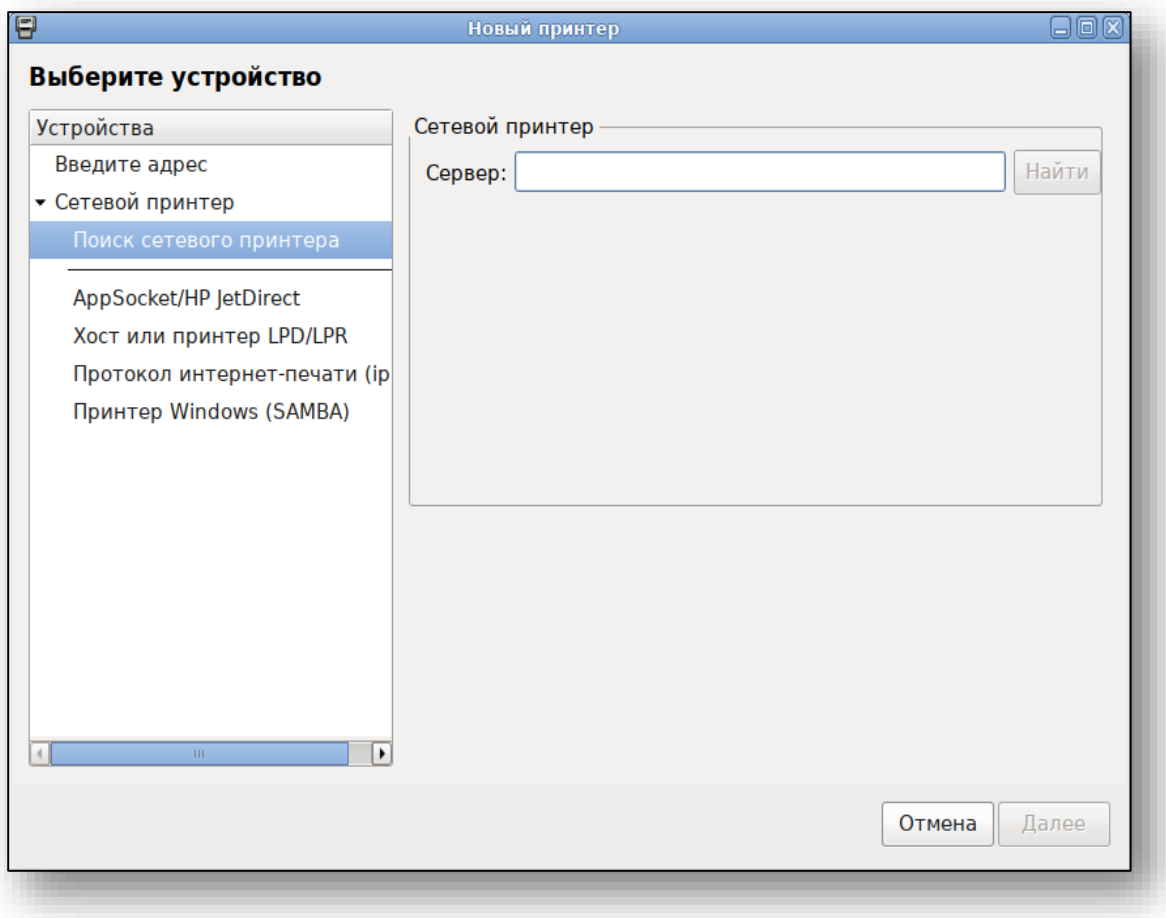

5) После того как принтер найден выбираем необходимый тип очереди доступа к нему

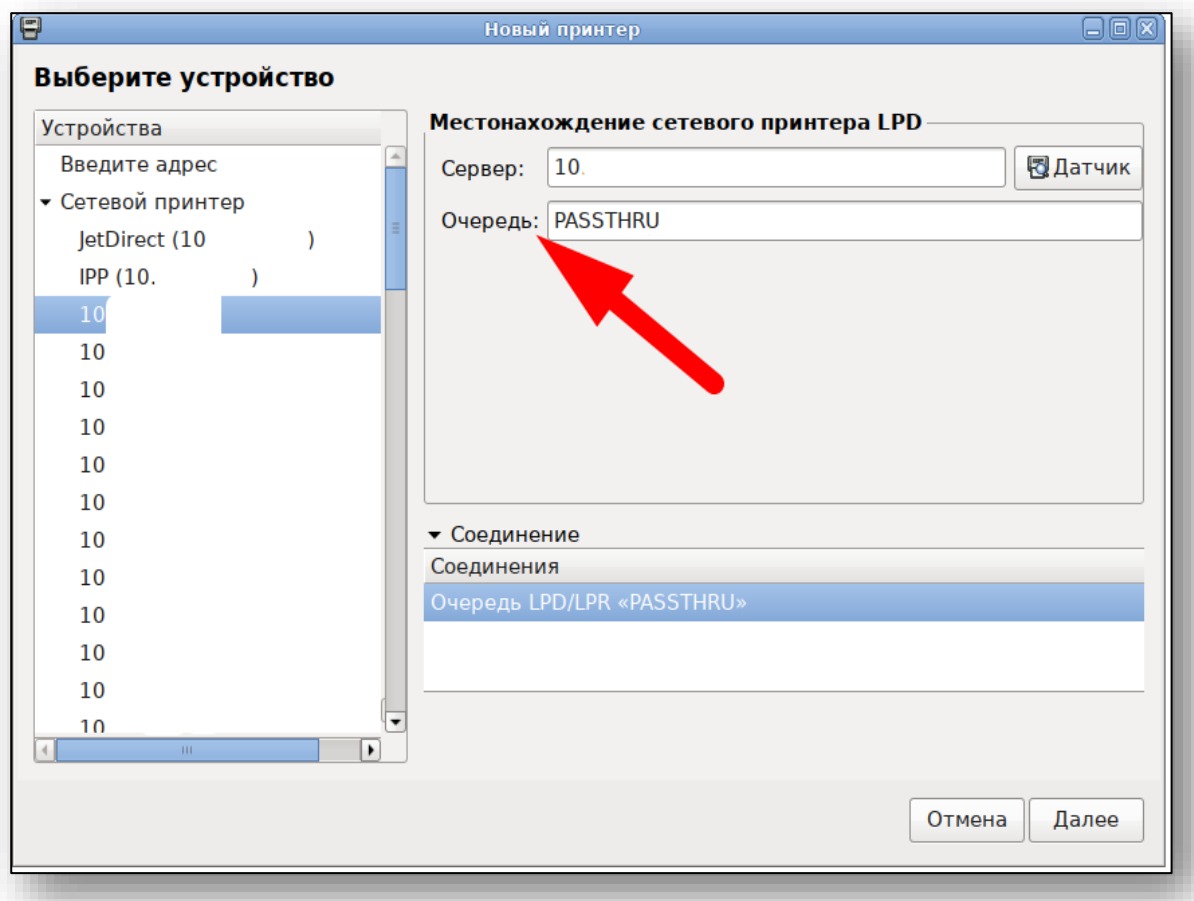

6) Далее будет запущен поиск драйверов в системе. В нём надо выбрать пункт «Предоставить PPD-файл» и добавить распакованный ранее файл.

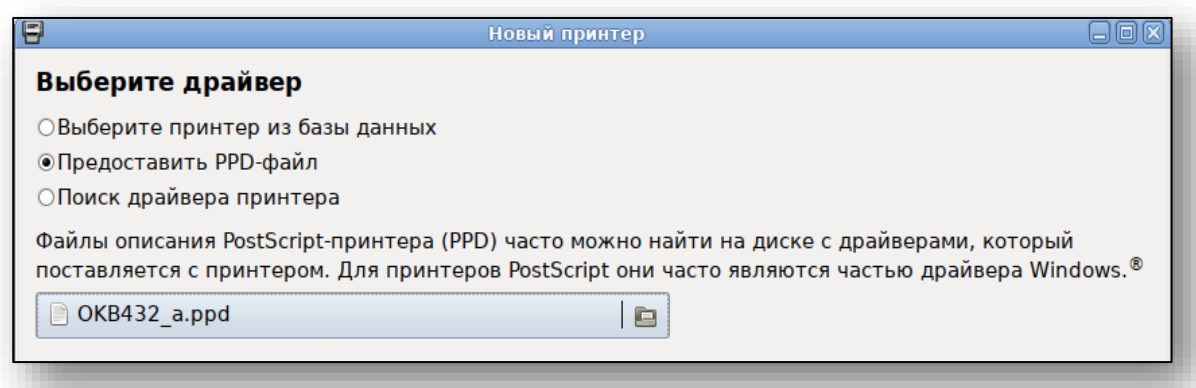

- 7) Галочка second tray относится к дополнительному оборудованию, если оно не требуется целенаправленно – не отмечать.
- 8) Остаётся изменить пользовательские настройки принтера, если требуется.

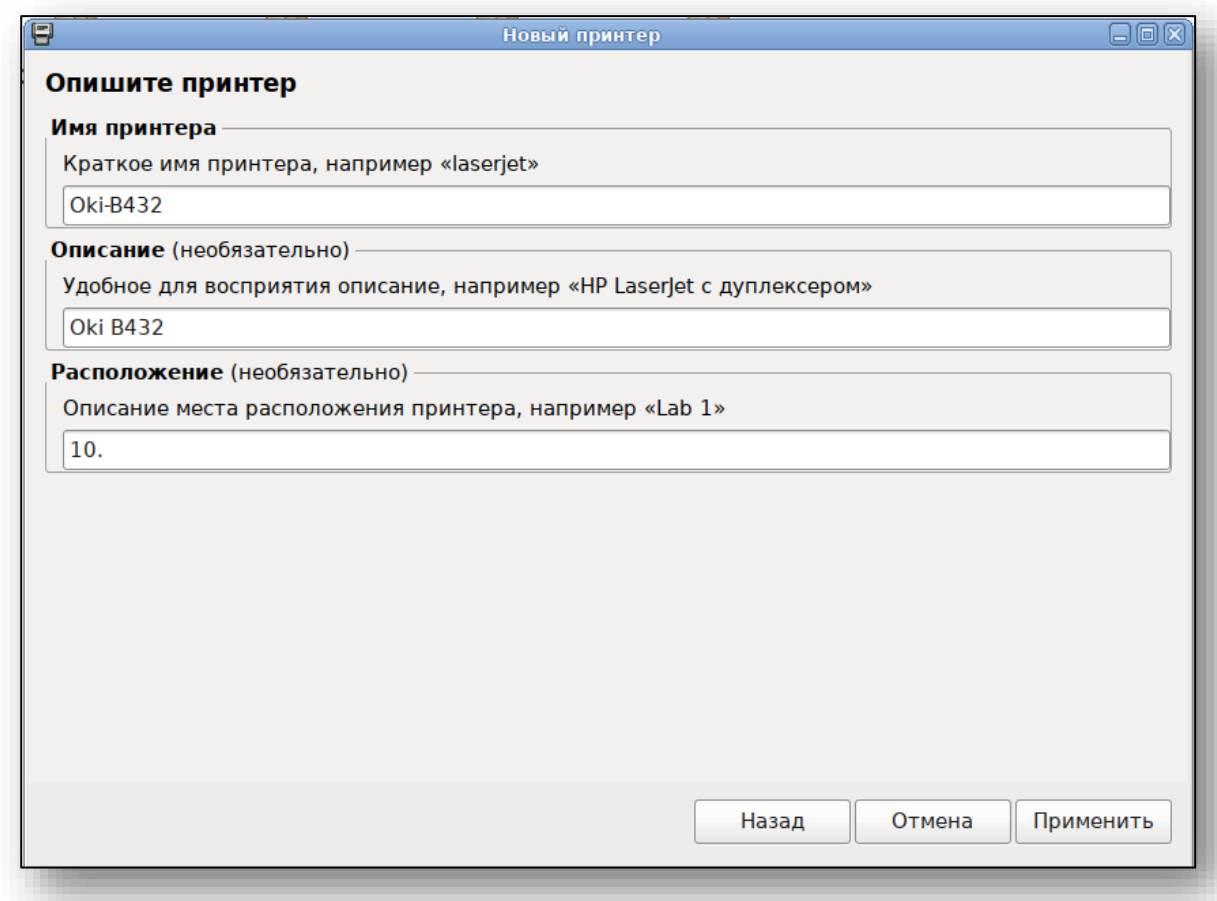

# 9) После подтверждения принтер будет добавлен в систему

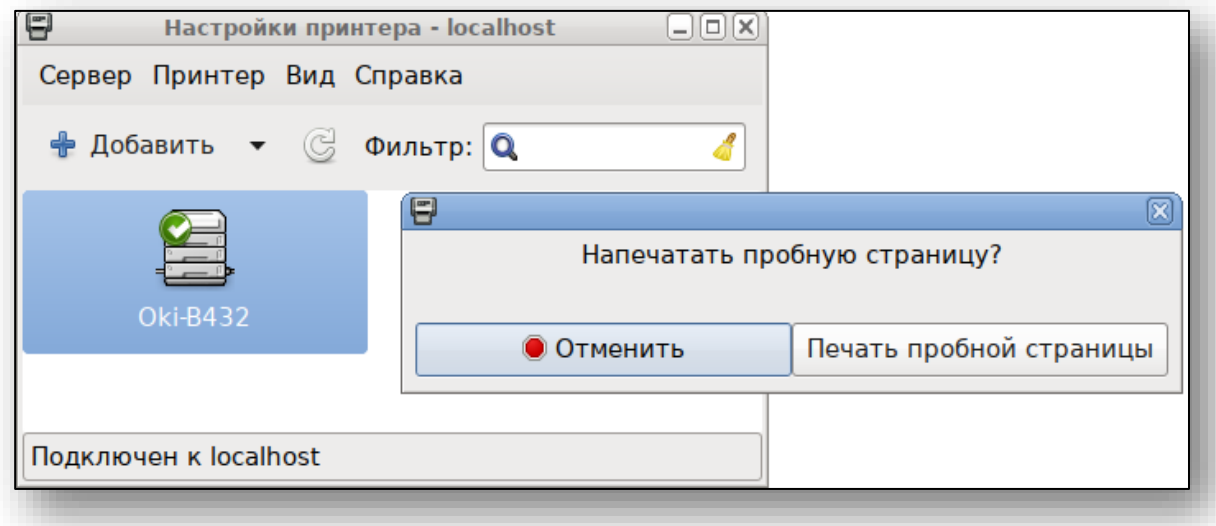

10) Далее нужно удостовериться что задний лоток принтера, предназначенный для распечатанных листов ЗАКРЫТ (если открыт – на принтере будет высвечиваться ошибка «дуплексная печать недоступна»).

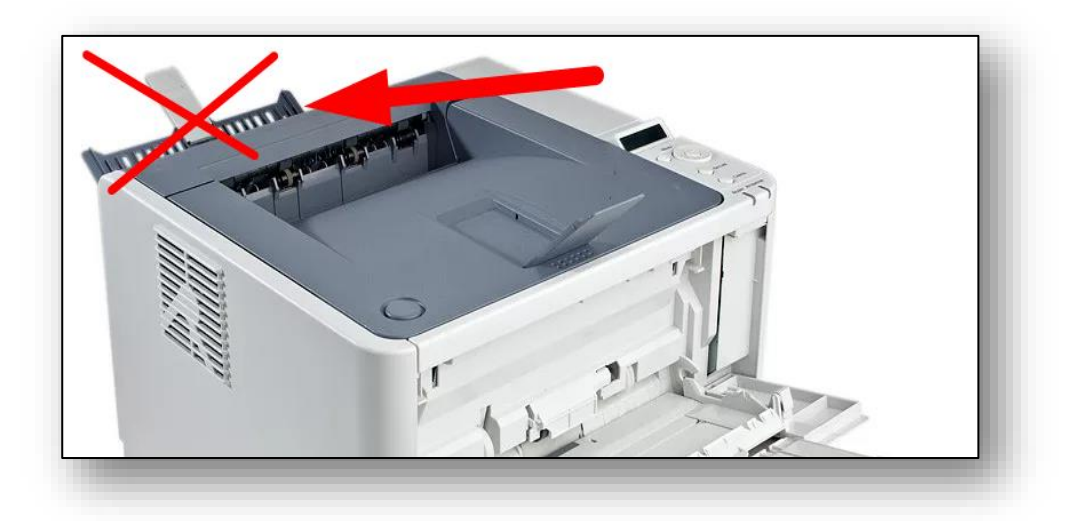

11) И можно попробовать использовать дуплексную печать

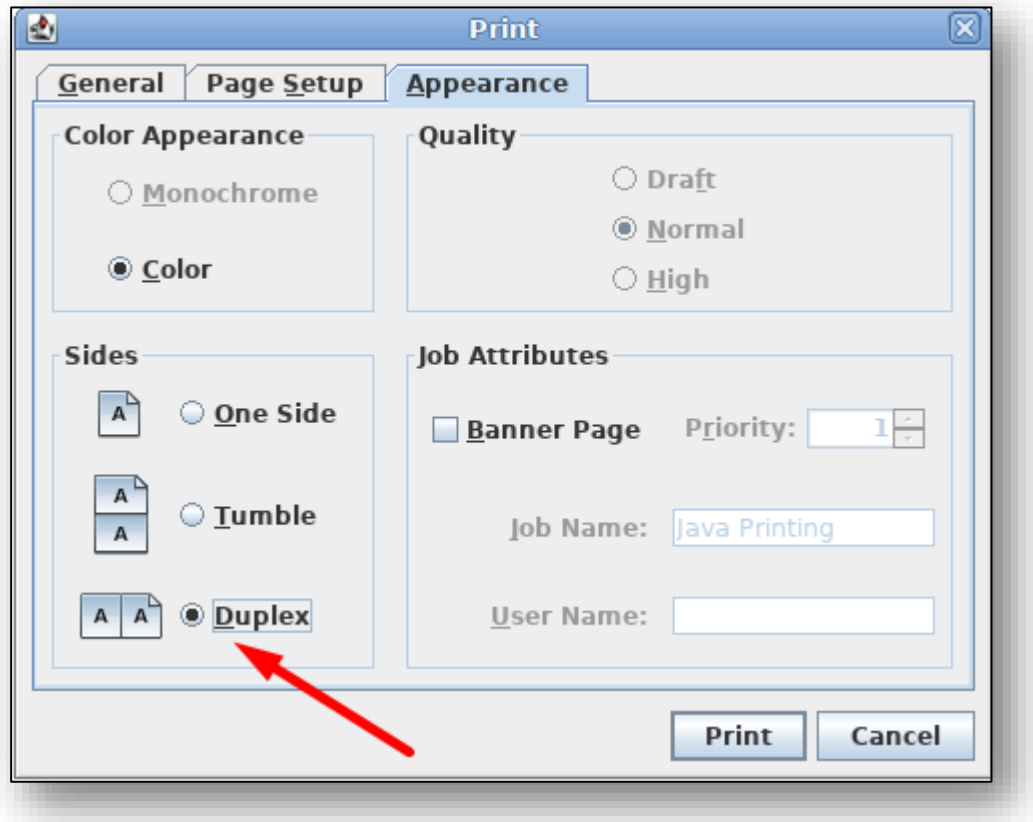

# **Редактирование печатных форм**

Для редактирования печатных форм необходимо в файловом менеджере перейти в каталог «C:\Users\(имя пользователя)\Quasar4\client\reports».

Здесь содержатся печатные формы модулей, разделённые по папкам.

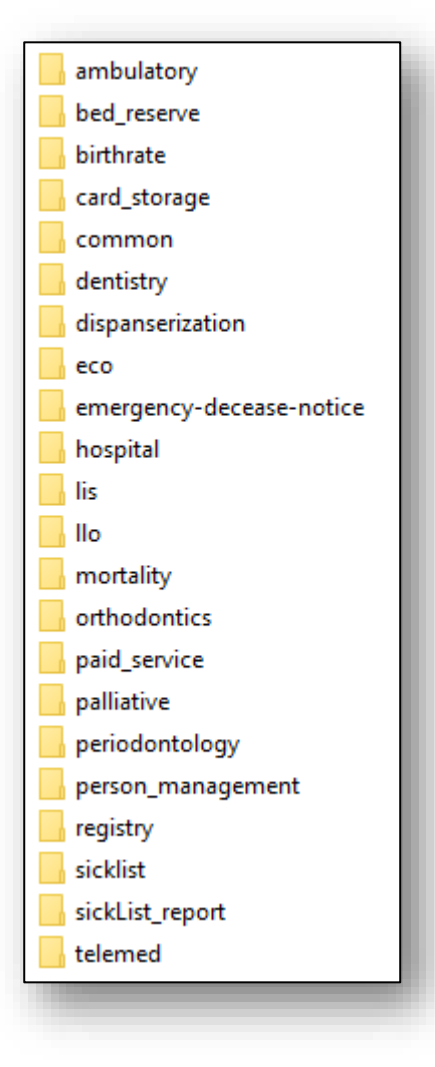

Для создания пользовательских печатных форм необходимо скопировать их в папку <домашняя папка>\Quasar4\users\reports.

Обратите внимание, что структура папок должна соответствовать структуре в <домашняя папка>\Quasar4\client\reports. Пользовательские шаблоны имеют приоритет над системными.

Обратите внимание: наименование пользовательской печатной формы не должно отличаться от наименования системной печатной формы. Также пользовательские печатные формы не будут удаляться при обновлении, но в случае несоответствия пользовательской печатной формы методам Квазара по умолчанию выбирается системный, вследствие чего потребуются повторные изменения над уже новой версией печатной формы.

# **Шаблоны печатных форм**

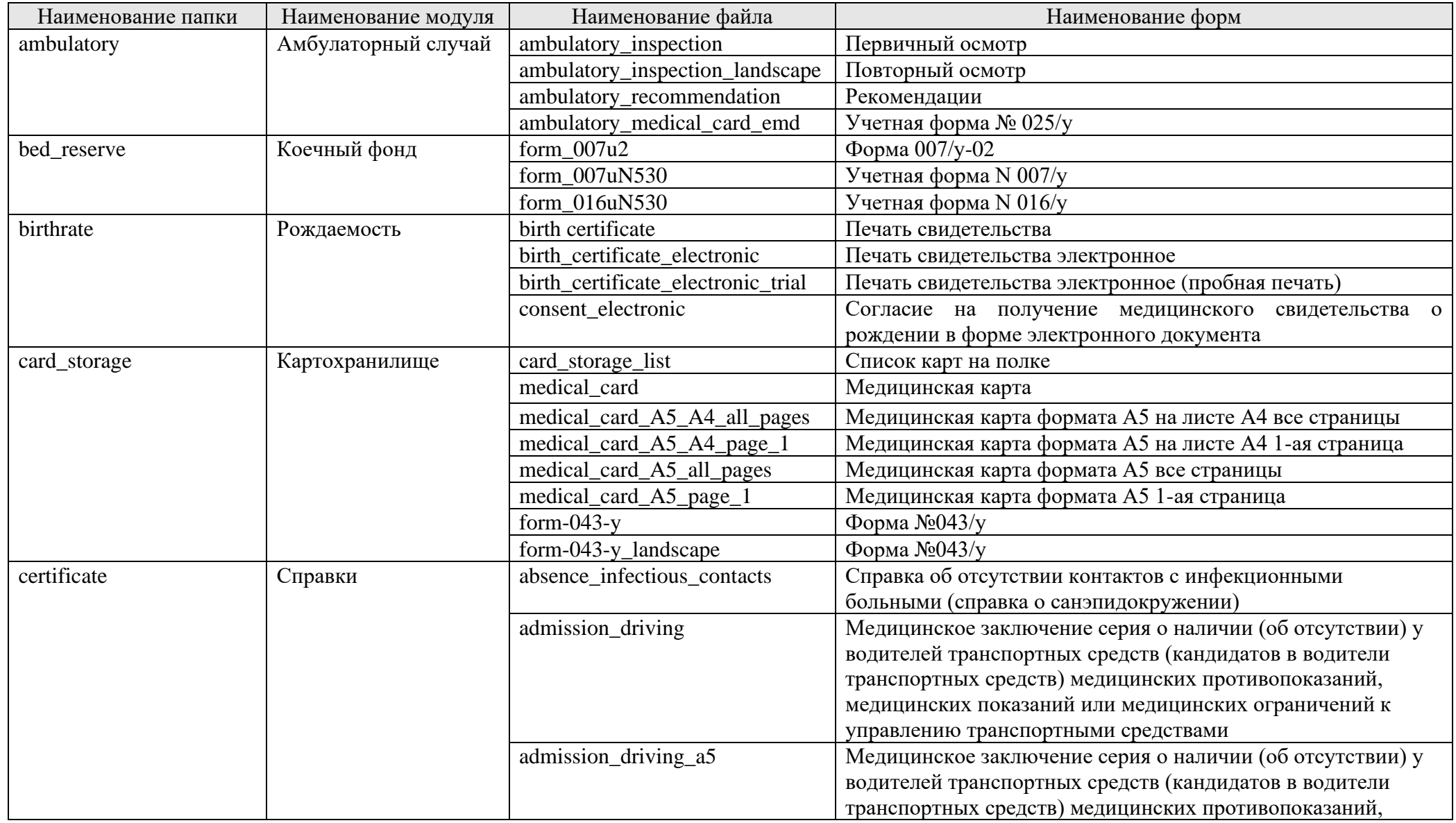

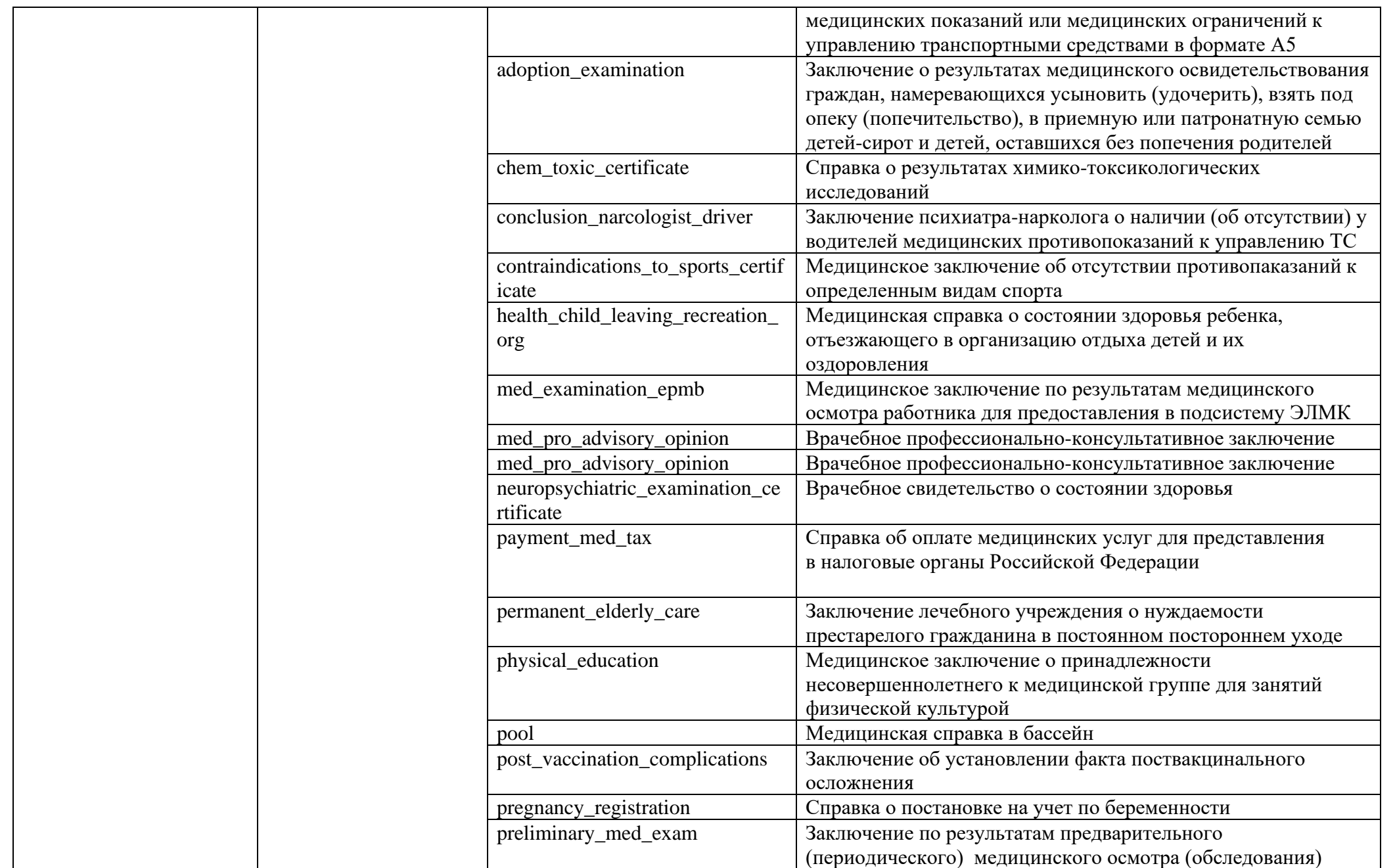

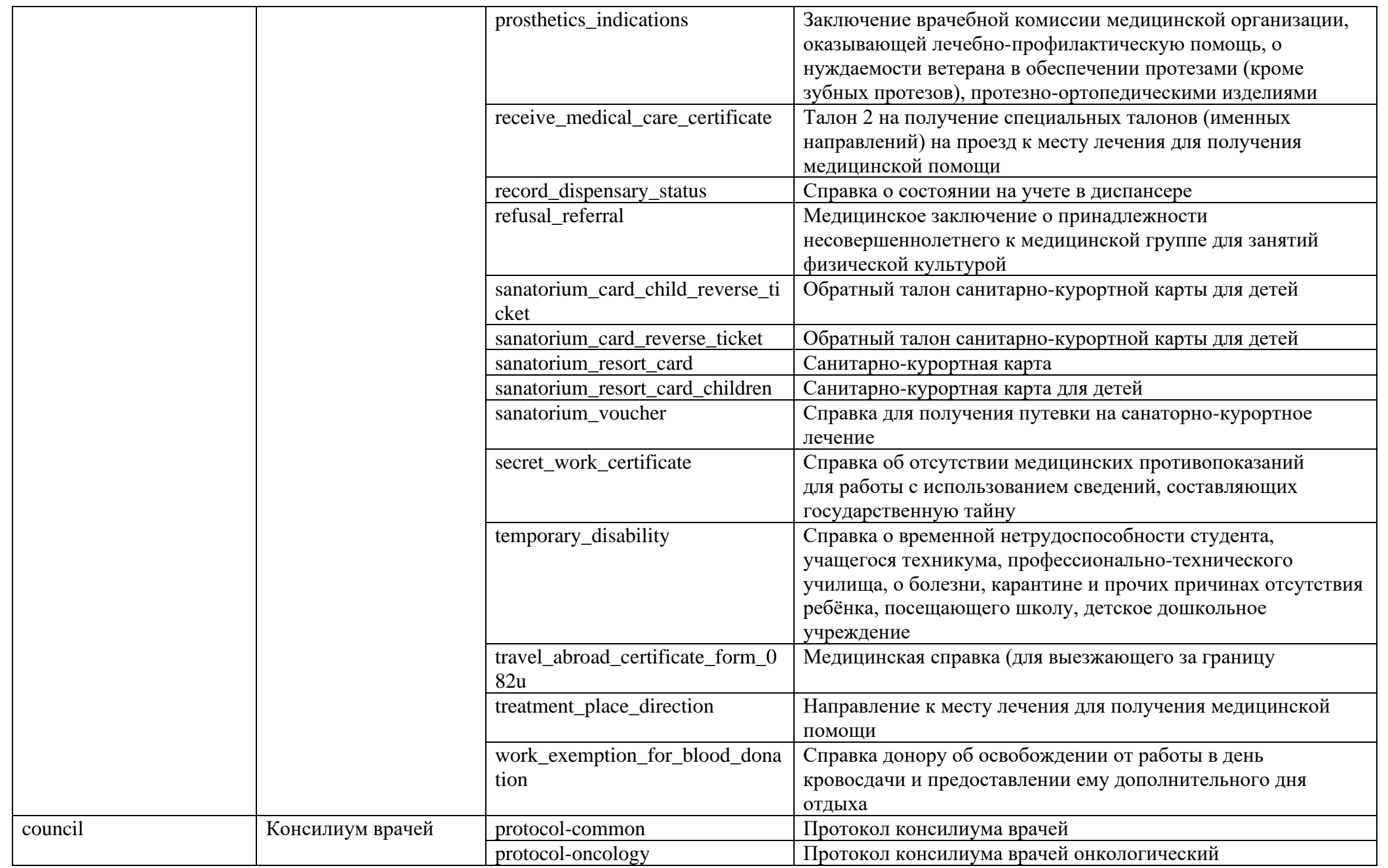

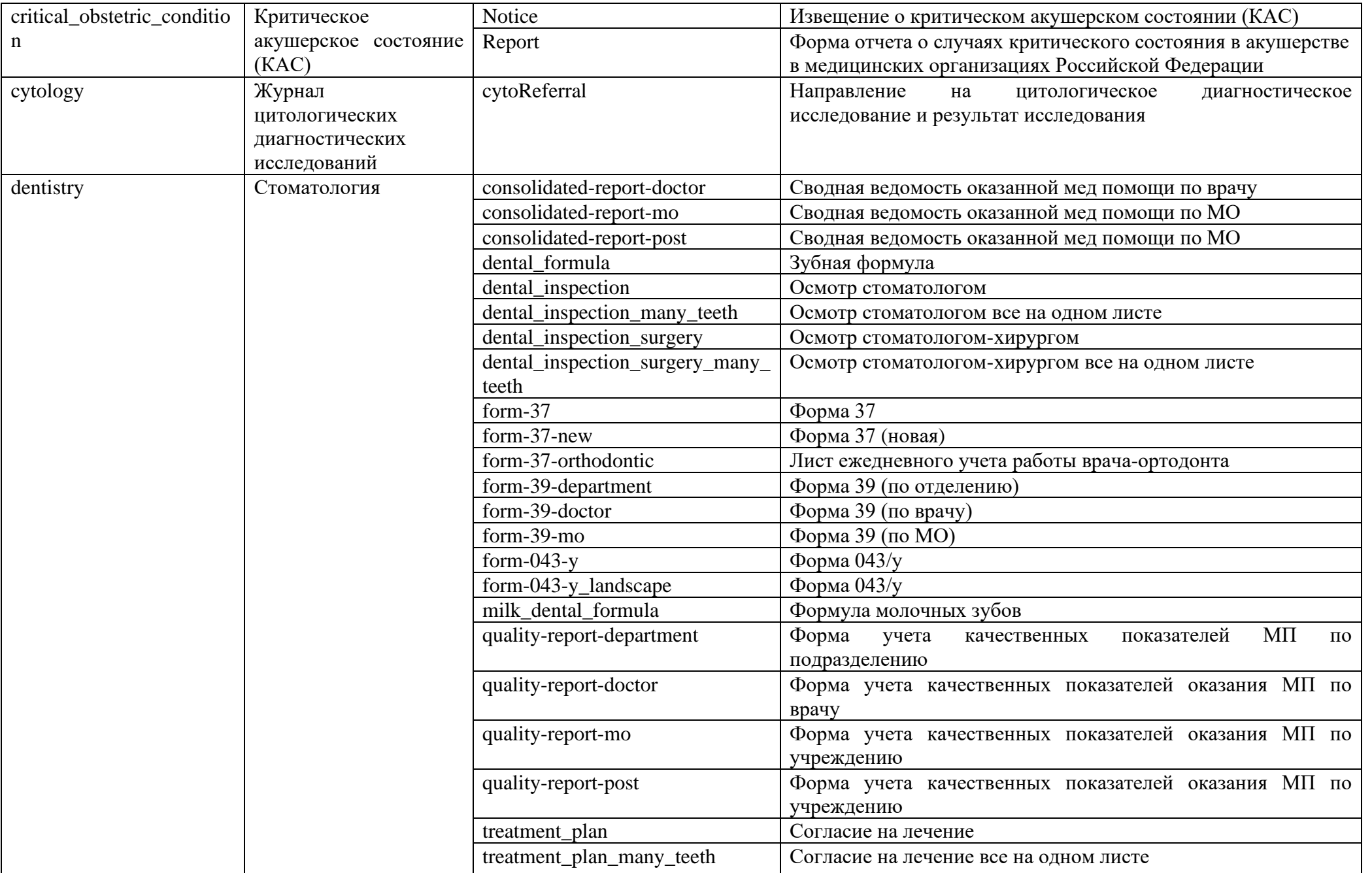

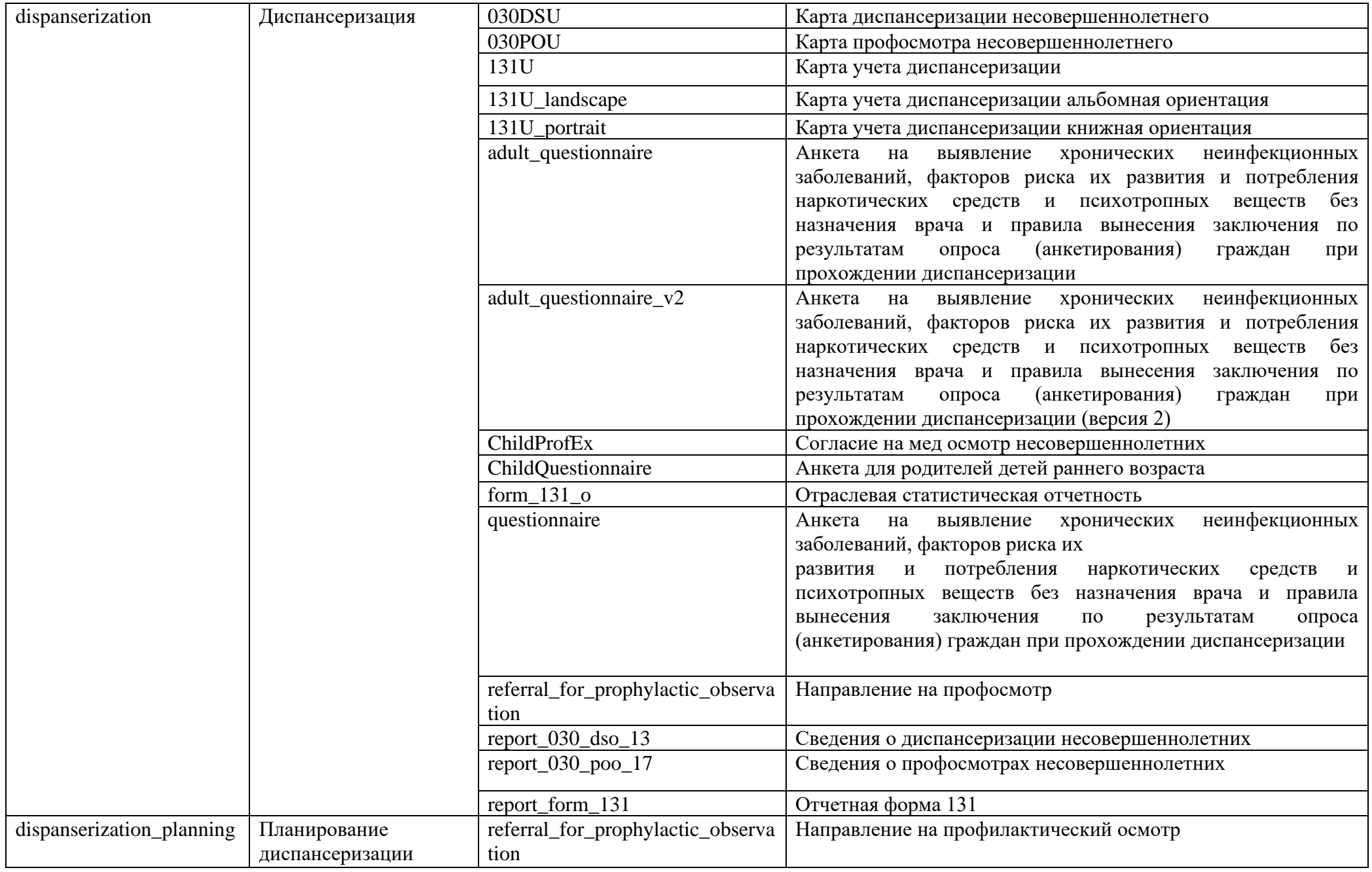
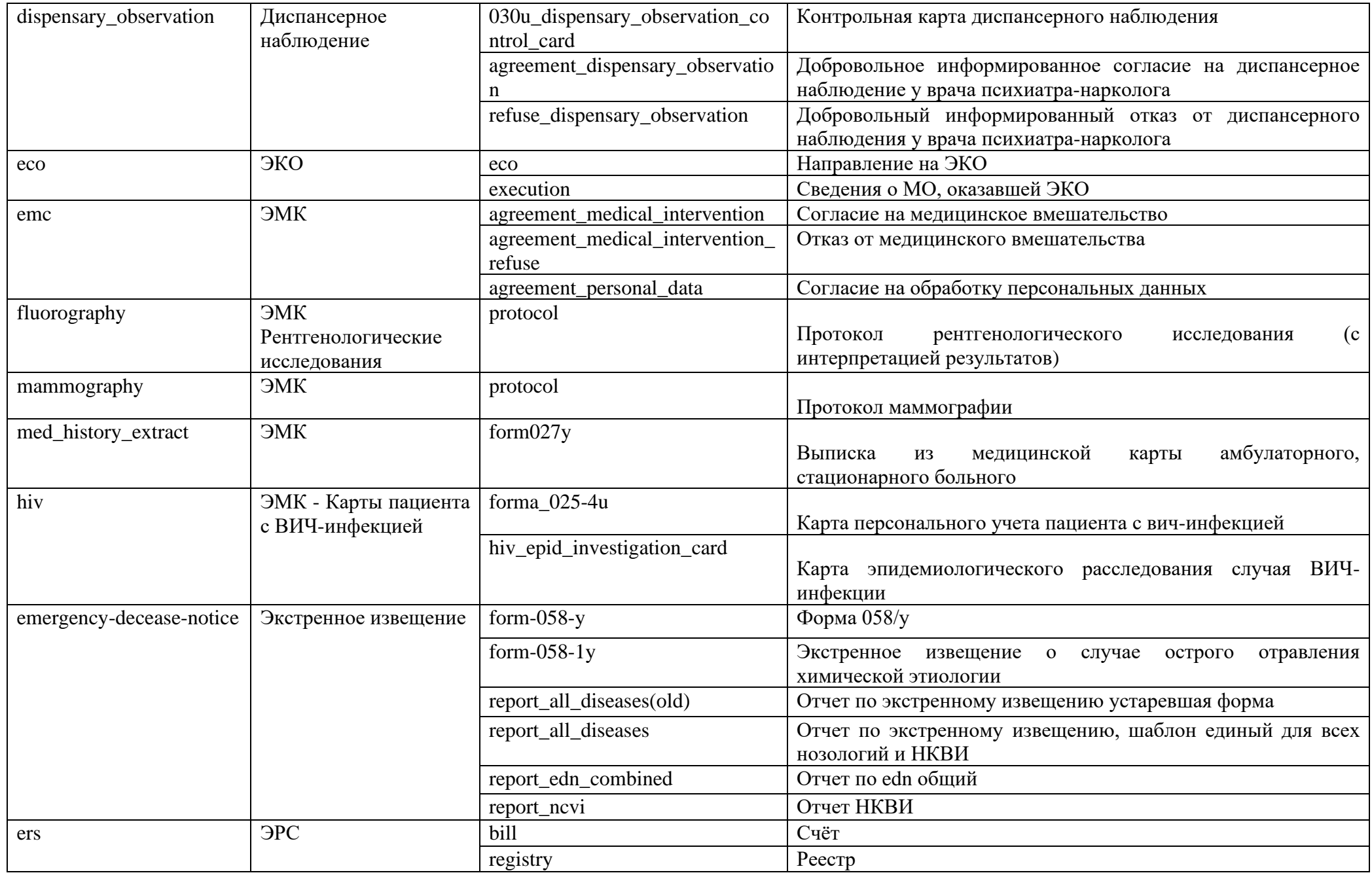

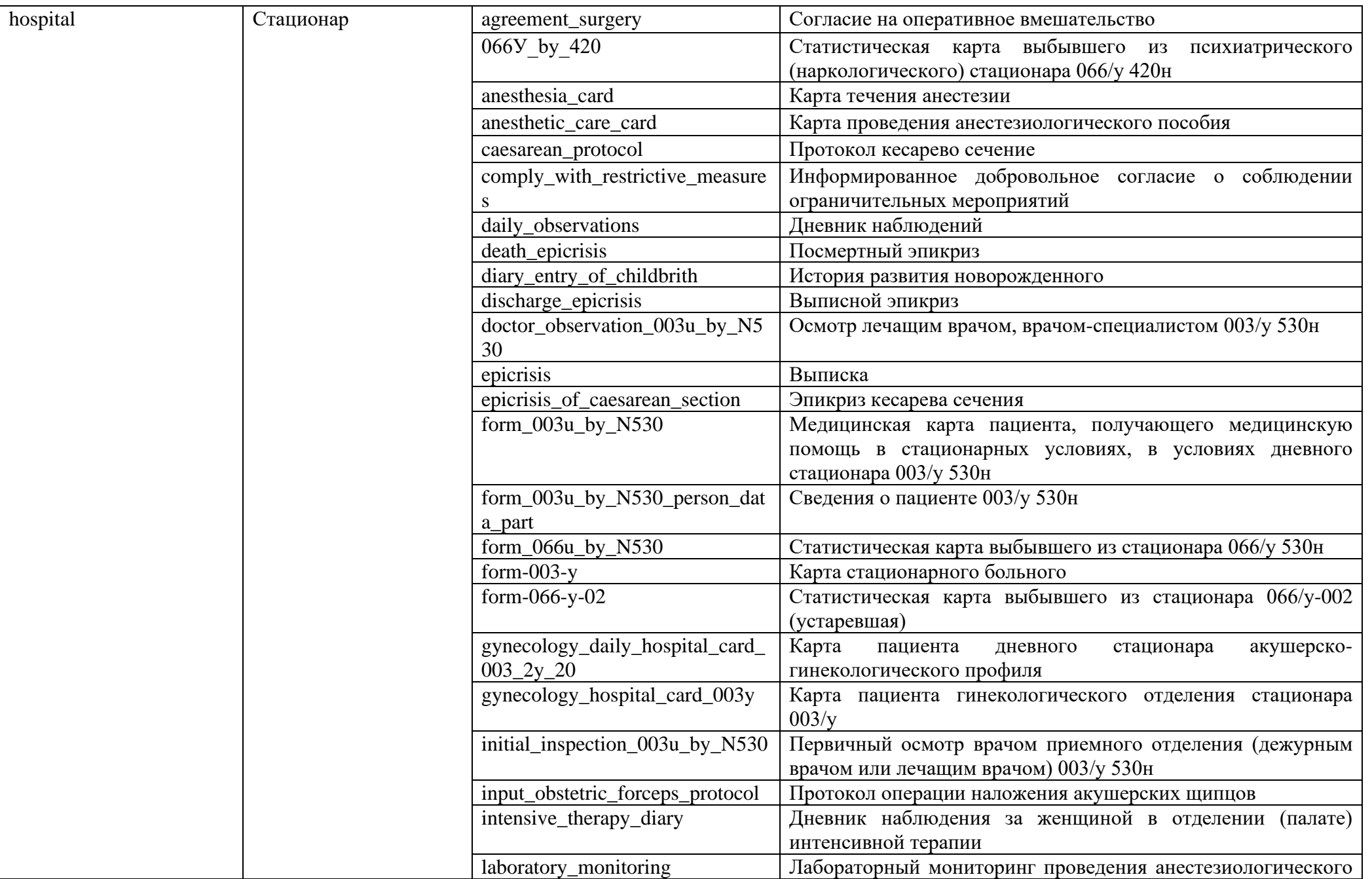

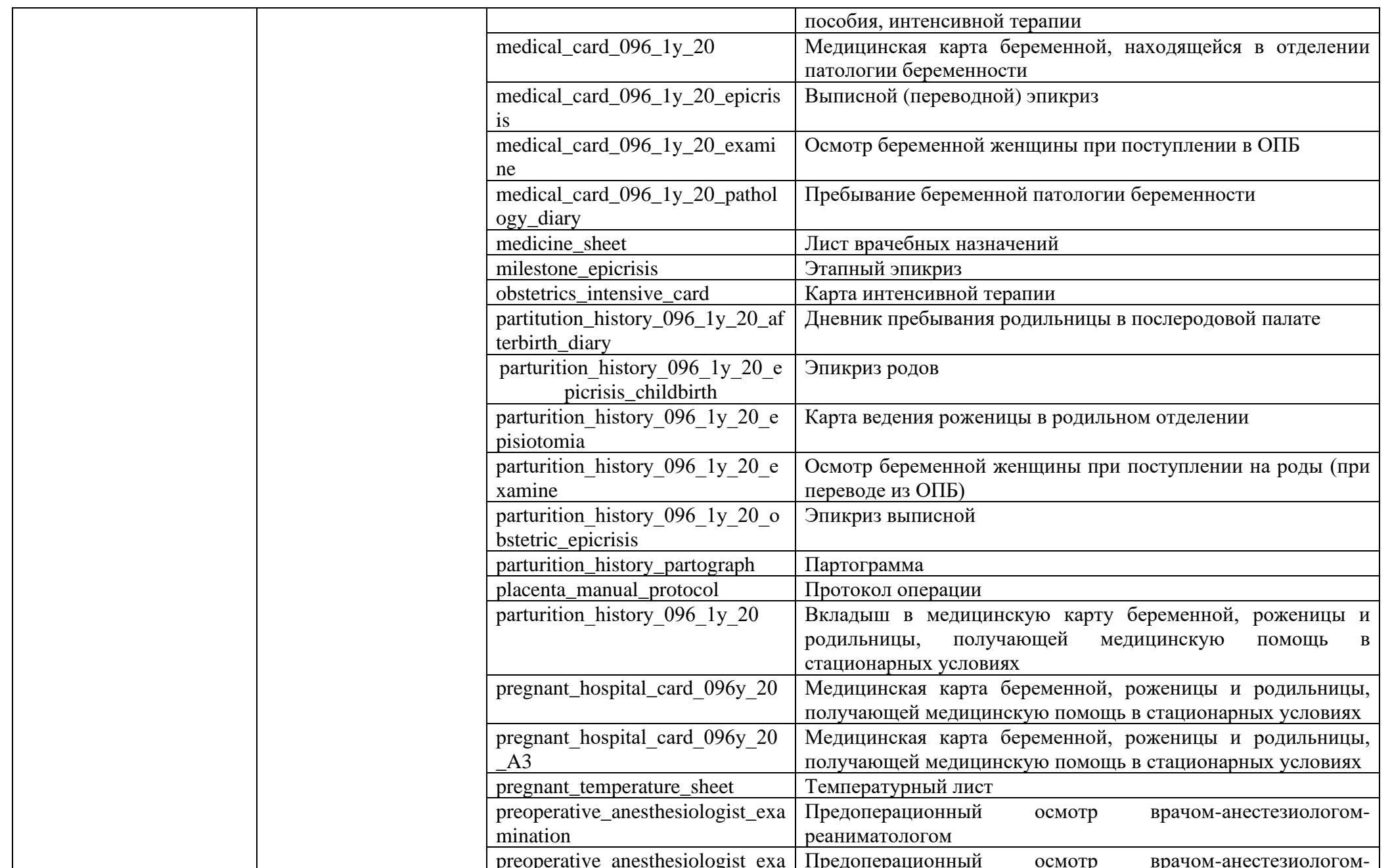

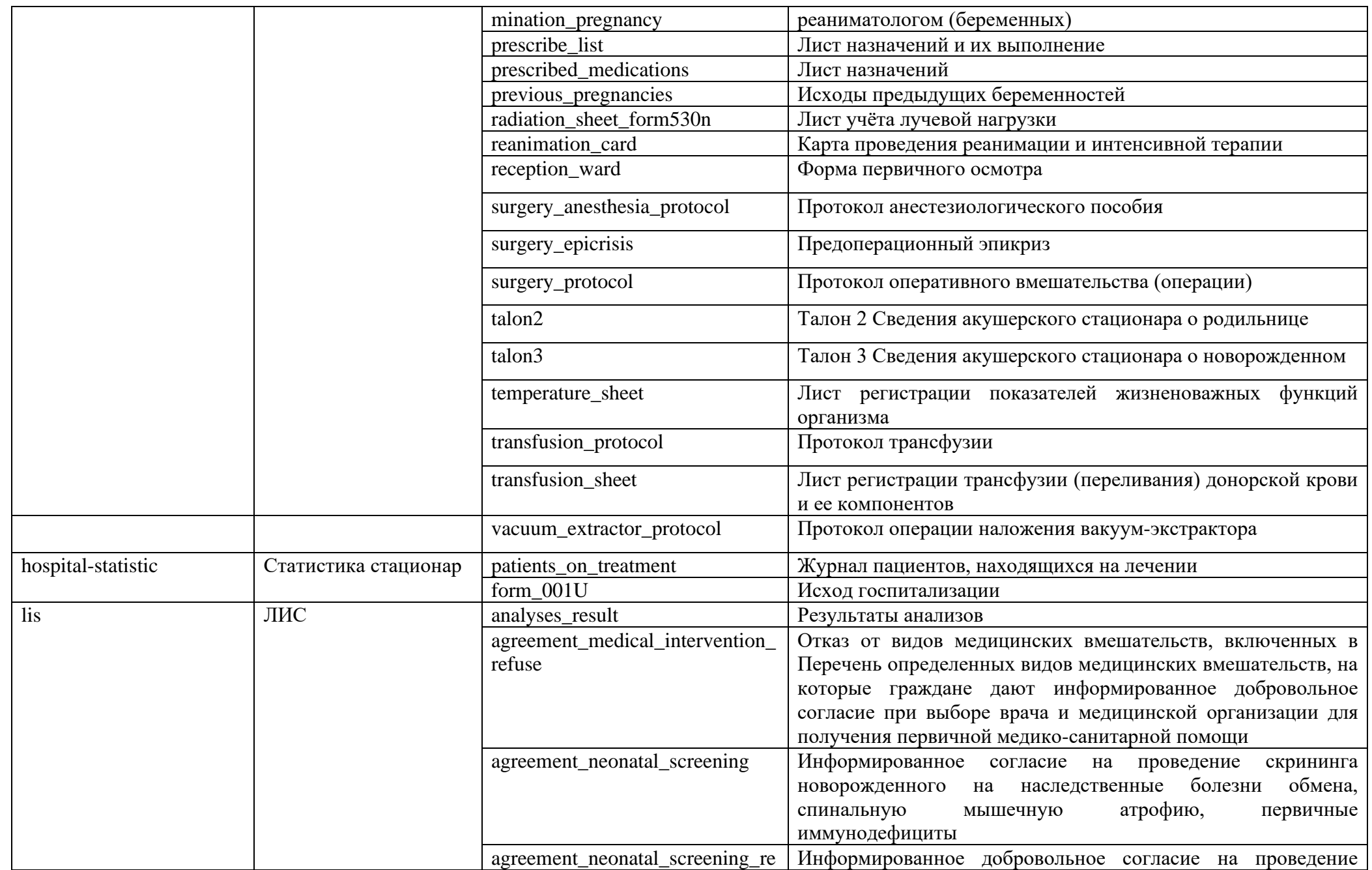

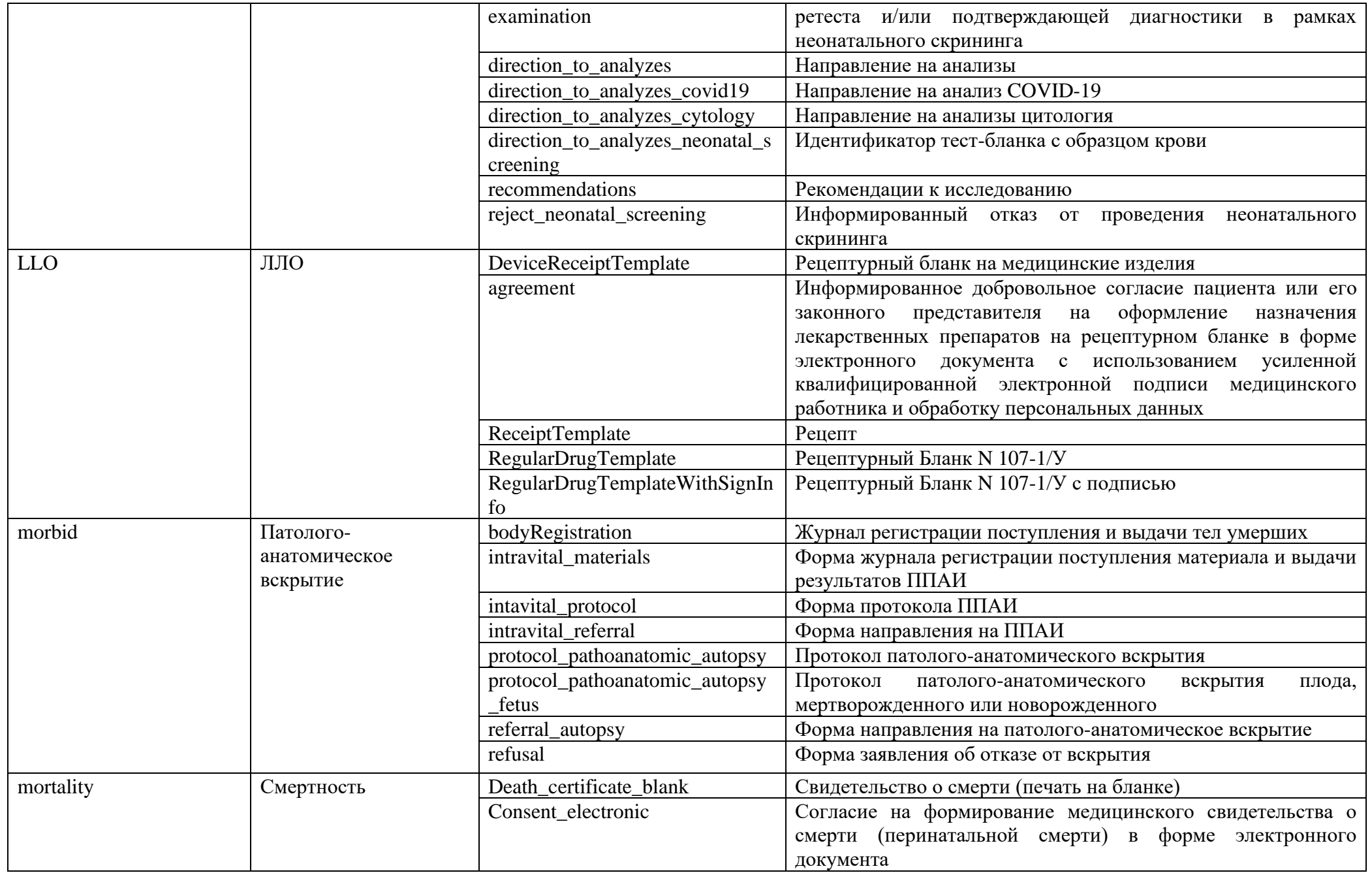

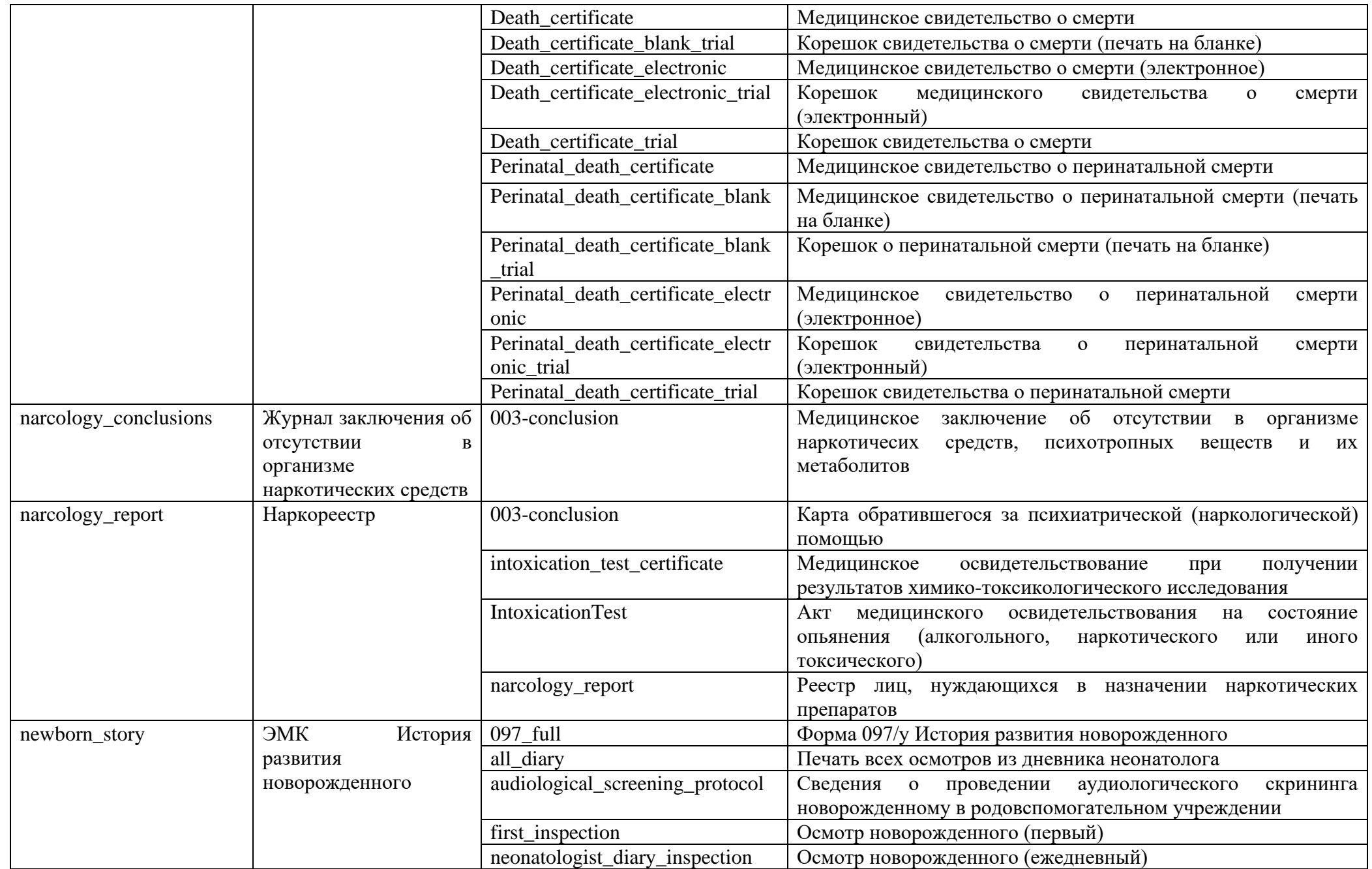

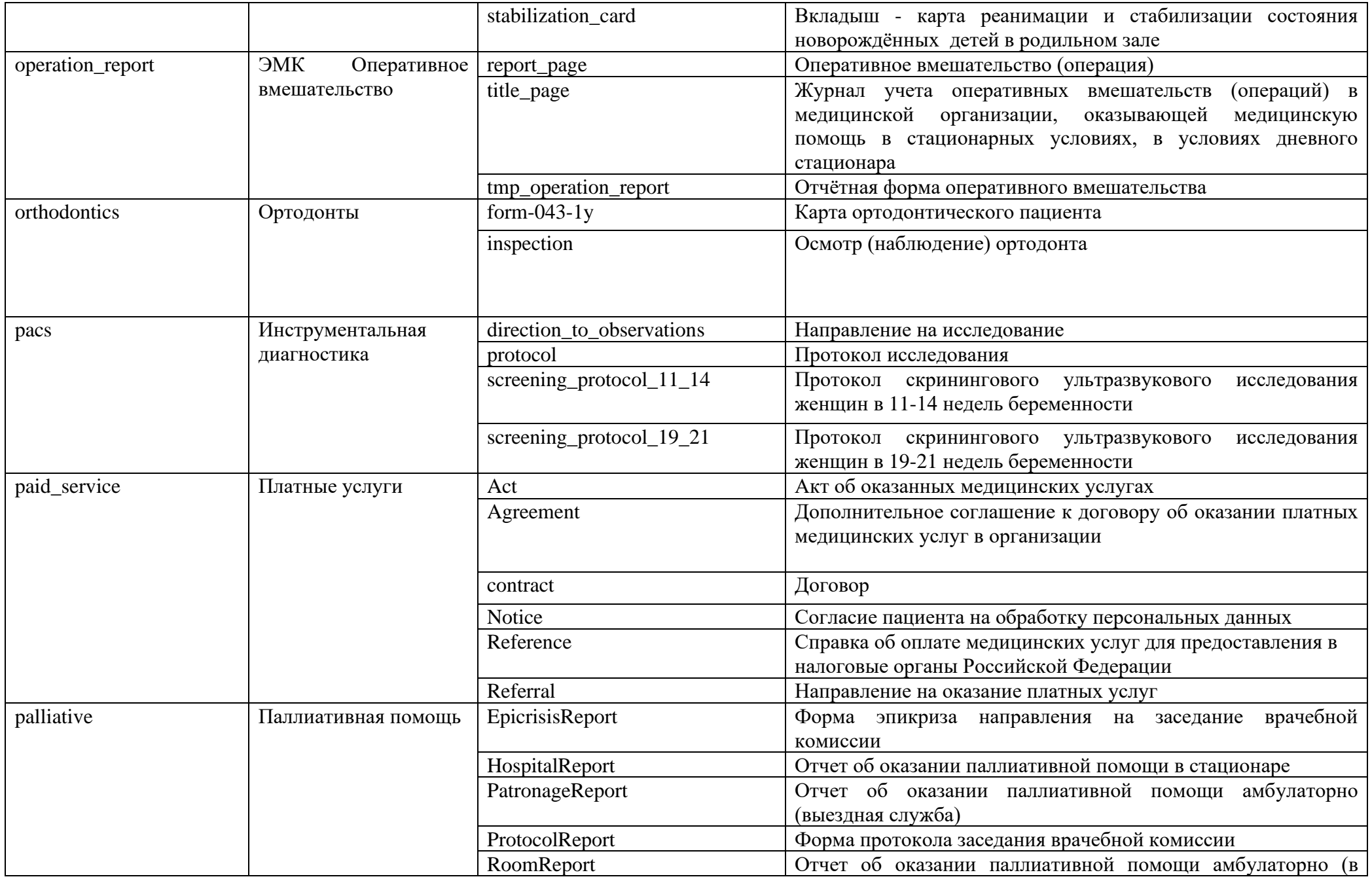

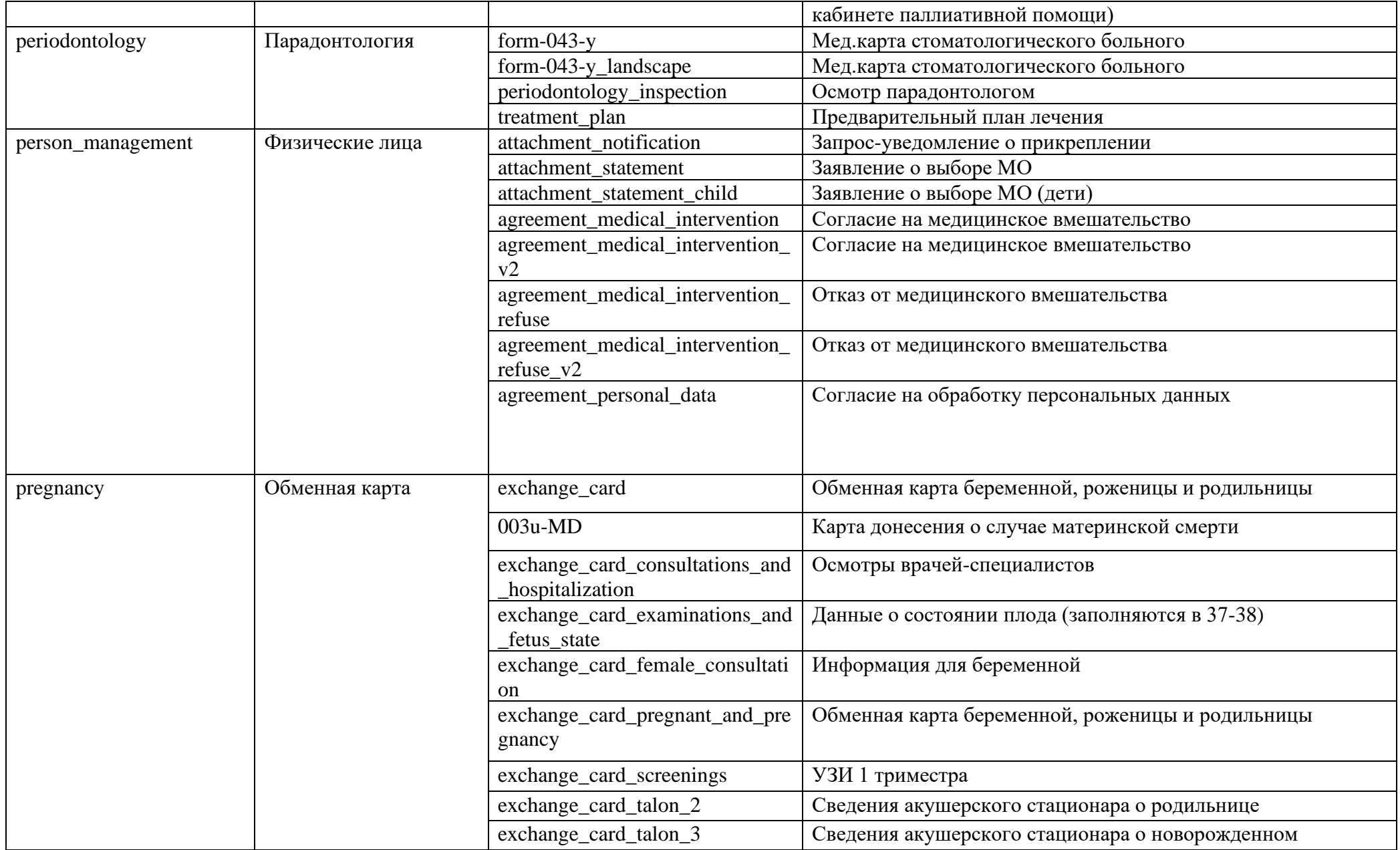

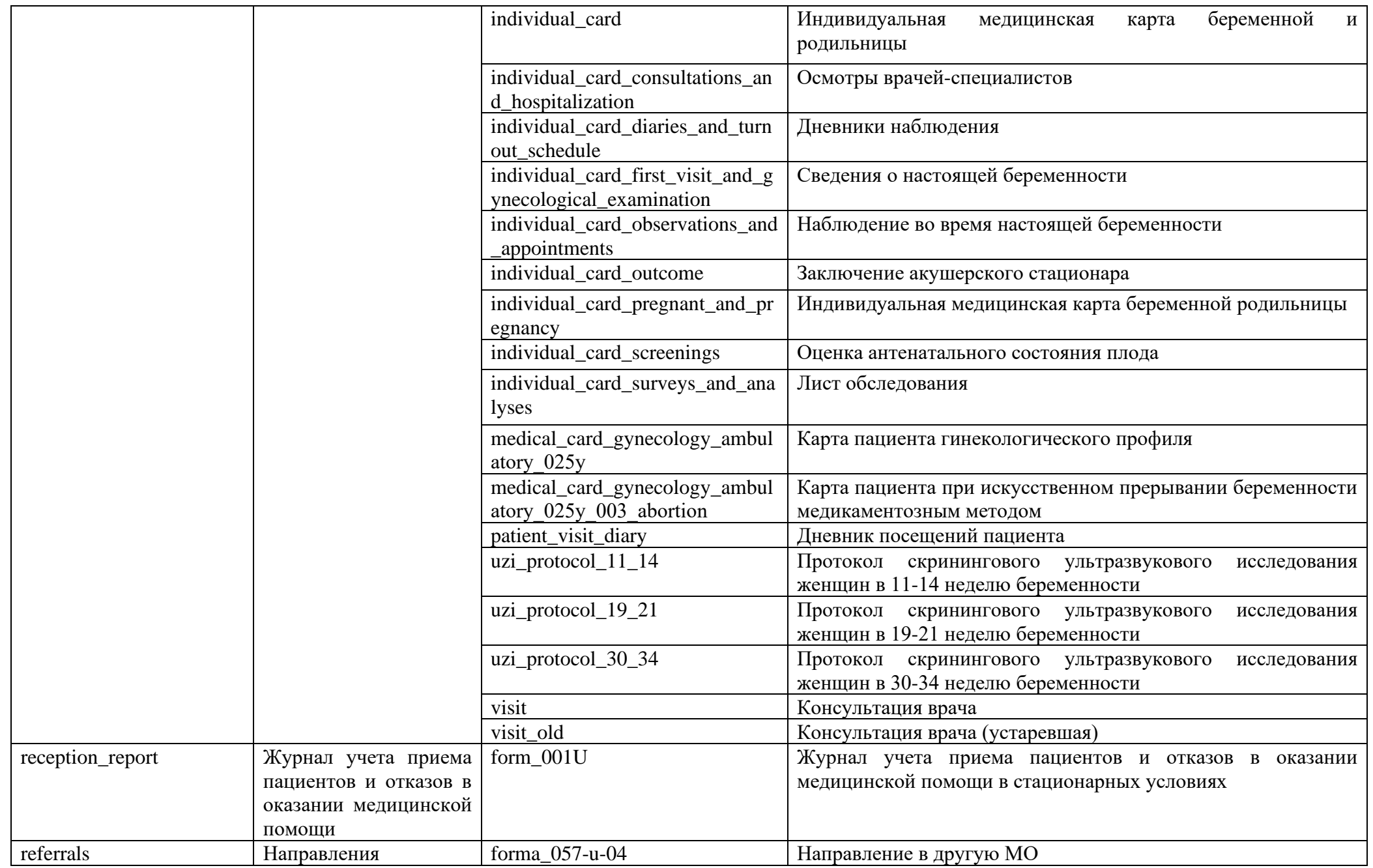

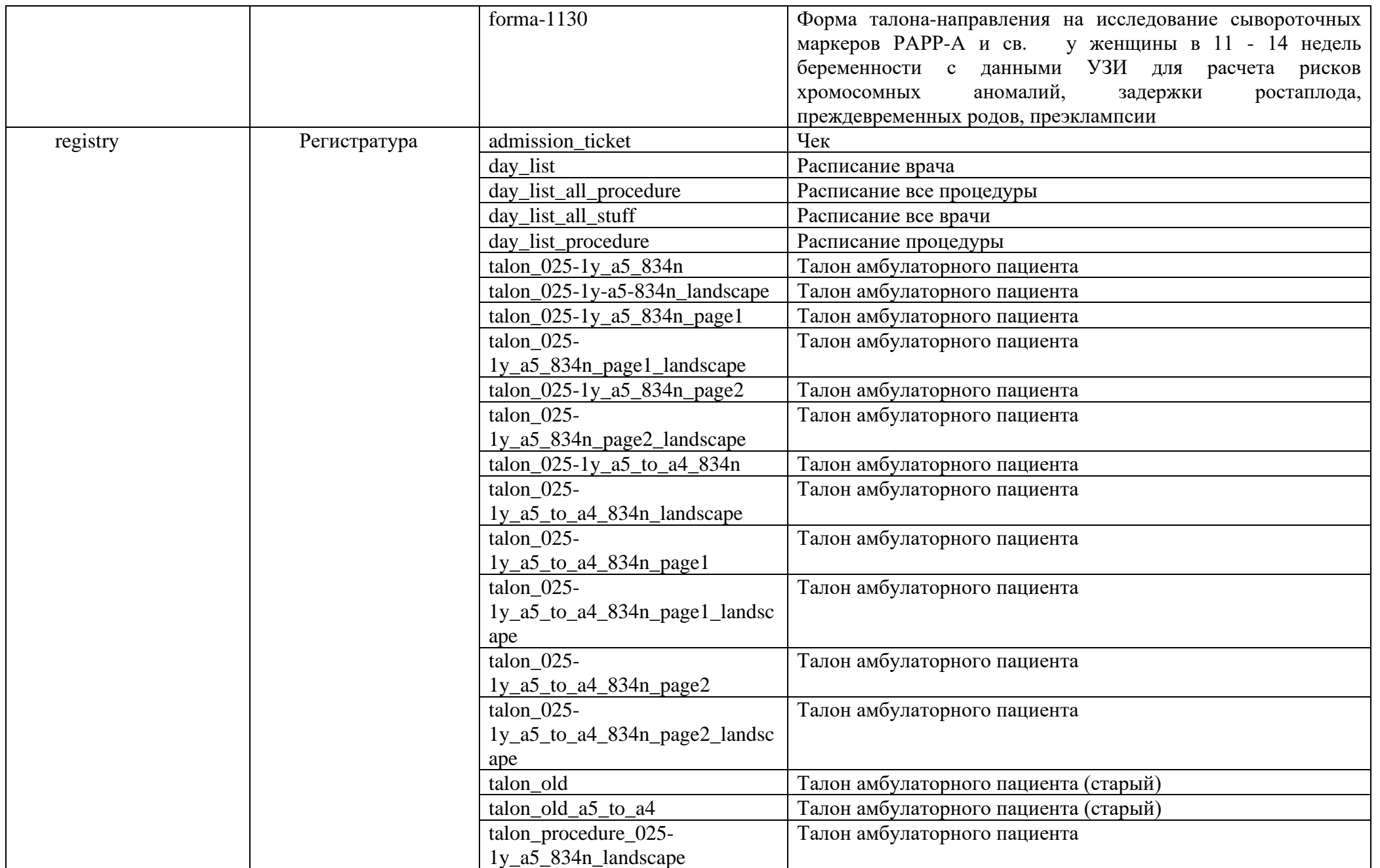

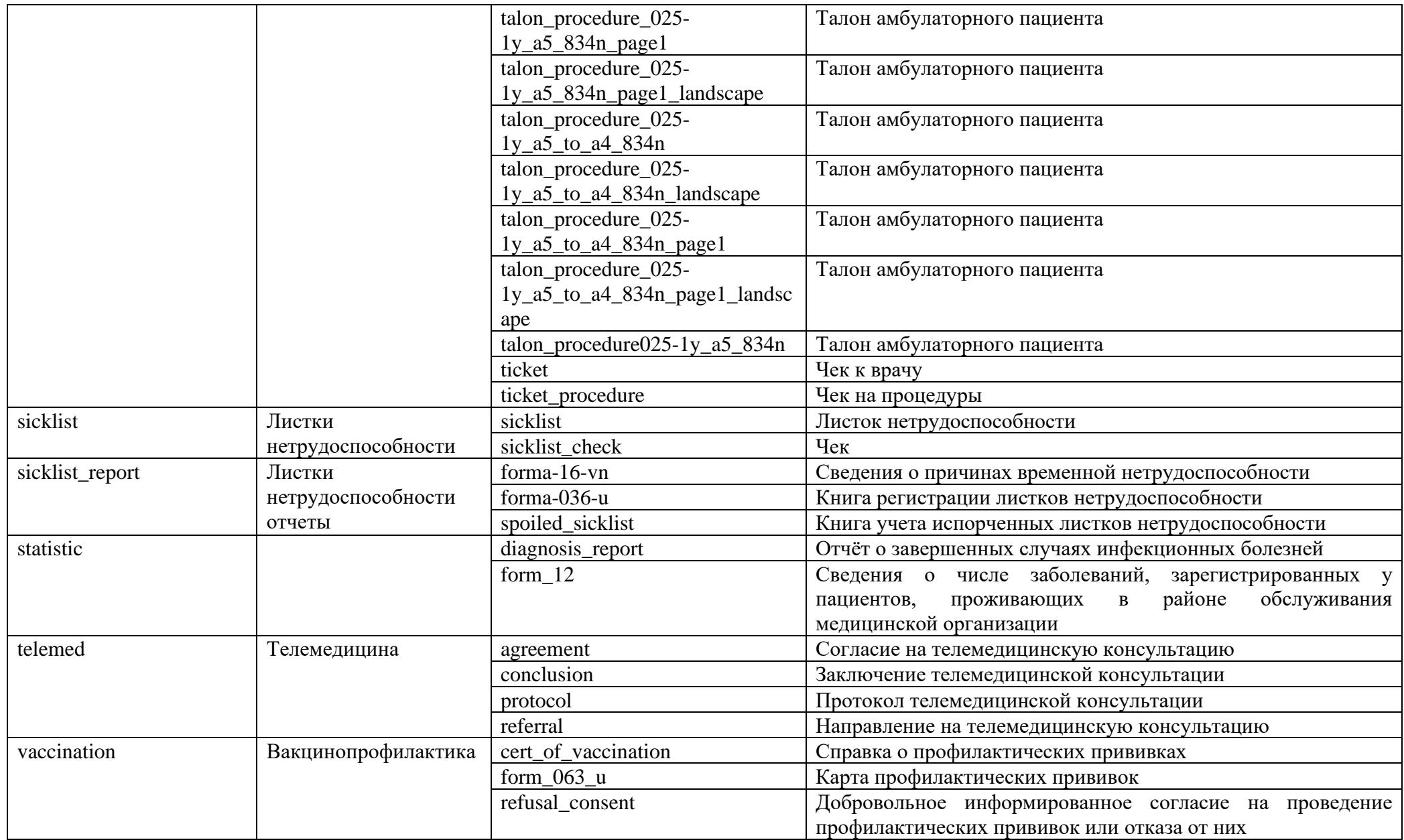

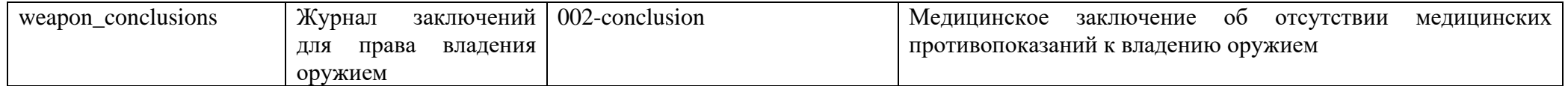

# **Установка шрифтов для корректной печати листков нетрудоспособности**

Для печати ЛН используется шрифт Courier new. Шрифт можно скачать с официального сайта МедСофт.

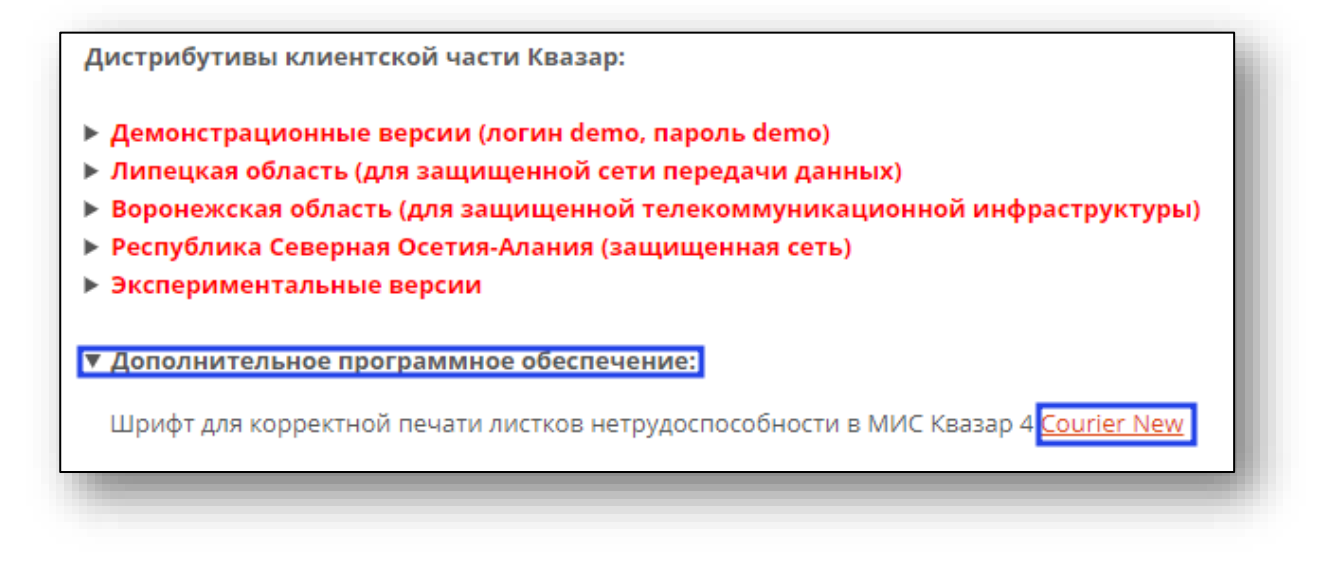

### **Операционная система Windows 7/10**

В большинстве случаев необходимый шрифт имеется по умолчанию в системе. В противном случае он устанавливается через Панель управления

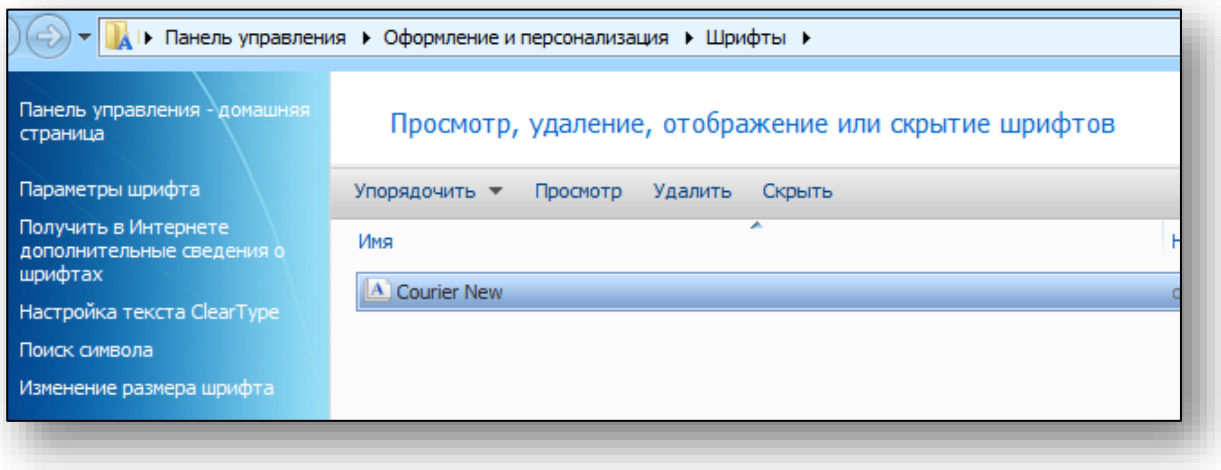

## **Операционная система Astra Linux**

Для добавления нужно задействовать системный менеджер шрифтов. Он находится в панели управления в панели управления. С его помощью необходимо, следуя подсказкам мастера, добавить шрифт.

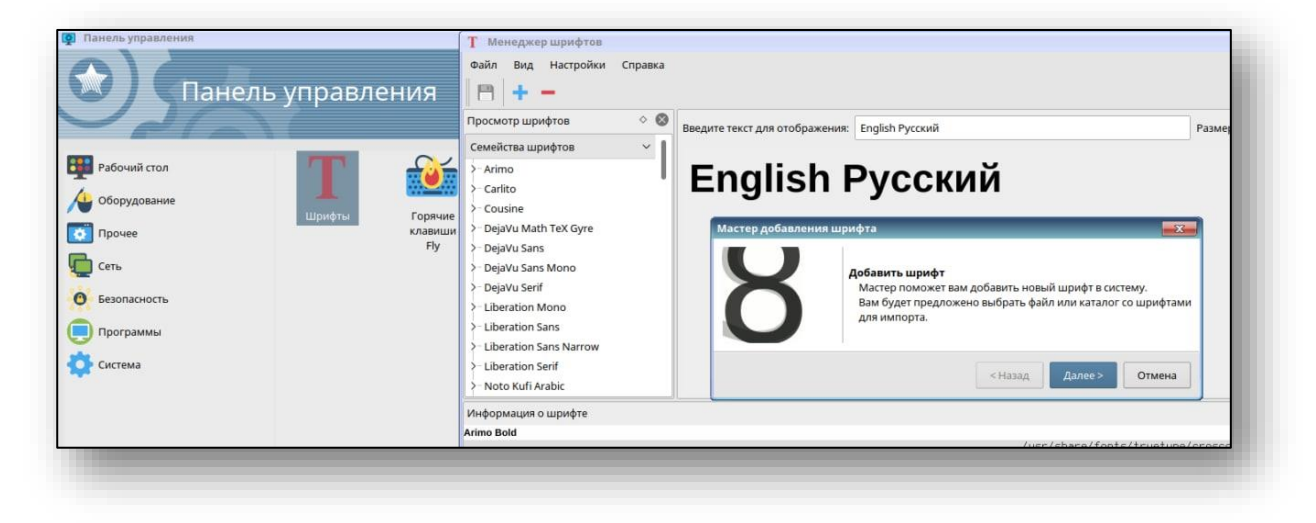

## **Операционная система Alt Linux 8 SP**

Файл шрифта открывается двойным кликом, после чего доступна кнопка «установить».

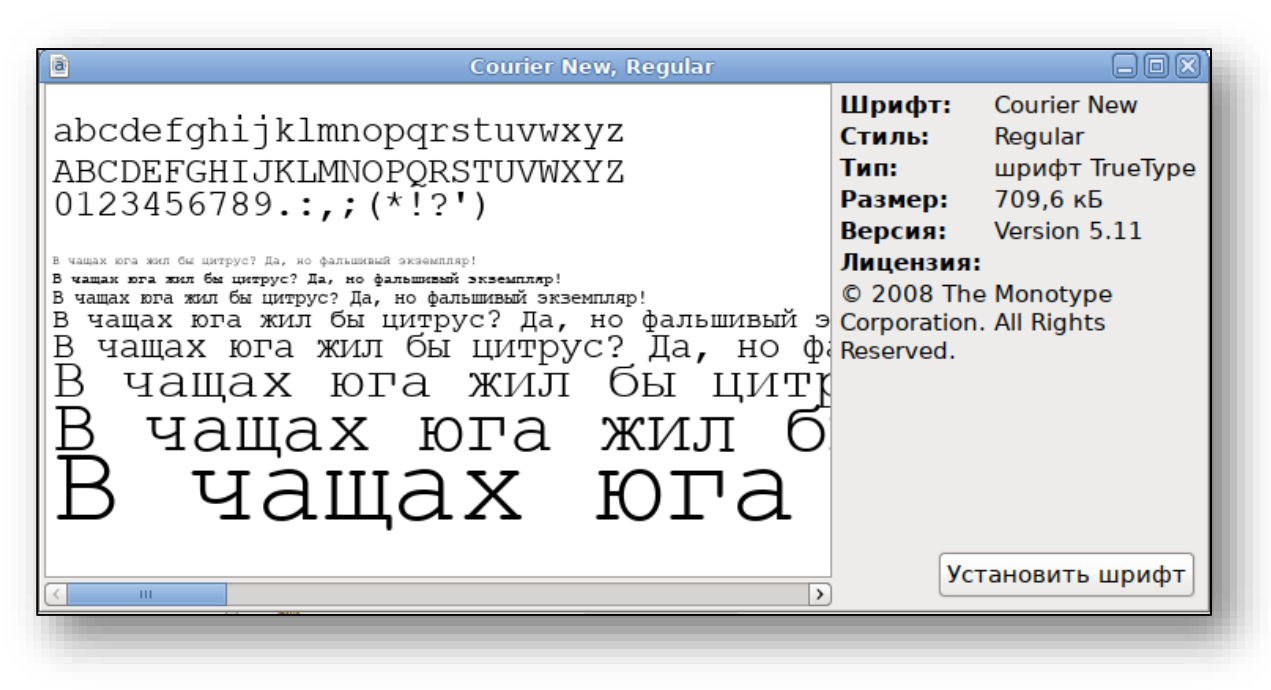

## **Настройка телемедицины «врач-пациент»**

В первую очередь необходимо подключить медицинскую организацию к системе телемедицинских консультаций «врач-пациент». Для этого требуется [обратиться в службу технической поддержки ООО](https://medsoft.su/support/)  [«Медсофт».](https://medsoft.su/support/) В заявке потребуется указать подразделение, в которое можно будет записаться на  $TMK<sup>1</sup>$  $TMK<sup>1</sup>$  $TMK<sup>1</sup>$ 

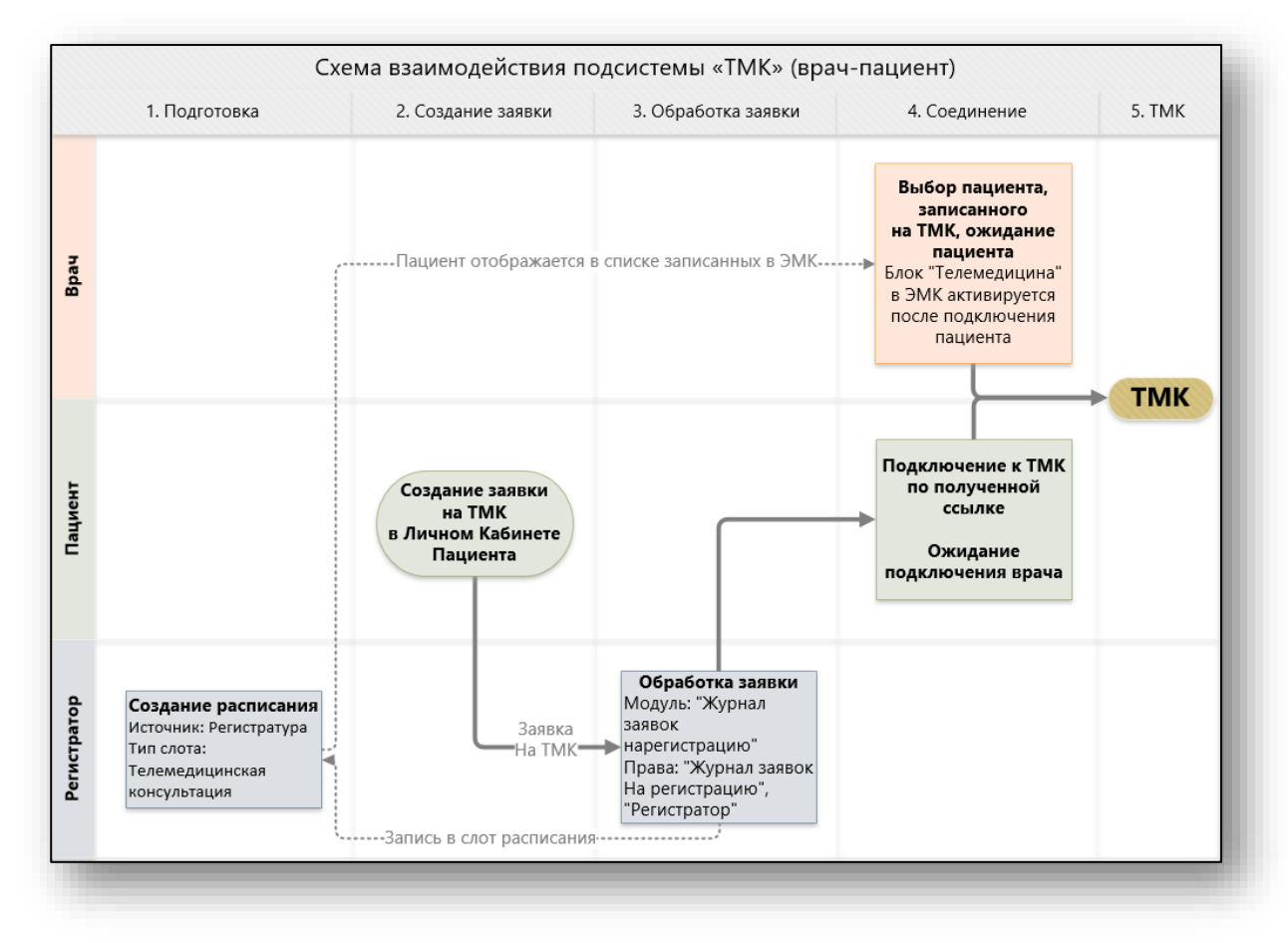

Далее, для обеспечения возможности записи на ТМК, потребуется создать расписание на врача, который будет осуществлять телемедицинские консультации (источник «Регистратура» используется для записи из модуля «Журнал заявок на регистрацию», тип слота – «Телемедицинская консультация»)

Все заявки на ТМК, поступающие из личного кабинета пациента, обрабатываются в модуле «Журнал заявок на регистрацию» - пациента записывают в слот расписания.

После обработки заявки (пациент записан и оповещён) в ЛК пациента появляется ссылка на телемедицинскую консультацию. Пациент может подключиться по ней не ранее, чем за 15 минут до начала слота.

<span id="page-86-0"></span><sup>&</sup>lt;sup>1</sup> ТМК – Телемедицинская Консультация

После того, как пациент подключился по ссылке и попал в комнату ТМК, у врача при выборе этого пациента в ЭМК активируется блок «Телемедицина», через который можно подключиться в комнату телемедицинской консультации «врач-пациент»

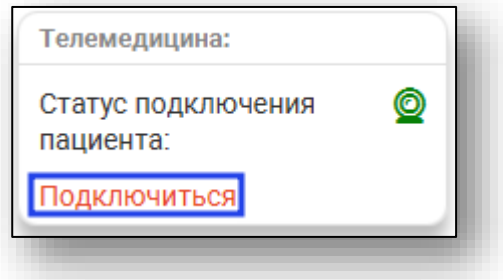

# **DUMP памяти**

## **Windows**

*Создание DUMP памяти выполняется при открытом Квазар* Открыть диспетчер задач (Ctrl+Alt+Delete) Найти процесс java.exe и запомнить его ИД

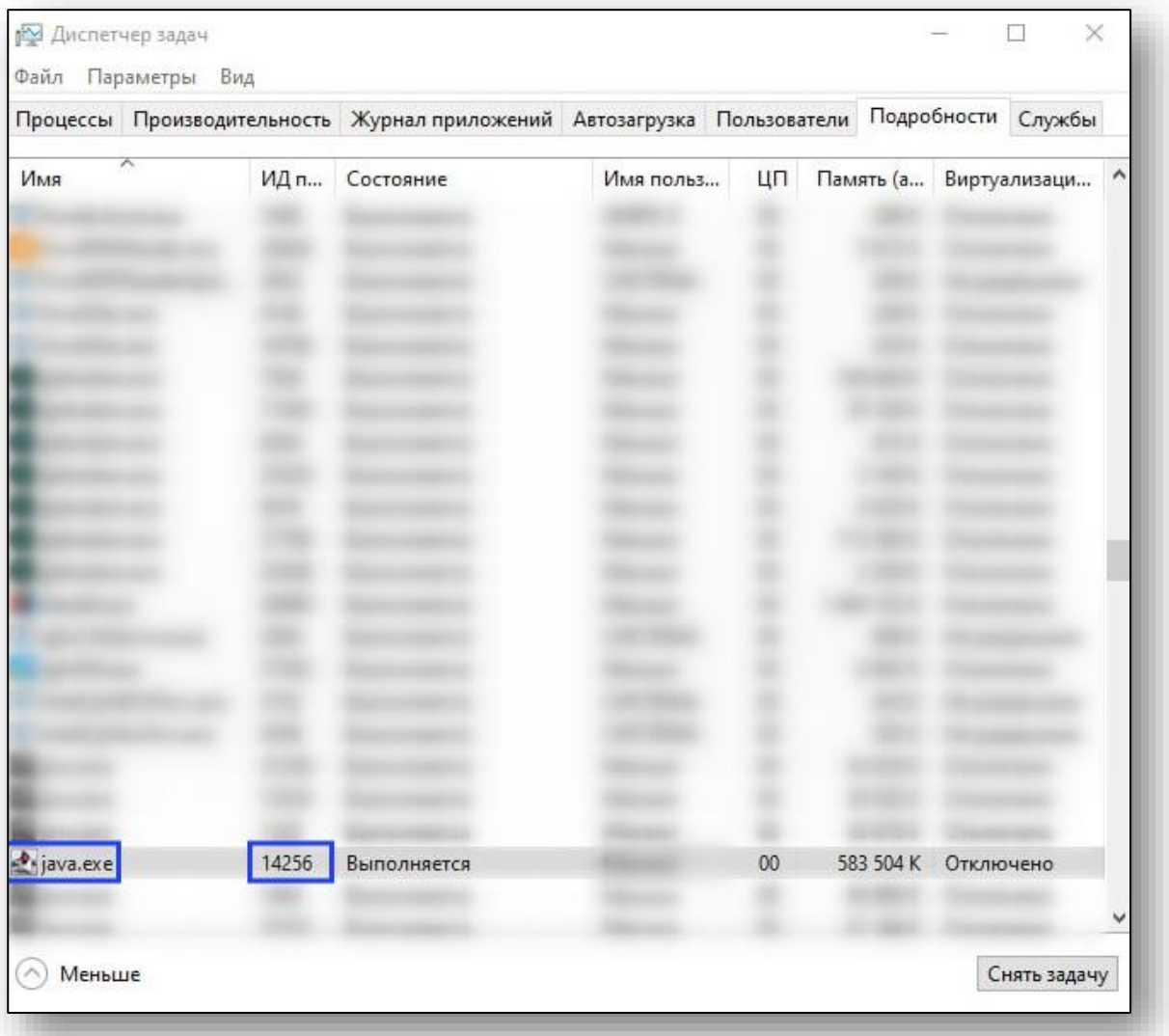

Открыть командную строку

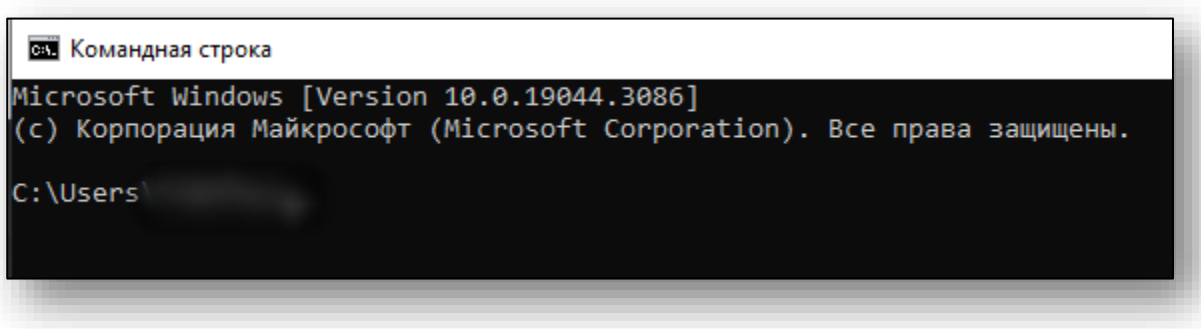

#### Выполнить команду *jmap -dump:file=DumpFile.txt ИД*

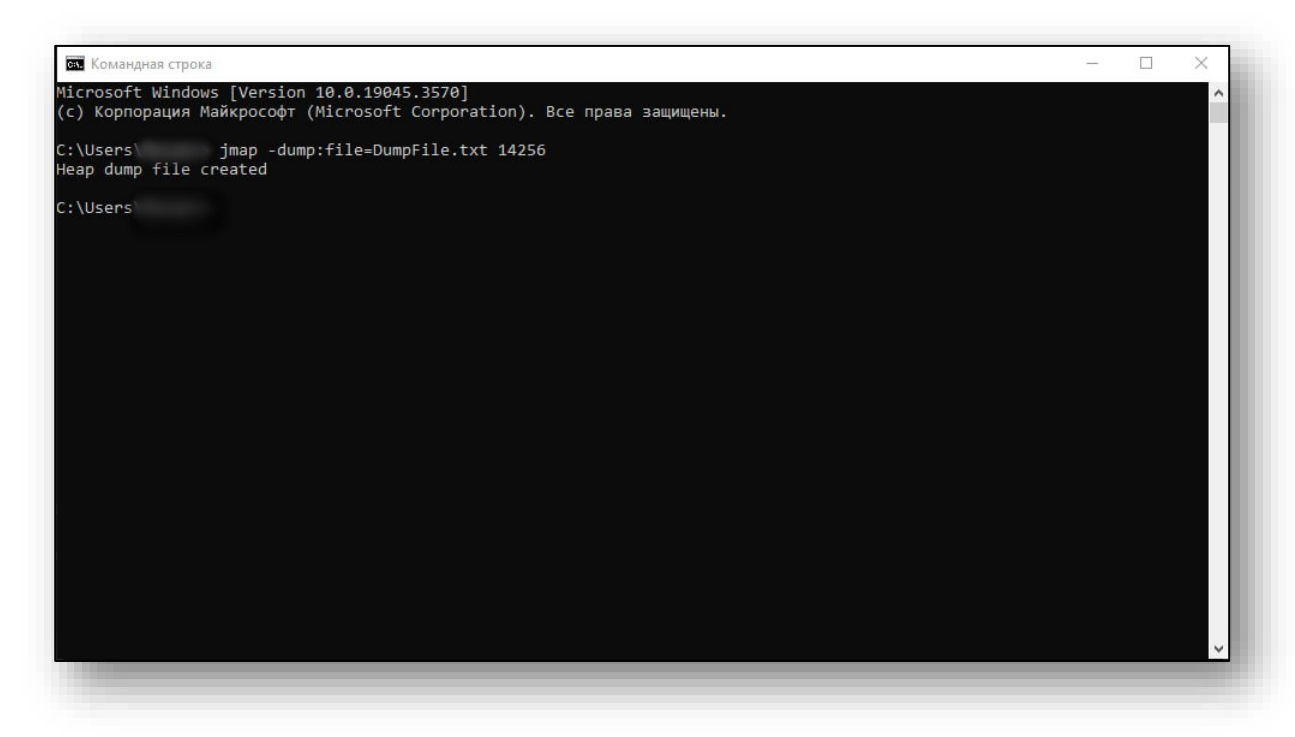

Файл создастся в папке пользователя

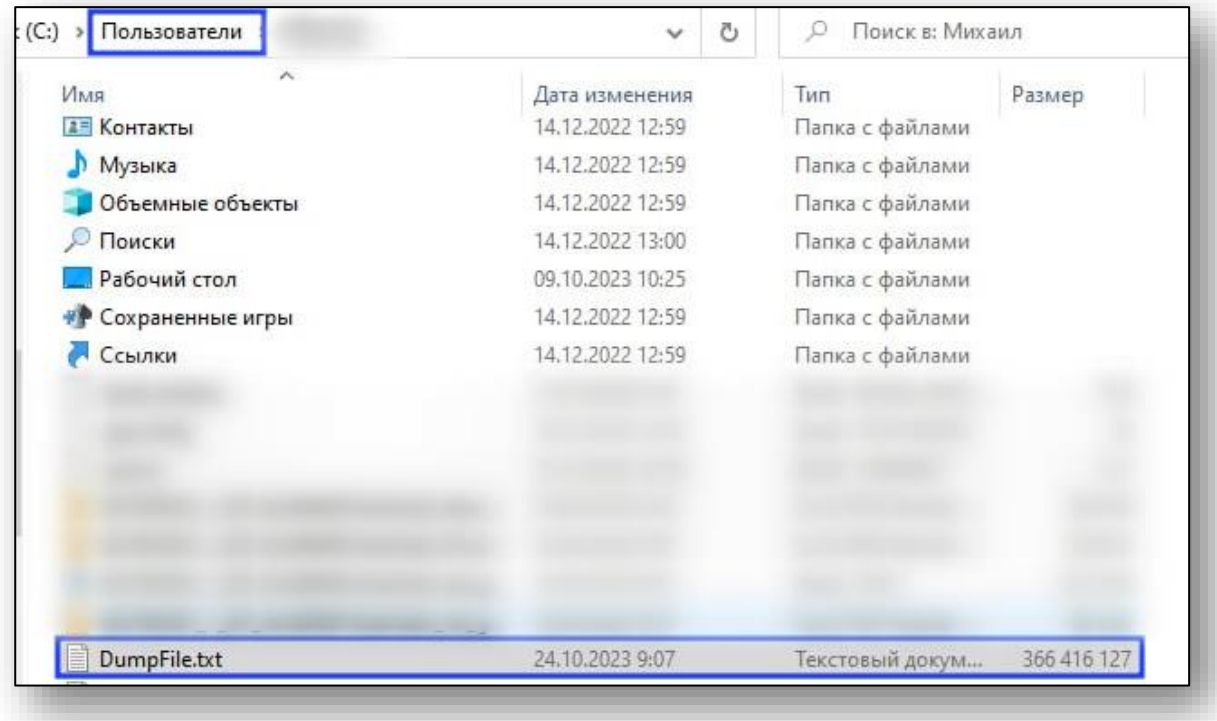

### **Linux**

*Создание DUMP памяти выполняется при открытом Квазар* Открыть терминал и выполнить команду:

*pgrep -f /opt/Quasar4Launcher/Quasar4.1/medsoftjdk/jdk-11/bin/java*

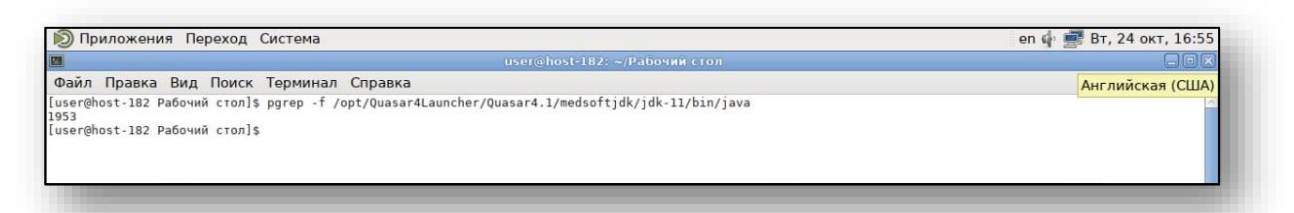

Выполнить команду: /*opt/Quasar4Launcher/Quasar4.1/medsoftjdk/jdk-11/bin/jmap dump:format=b,file=/home/Имя пользователя/DumpFile.txt PID* (где PID полученная в прошлом пункте ИД)

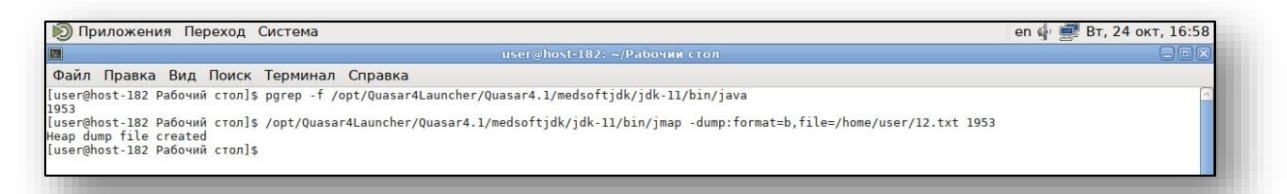

Файл создается в папке пользователя.

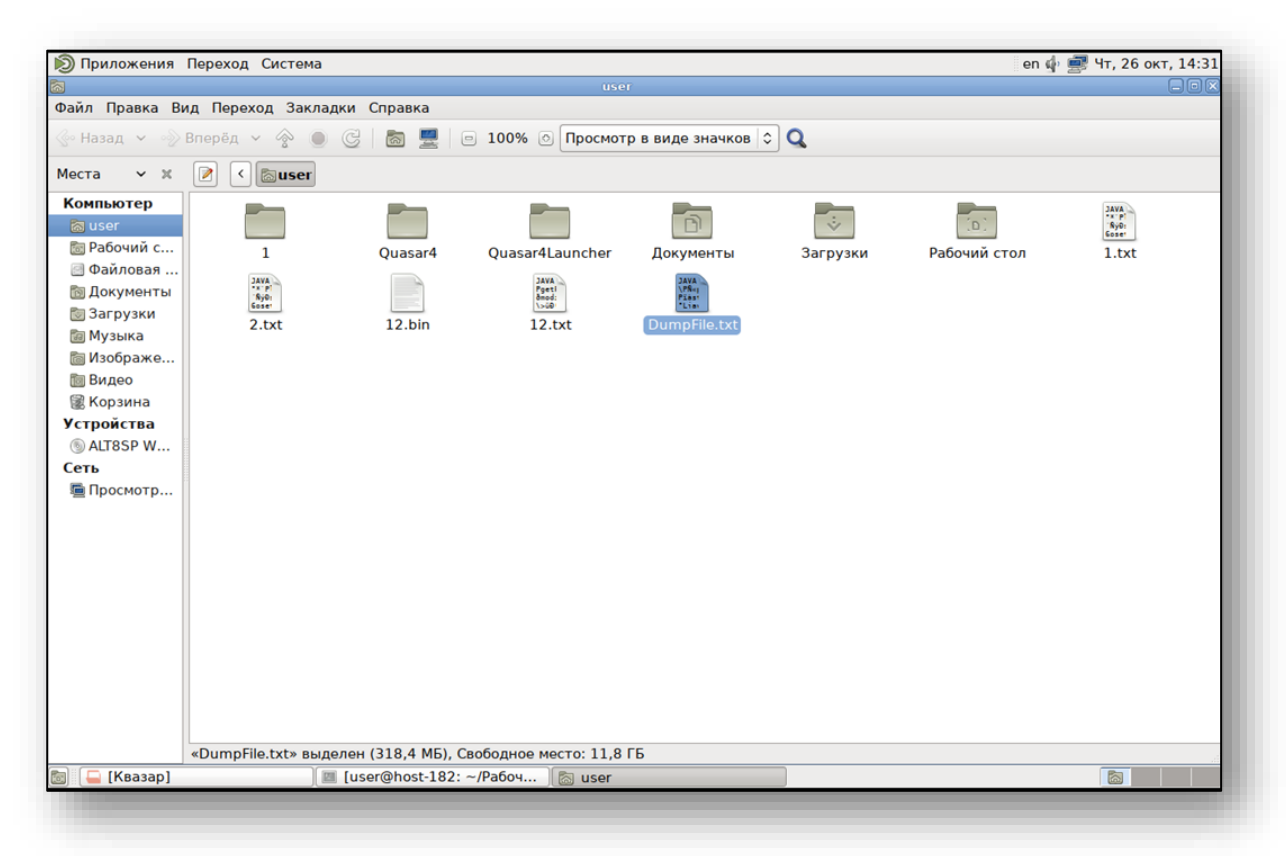